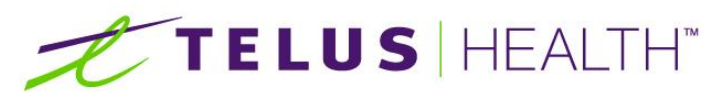

Information for Life.

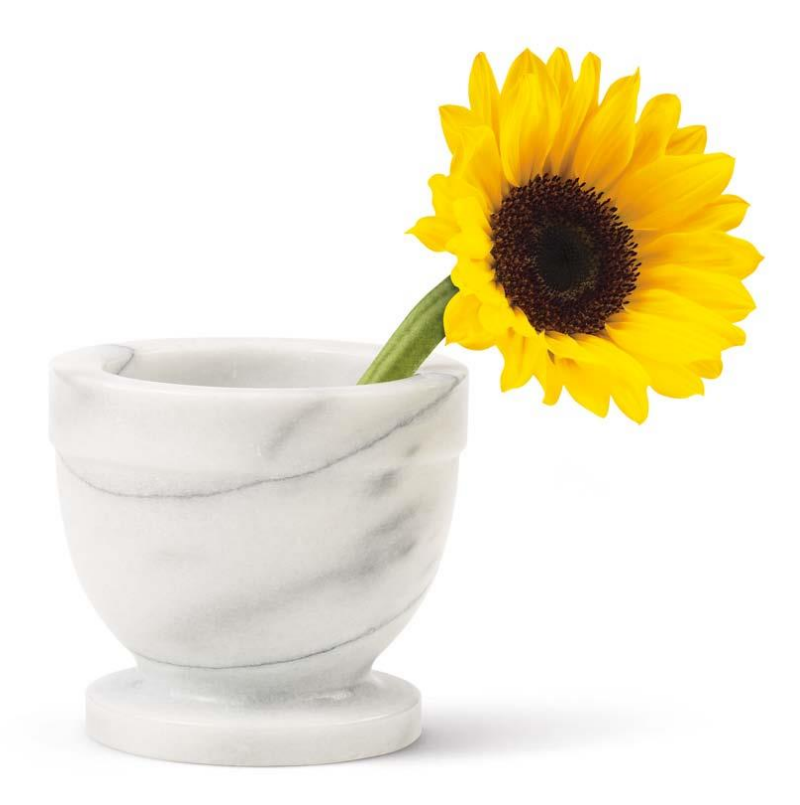

**Assyst Rx-A GUI Beginners User Manual**

THE SPECIFICATIONS AND INFORMATION REGARDING THE PRODUCTS IN THIS MANUAL ARE SUBJECT TO CHANGE WITHOUT NOTICE. ALL STATEMENTS, INFORMATION, AND RECOMMENDATIONS IN THE MANUAL ARE BELIEVED TO BE ACCURATE BUT ARE PRESENTED WITHOUT WARRANTY OF ANY KIND, EXPRESS OR IMPLIED. USERS MUST TAKE FULL RESPONSIBILITY FOR THE SAFETY OF THE DATA ON THEIR SYSTEM; ASSYST POINT OF SALE OR OTHERWISE

THE SOFTWARE LICENSE AND LIMITED WARRANTY FOR THE ACCOMPANYING PRODUCT WERE SUPPLIED AT THE TIME OF PURCHASE.IF<br>YOU ARE UNABLE TO LOCATE THIS INFORMATION, CONTACT YOUR LOCALTELUS HEALTH REPRESENTATIVE FOR MORE INFORMATIO NO EVENT SHALL TELUS HEALTH BE LIABLE FOR ANY INDIRECT, SPECIAL, CONSEQUENTIAL, OR INCIDENTAL DAMAGES, INCLUDING, WITHOUT LIMITATION, LOST PROFITS OR LOSS OR DAMAGE TO NON-ASSYST POINT OF SALE ARISING OUT OF THE USE OR INABILITY TO USE THIS MANUAL, EVEN IF TELUS HEALTH OR ITS SUPPLIERS HAVE BEEN ADVISED OF THE POSSIBILITY OF SUCH DAMAGES.

Assyst RX-A, Assyst RX-A logo and TELUS Health logo are the property of TELUS Health. All other trademarks mentioned in this document or web site are<br>the property of their respective owners. Interaction between TELUS Healt relationship between TELUS Health and any other company.

#### **TABLE OF CONTENTS**

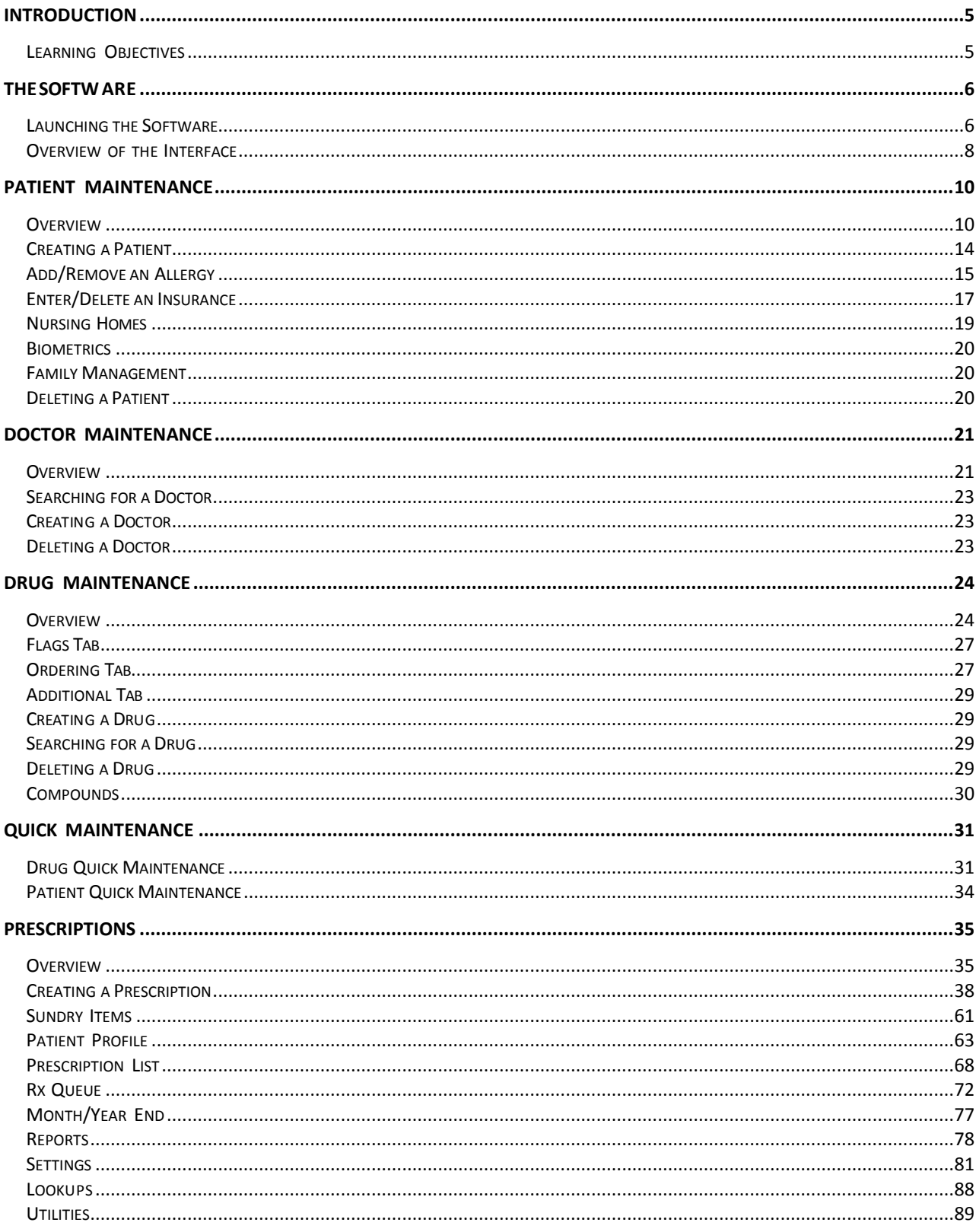

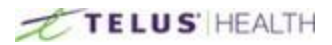

This page left blank intentionally

\_\_\_\_\_\_\_\_\_\_\_\_\_\_\_\_\_\_\_\_\_\_\_\_\_\_\_\_\_\_\_\_\_\_\_\_\_\_\_\_\_\_\_\_\_\_\_\_\_\_\_\_\_\_\_\_\_\_\_\_\_\_\_\_\_\_\_\_\_\_\_\_\_\_\_\_\_\_\_\_\_\_\_\_\_\_\_

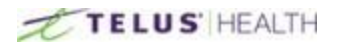

# <span id="page-4-0"></span>**Introduction**

This manual is a basic manual to learn how to use Assyst Rx-A to fill prescriptions.

# <span id="page-4-1"></span>**Learning Objectives**

By the end of this guide, you will know how to: Create prescriptions in Assyst Rx-A; Create and Manage Patient files; Manage, create and delete drugs in a drug file; Bill prescriptions to a third party; Configure Assyst Rx-A to your liking; Run various kinds of reports.

#### Learners' and Trainers' Tips

This guide also features extra tips throughout the sections.

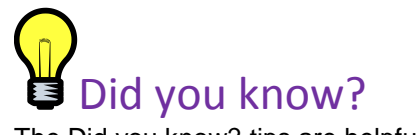

The Did you know? tips are helpful to both learners and trainers and serve to highlight certain aspect of a section, often giving helpful information on how to better use the software.

\_\_\_\_\_\_\_\_\_\_\_\_\_\_\_\_\_\_\_\_\_\_\_\_\_\_\_\_\_\_\_\_\_\_\_\_\_\_\_\_\_\_\_\_\_\_\_\_\_\_\_\_\_\_\_\_\_\_\_\_\_\_\_\_\_\_\_\_\_\_\_\_\_\_\_\_\_\_\_\_\_\_\_\_\_\_\_

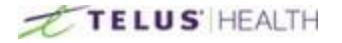

# <span id="page-5-0"></span>**The Software**

This section details all of the information relating to Assyst Rx-A.

# <span id="page-5-1"></span>**Launching the Software**

In order to start Assyst Rx-A, double click on the following icon on your desktop:

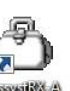

Once the application has started, the following window will appear and you will be **start for your credentials**.

\_\_\_\_\_\_\_\_\_\_\_\_\_\_\_\_\_\_\_\_\_\_\_\_\_\_\_\_\_\_\_\_\_\_\_\_\_\_\_\_\_\_\_\_\_\_\_\_\_\_\_\_\_\_\_\_\_\_\_\_\_\_\_\_\_\_\_\_\_\_\_\_\_\_\_\_\_\_\_\_\_\_\_\_\_\_\_

This would be your initials, given to you by the system administrator. Upon your first log in you will be prompted to create a new password. At any time after your initial log in, you can change your password by clicking on the change Password button.

Once your initials are entered, press the TAB key to move to the Password field. When the password is entered, click the OK button or simply press the ENTER key.

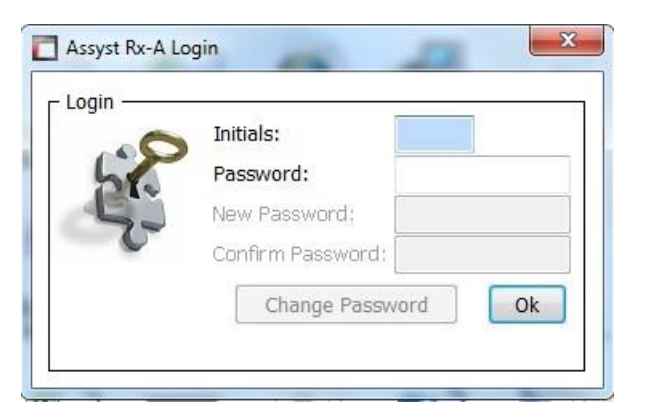

### Drug Image Update

In the program settings (which are discussed in greater details later in this manual), you can specify an amount of days at which the software will look for new images for the drugs. Once this is set you will no longer get this the following message.

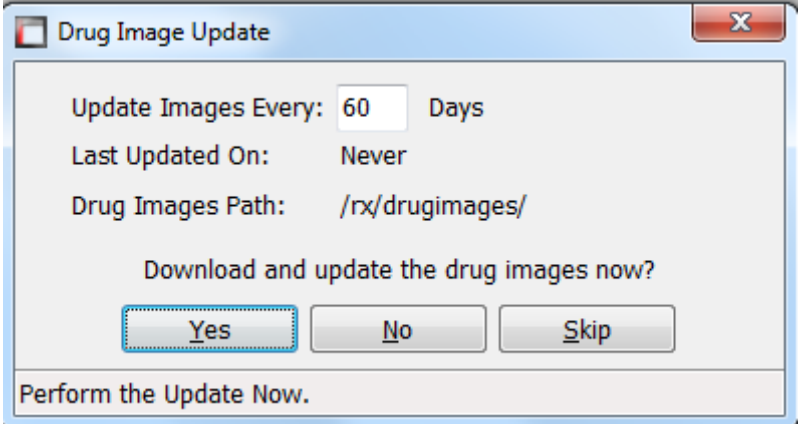

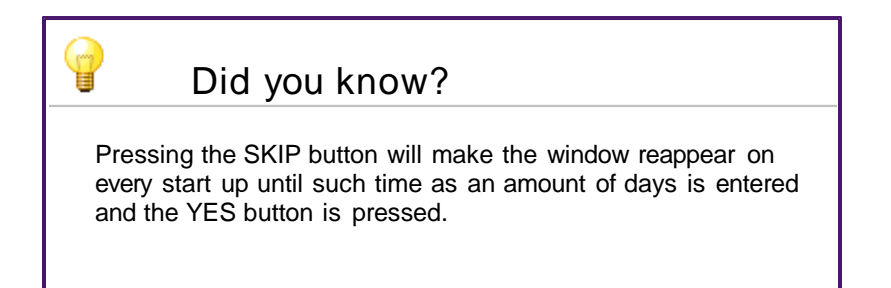

### End of Month

If, in the previous month, the End of Month report has not been run, Assyst Rx-A will display the following message. Select Yes to continue to open Prescription Process, and select No to abort the opening of the filling screen.

\_\_\_\_\_\_\_\_\_\_\_\_\_\_\_\_\_\_\_\_\_\_\_\_\_\_\_\_\_\_\_\_\_\_\_\_\_\_\_\_\_\_\_\_\_\_\_\_\_\_\_\_\_\_\_\_\_\_\_\_\_\_\_\_\_\_\_\_\_\_\_\_\_\_\_\_\_\_\_\_\_\_\_\_\_\_\_

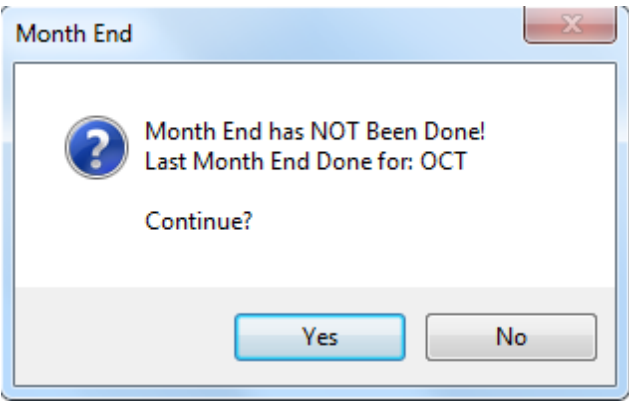

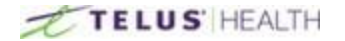

## <span id="page-7-0"></span>**Overview of the Interface**

This is Assyst Rx-A's main interface.

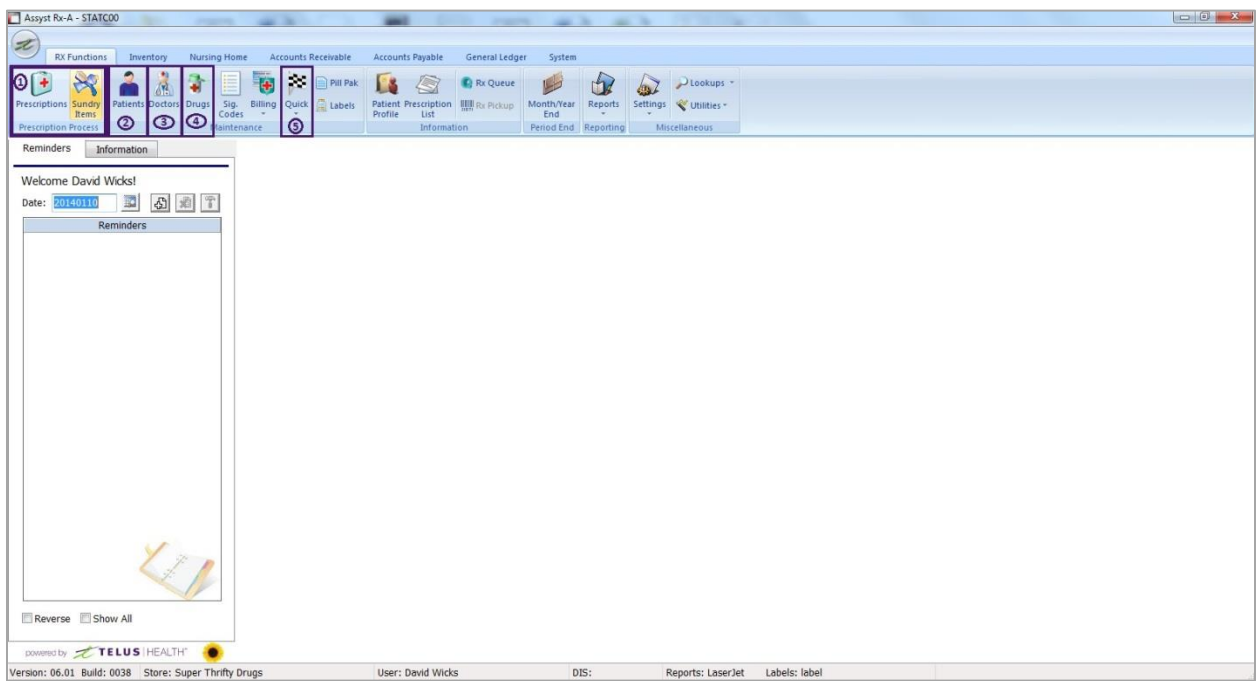

\_\_\_\_\_\_\_\_\_\_\_\_\_\_\_\_\_\_\_\_\_\_\_\_\_\_\_\_\_\_\_\_\_\_\_\_\_\_\_\_\_\_\_\_\_\_\_\_\_\_\_\_\_\_\_\_\_\_\_\_\_\_\_\_\_\_\_\_\_\_\_\_\_\_\_\_\_\_\_\_\_\_\_\_\_\_\_

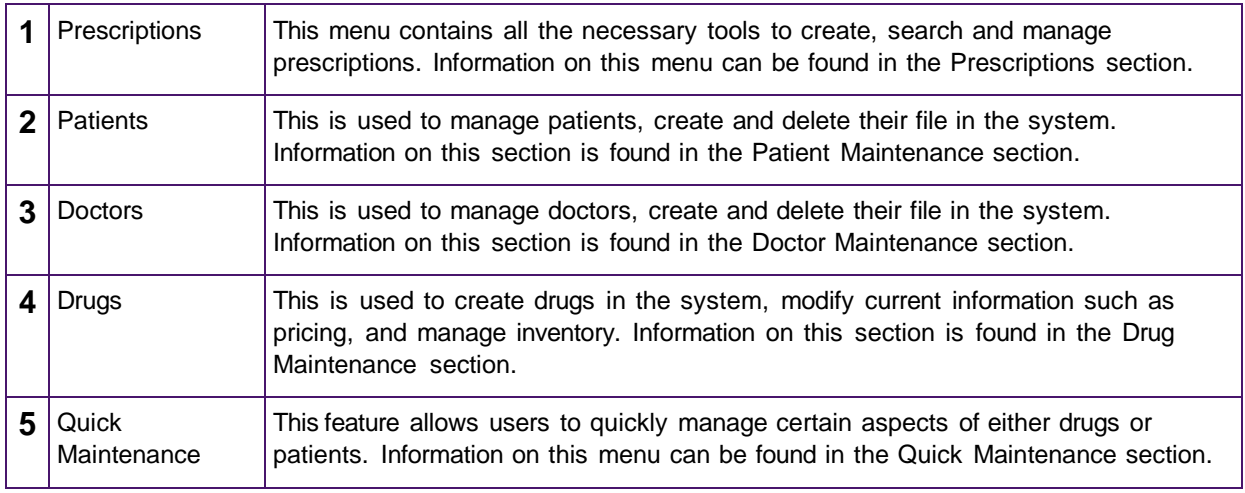

### The tabs

A user can have up to 5 tabs opened at once, letting you work in up to five different menus at once. When more than one window is opened, the bottom of Assyst Rx-A will look like this:

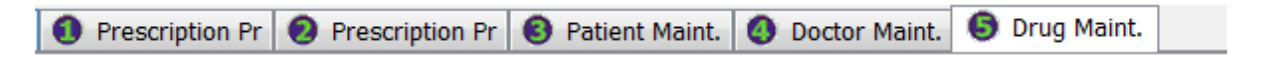

In the above picture, a user is working on two different prescriptions, has the patient, doctor and drug files open. You can easily switch between tabs by Alt and the tab number. Note that you cannot open the system settings window while there are tabs opened.

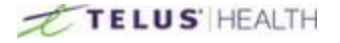

#### Most common buttons

Throughout Assyst Rx-A are several buttons that fulfill the same purpose regardless of the menu they are found in. Most of these buttons also have a shortcut key associated with them. The following table presents these icons, explains their uses and gives the associated shortcut key, if any.

\_\_\_\_\_\_\_\_\_\_\_\_\_\_\_\_\_\_\_\_\_\_\_\_\_\_\_\_\_\_\_\_\_\_\_\_\_\_\_\_\_\_\_\_\_\_\_\_\_\_\_\_\_\_\_\_\_\_\_\_\_\_\_\_\_\_\_\_\_\_\_\_\_\_\_\_\_\_\_\_\_\_\_\_\_\_\_

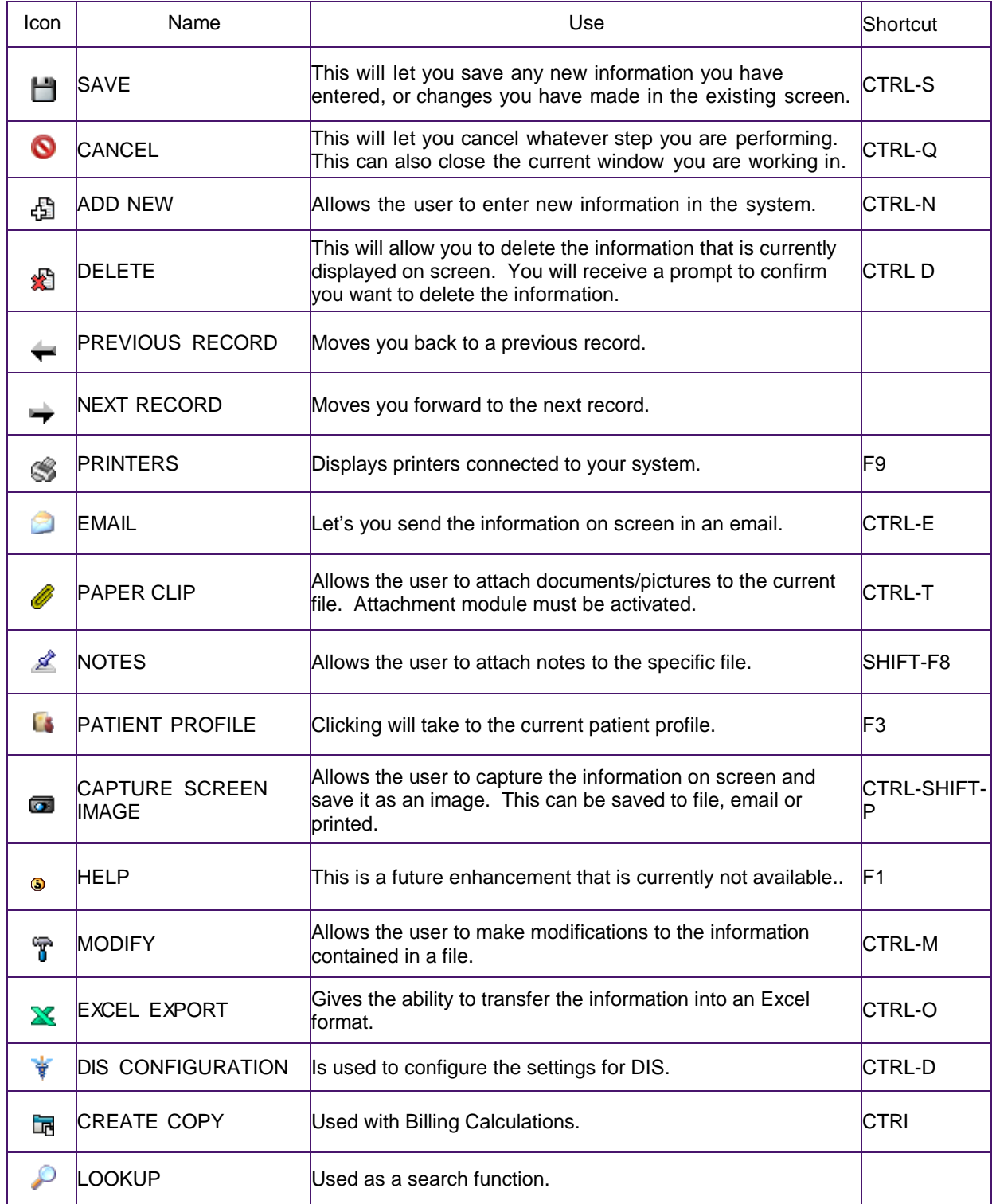

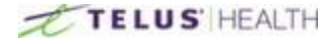

# <span id="page-9-0"></span>**Patient Maintenance**

This section details all of the information related to patient files.

### <span id="page-9-1"></span>**Overview**

When you click on the **induced in the patient maintenance window will open**. The window looks as such: Patients

\_\_\_\_\_\_\_\_\_\_\_\_\_\_\_\_\_\_\_\_\_\_\_\_\_\_\_\_\_\_\_\_\_\_\_\_\_\_\_\_\_\_\_\_\_\_\_\_\_\_\_\_\_\_\_\_\_\_\_\_\_\_\_\_\_\_\_\_\_\_\_\_\_\_\_\_\_\_\_\_\_\_\_\_\_\_\_

Here is a brief description of each section:

#### **Header**

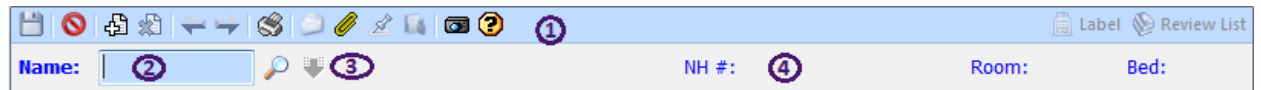

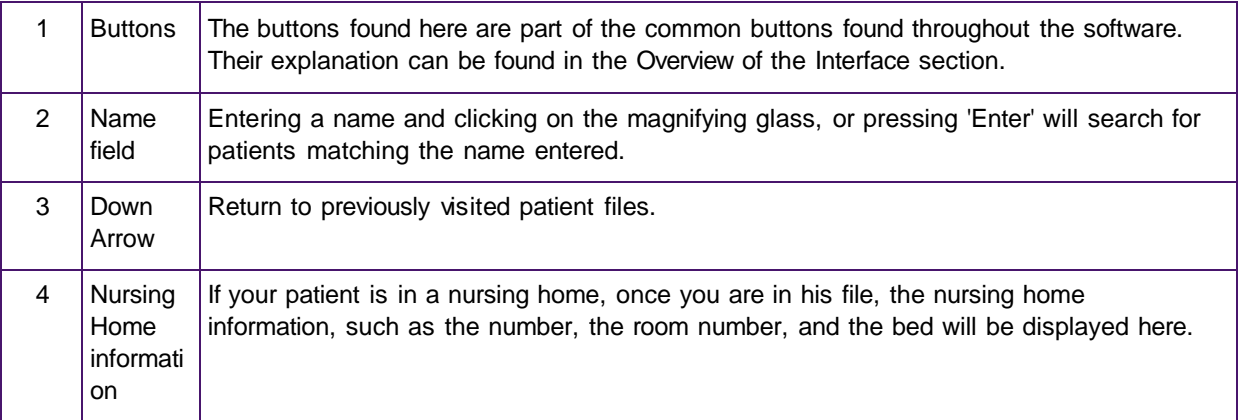

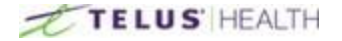

#### **Demographic**

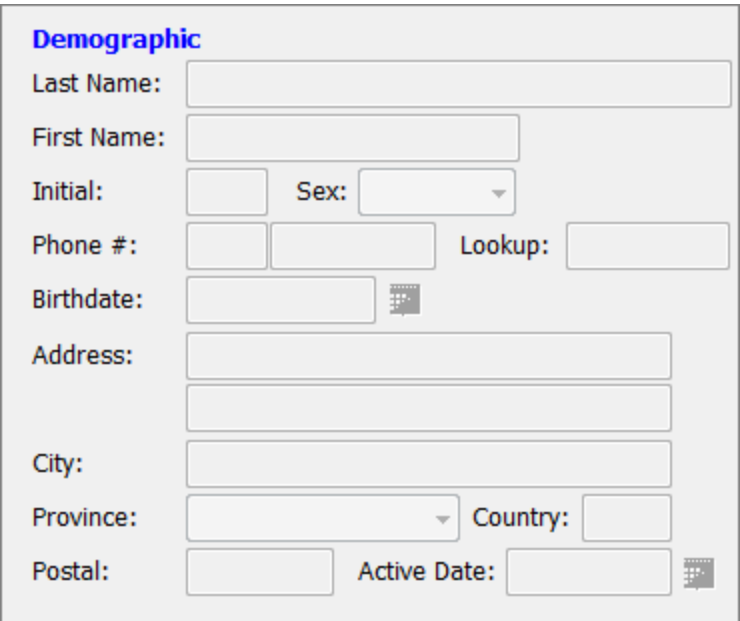

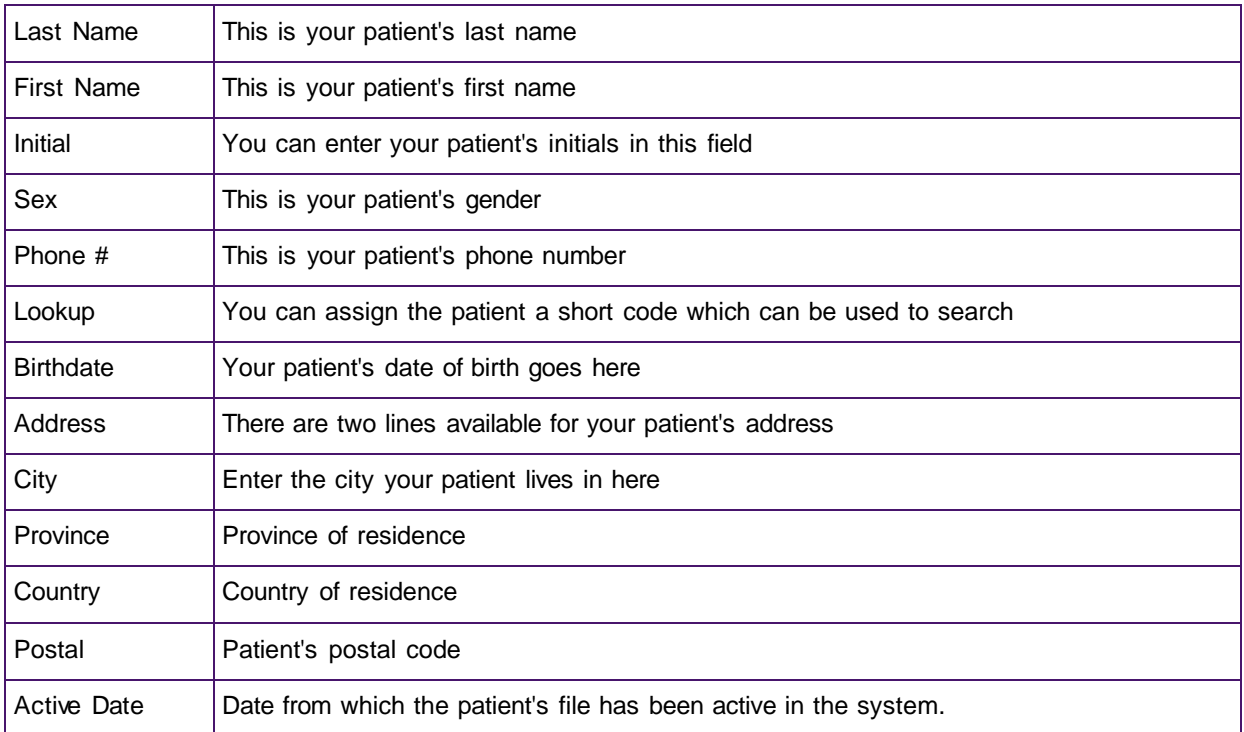

\_\_\_\_\_\_\_\_\_\_\_\_\_\_\_\_\_\_\_\_\_\_\_\_\_\_\_\_\_\_\_\_\_\_\_\_\_\_\_\_\_\_\_\_\_\_\_\_\_\_\_\_\_\_\_\_\_\_\_\_\_\_\_\_\_\_\_\_\_\_\_\_\_\_\_\_\_\_\_\_\_\_\_\_\_\_\_

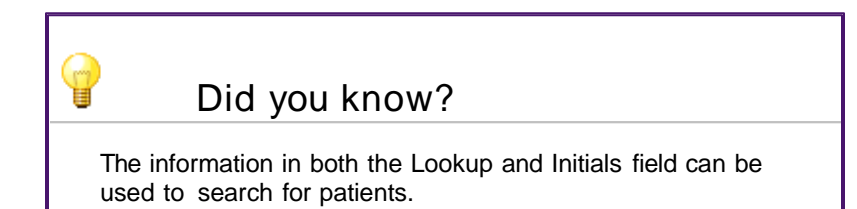

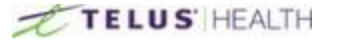

#### **General**

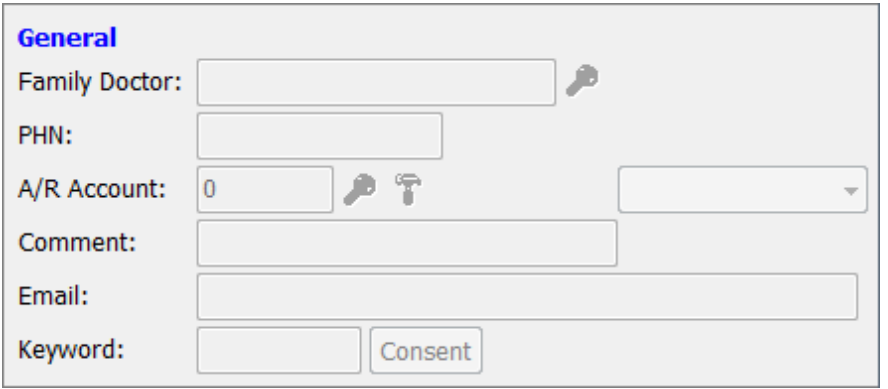

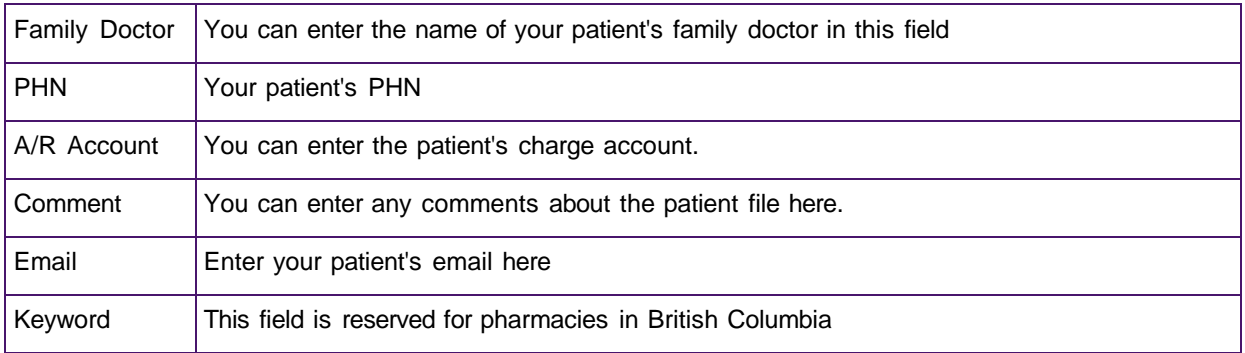

\_\_\_\_\_\_\_\_\_\_\_\_\_\_\_\_\_\_\_\_\_\_\_\_\_\_\_\_\_\_\_\_\_\_\_\_\_\_\_\_\_\_\_\_\_\_\_\_\_\_\_\_\_\_\_\_\_\_\_\_\_\_\_\_\_\_\_\_\_\_\_\_\_\_\_\_\_\_\_\_\_\_\_\_\_\_\_

### Did you know?

0

When you enter a doctor in the Family doctor field, Assyst Rx-A will default for this doctor as a prescriber for your patient's prescriptions.

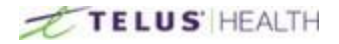

#### Groups

You can create groups for your patients and also link up to 5 groups to a patient file.

Groups can also be individually coloured in order to refer to information more quickly. This is also done from within the group create field.

#### Allergies

You can enter your patient's allergies in this dialog box.

You can also Modify, Delete or Toggle the allergies view between two different screen displays.

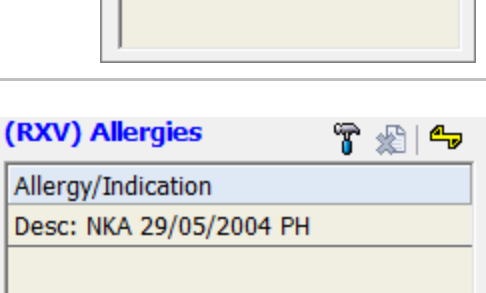

Groups (Max. 5)

Code Group

#### Tabs

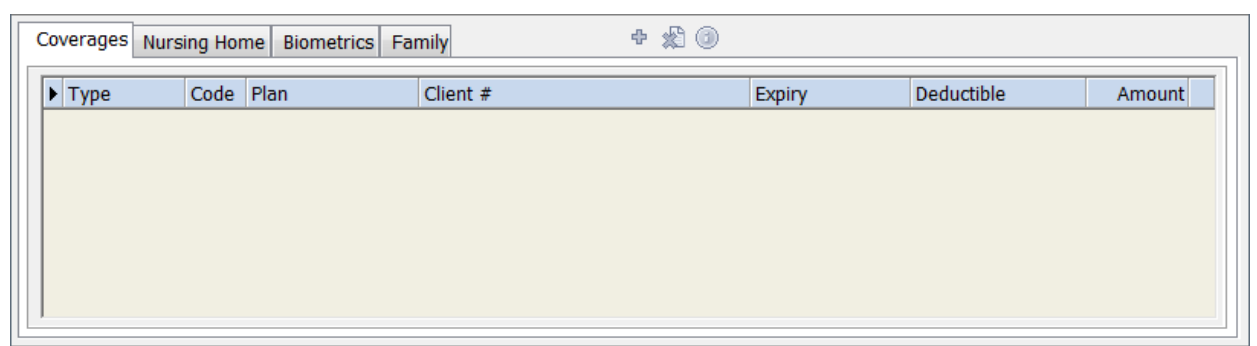

\_\_\_\_\_\_\_\_\_\_\_\_\_\_\_\_\_\_\_\_\_\_\_\_\_\_\_\_\_\_\_\_\_\_\_\_\_\_\_\_\_\_\_\_\_\_\_\_\_\_\_\_\_\_\_\_\_\_\_\_\_\_\_\_\_\_\_\_\_\_\_\_\_\_\_\_\_\_\_\_\_\_\_\_\_\_\_

The information contained in these tabs are detailed in their individual section later.

#### Searching for a Patient

There are different options when it comes to searching for patients. When you have the Patient search window open, you can change the search type from, NAME to LOOKUP to PHN by pressing the 'ENTER' key when you are in the search field.

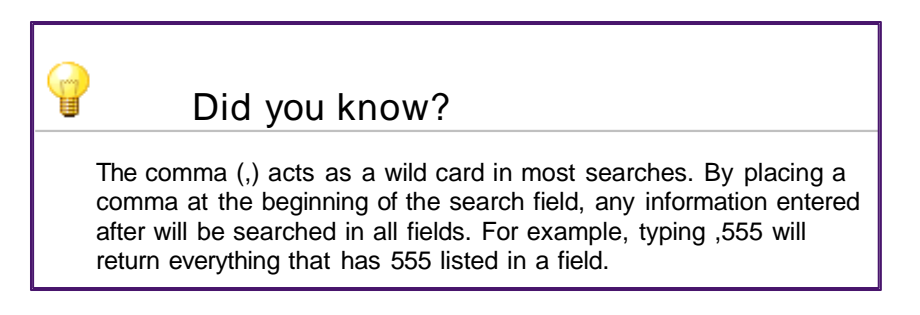

In order to search for a patient, simply type the name of your patient in the NAME field, or the short code in the LOOKUP field (if it has been entered previously during the creation process), or the patient's PHN in the PHN field. Then, press the 'TAB' key or click on the Magnifying Glass Dicon. You can go back to the previous patient at any time (provided you have not exited the screen) by clicking the Green down  $\Box$  arrow.

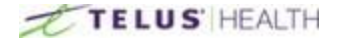

# <span id="page-13-0"></span>**Creating a Patient**

Creating a patient is achieved in only a few simple steps.

In the Patient Maintenance window, click on the ADD NEW  $\bigoplus$ icon.

Then, fill out the fields in the Demographic, and General section. For most of the fields, such as Country, Province, and City the information can be pre-populated in the settings so that you do not have to enter repeating information from patient to patient.

\_\_\_\_\_\_\_\_\_\_\_\_\_\_\_\_\_\_\_\_\_\_\_\_\_\_\_\_\_\_\_\_\_\_\_\_\_\_\_\_\_\_\_\_\_\_\_\_\_\_\_\_\_\_\_\_\_\_\_\_\_\_\_\_\_\_\_\_\_\_\_\_\_\_\_\_\_\_\_\_\_\_\_\_\_\_\_

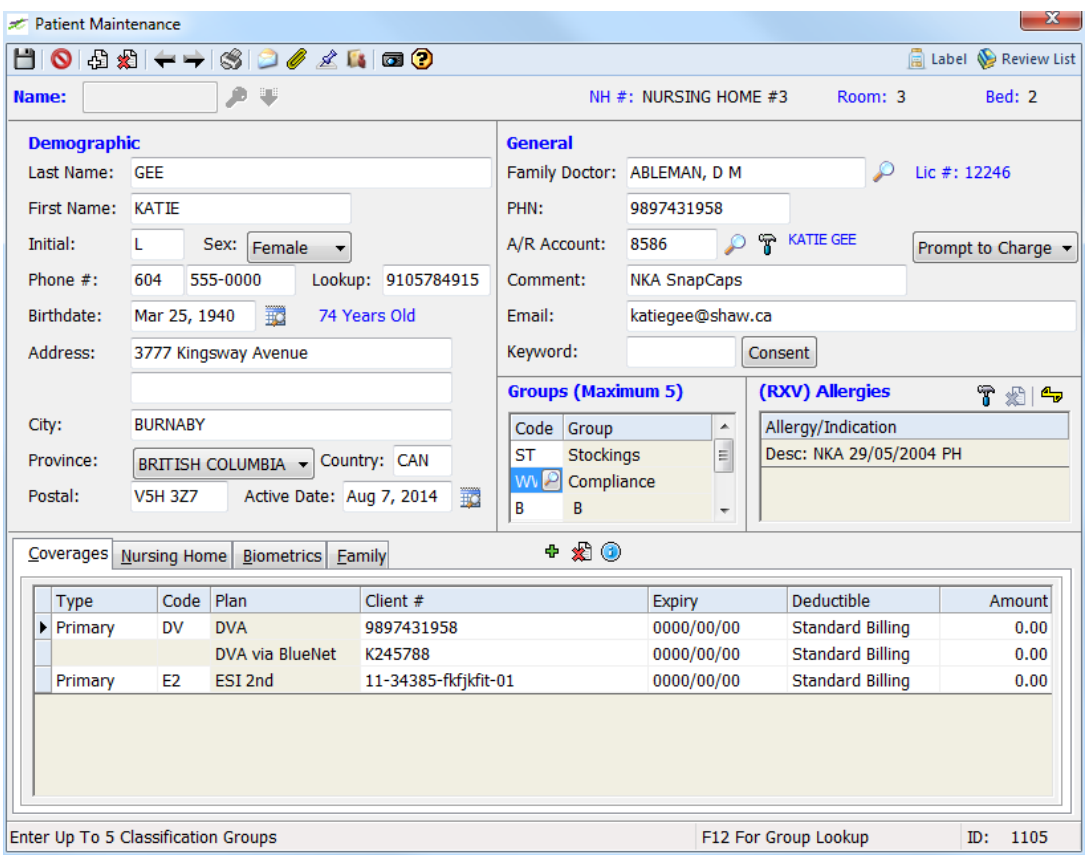

You can use the 'TAB' key on the keyboard or click with your mouse, to move from field to field. When the information has been entered, click on the SAVE  $\vdash$  icon to complete the process.

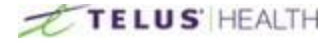

# <span id="page-14-0"></span>**Add/Remove an Allergy**

### Adding an Allergy

In order to add an allergy to a patient file, click on the MODIFY  $\mathbb T$  icon in the Allergy section.

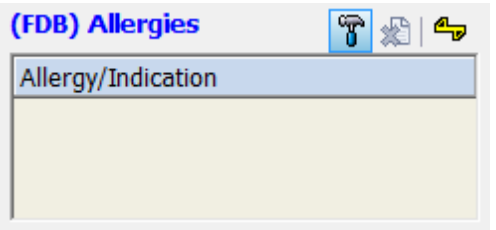

This will open a window. From here you can add allergies by clicking on the ADD NEW a icon. You may also give the allergy a description by entering the information in the description field.

\_\_\_\_\_\_\_\_\_\_\_\_\_\_\_\_\_\_\_\_\_\_\_\_\_\_\_\_\_\_\_\_\_\_\_\_\_\_\_\_\_\_\_\_\_\_\_\_\_\_\_\_\_\_\_\_\_\_\_\_\_\_\_\_\_\_\_\_\_\_\_\_\_\_\_\_\_\_\_\_\_\_\_\_\_\_\_

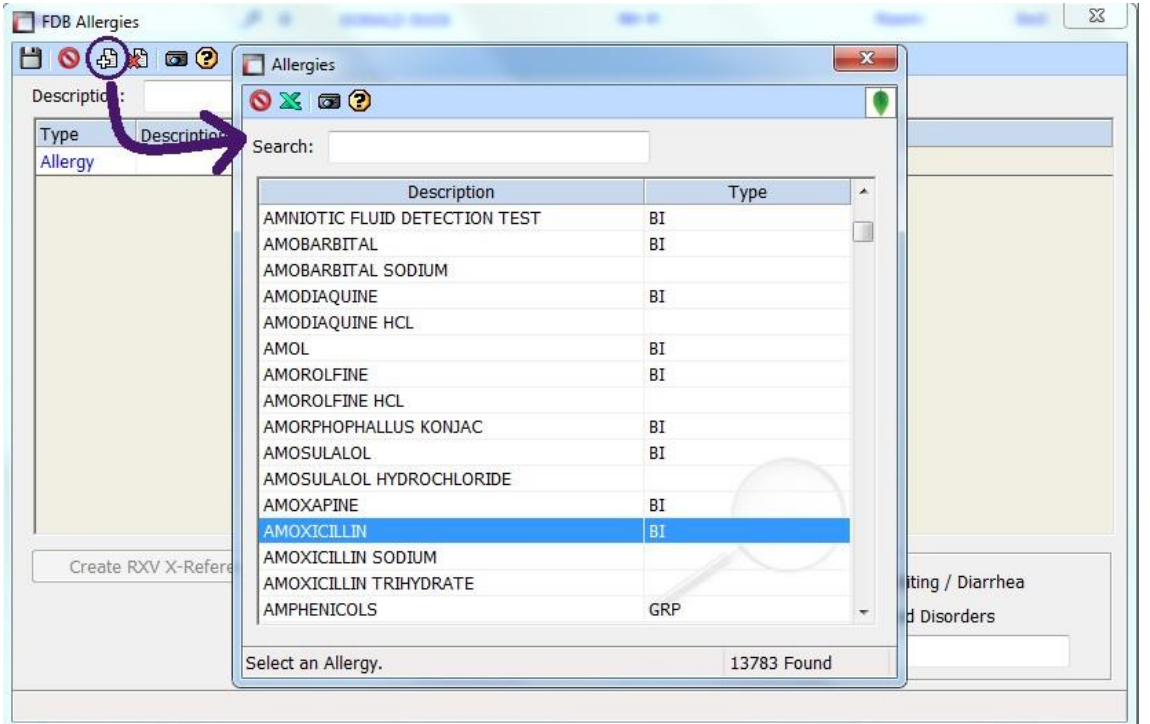

This will open up a search window. You can start typing an allergy to add, and double-click on it in the list when you want to add it to the file. You will, however, have to give a brief description of the symptoms. This is done by using one of the check boxes, or entering free text in the blank field. Once completed, click on the SAVE  $\Box$  icon.

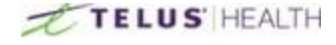

### Removing an Allergy

In order to remove an allergy from a patient file, click on the MODIFY If icon in the Allergy section of the patient file. The Allergy window will open. Select the allergy from the window.

\_\_\_\_\_\_\_\_\_\_\_\_\_\_\_\_\_\_\_\_\_\_\_\_\_\_\_\_\_\_\_\_\_\_\_\_\_\_\_\_\_\_\_\_\_\_\_\_\_\_\_\_\_\_\_\_\_\_\_\_\_\_\_\_\_\_\_\_\_\_\_\_\_\_\_\_\_\_\_\_\_\_\_\_\_\_\_

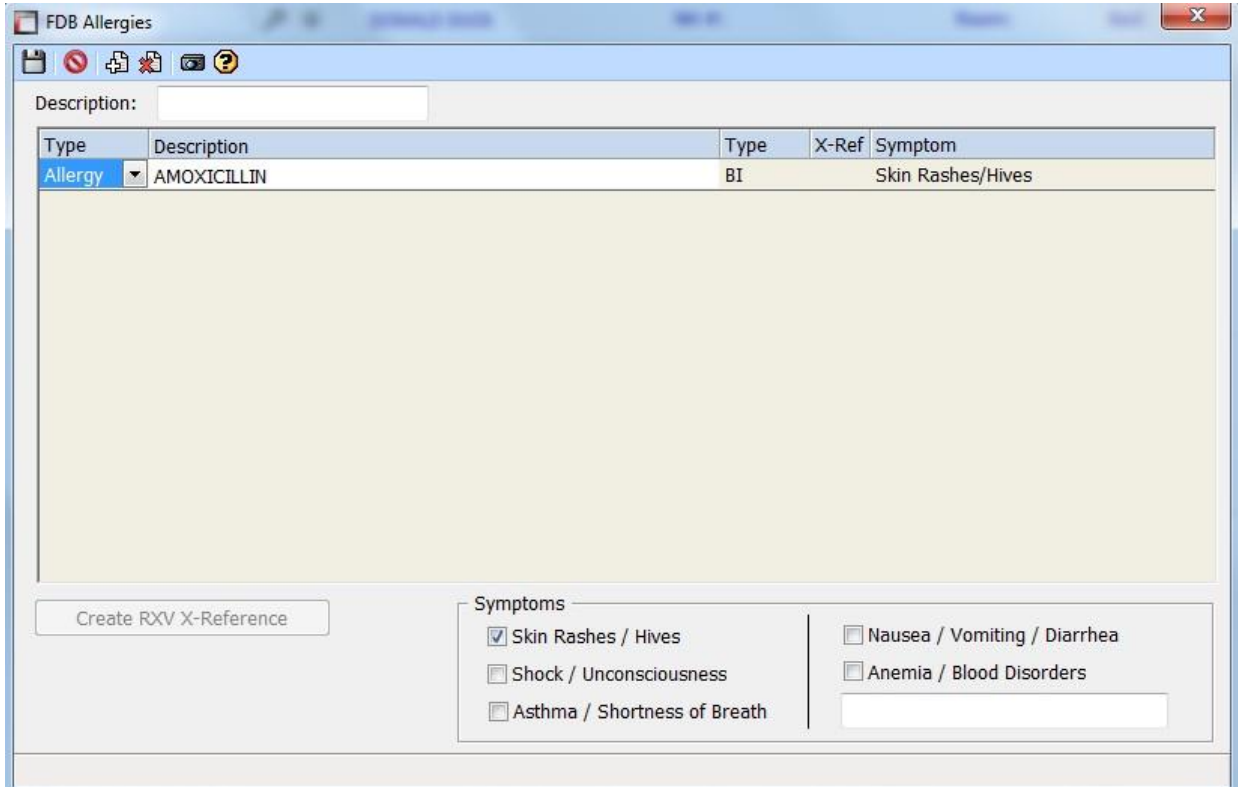

It will highlight the Allergy red and a pop-up window will ask for your confirmation.

Say YES to remove the allergy or NO to cancel.

Click on the DELETE  $\blacksquare$  icon, then click on the SAVE  $\blacksquare$  icon.

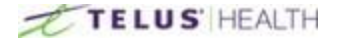

## <span id="page-16-0"></span>**Enter/Delete an Insurance**

### Entering an Insurance

To enter a new insurance, select the patient file you wish to add an insurance to. This is located at the bottom portion of the patient maintenance window, under the Coverages tab.

\_\_\_\_\_\_\_\_\_\_\_\_\_\_\_\_\_\_\_\_\_\_\_\_\_\_\_\_\_\_\_\_\_\_\_\_\_\_\_\_\_\_\_\_\_\_\_\_\_\_\_\_\_\_\_\_\_\_\_\_\_\_\_\_\_\_\_\_\_\_\_\_\_\_\_\_\_\_\_\_\_\_\_\_\_\_\_

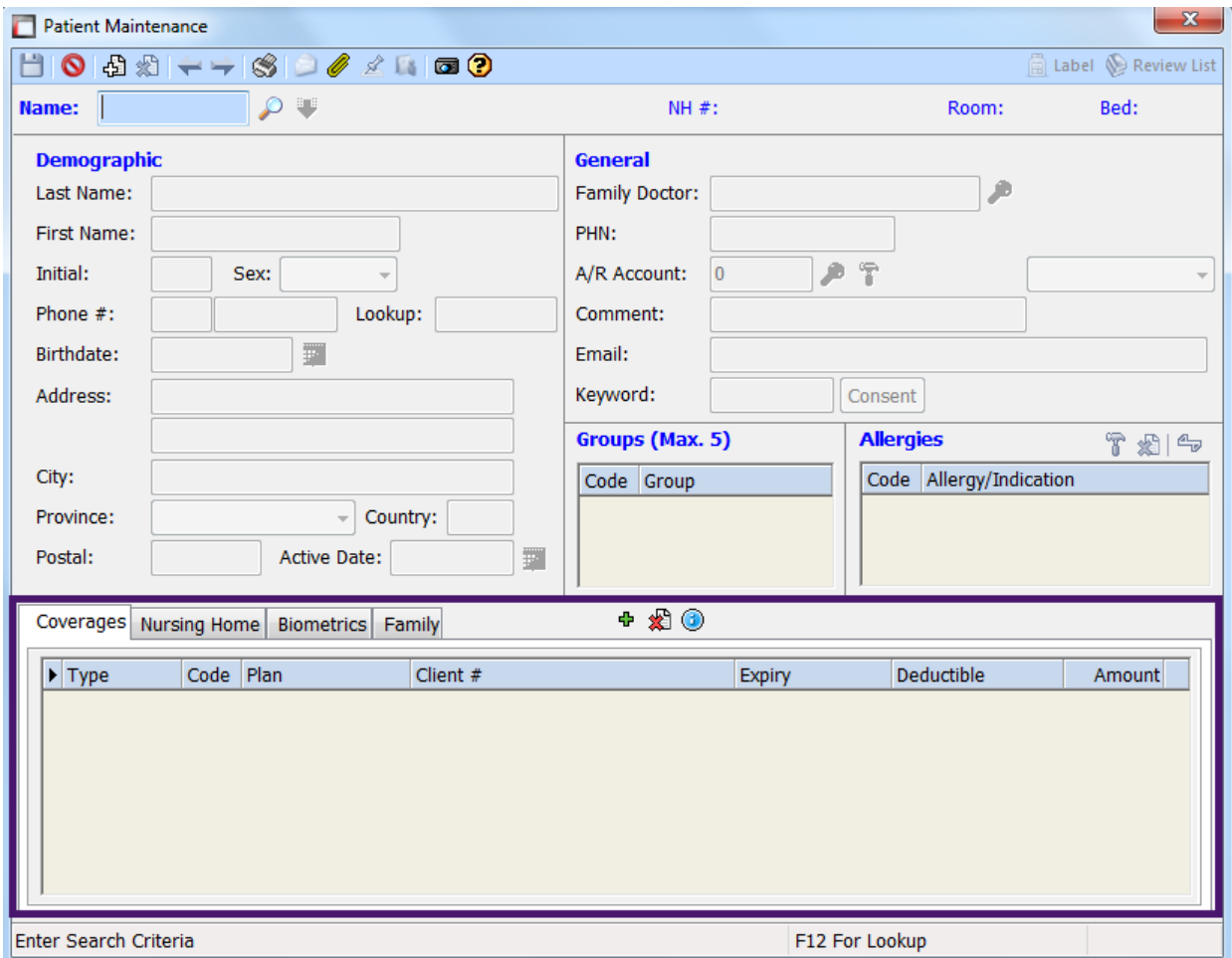

To enter a new insurance click the Green plus sign  $(\mathbf{P})$  located on the top middle of the Coverages window.

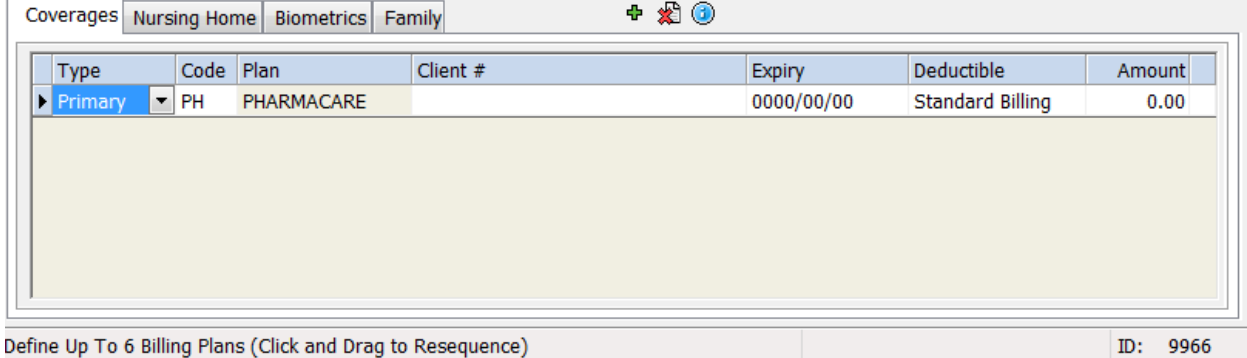

Using the drop down menu, select if it is a Primary or Alternate insurance. You can add a maximum of six coverages, using a combination of Primary and Alternate.

Next you have to choose the billing plan code. When you click in the "Code" field, this will give you access to a

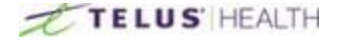

\_\_\_\_\_\_\_\_\_\_\_\_\_\_\_\_\_\_\_\_\_\_\_\_\_\_\_\_\_\_\_\_\_\_\_\_\_\_\_\_\_\_\_\_\_\_\_\_\_\_\_\_\_\_\_\_\_\_\_\_\_\_\_\_\_\_\_\_\_\_\_\_\_\_\_\_\_\_\_\_\_\_\_\_\_\_\_ Magnifying glass. or (F12) This code is used to identify the type of billing. i.e. Insurance plan Formulary, Non-Formulary, OTC, etc.

The plan name that is displayed will come from your insurance set up under system settings.

Client #: This will be the Group and Plan number for the patient. With the cursor in this field, a coverage icon  $\pm$  can be clicked to bring up the Patient Coverage window.

Clicking on the Change Card button will bring up Third Parties and associated client coverage cards. Once

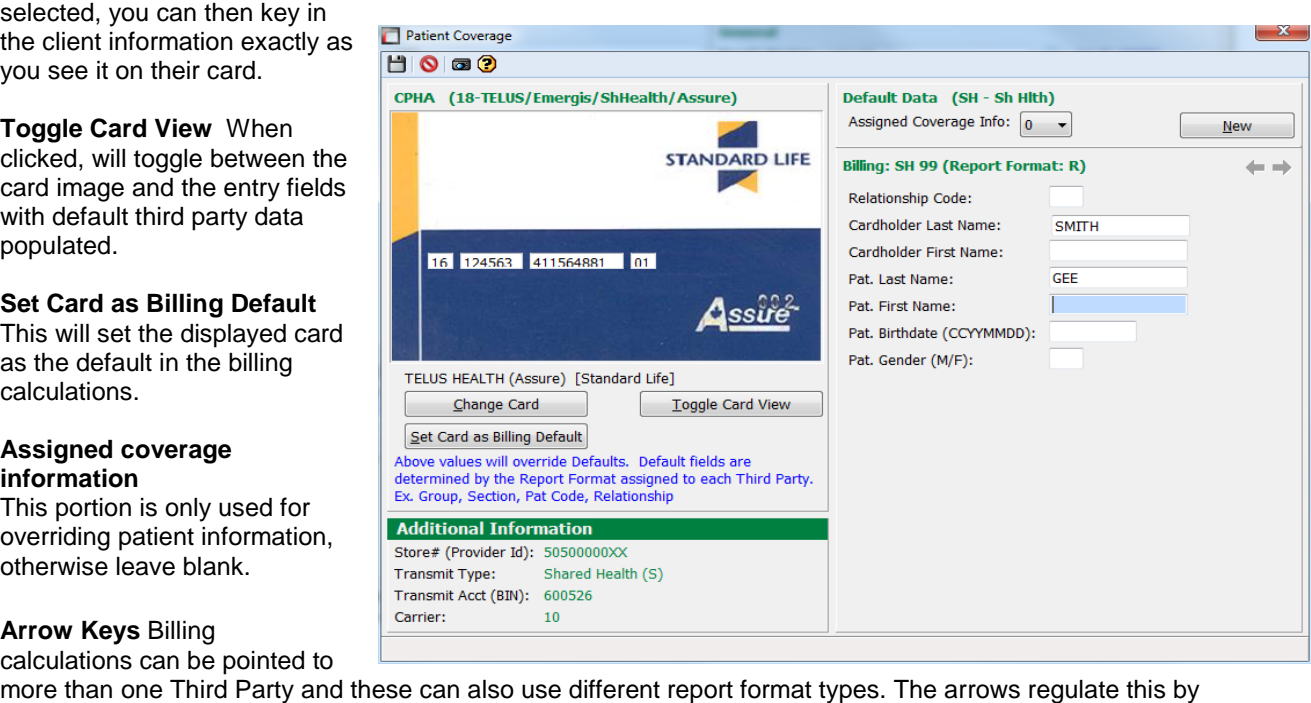

more than one Third Party and these can also use different report format types. The arrows regulate this by allowing you to go cycle through the additional coverage info. If the arrows are greyed out, then all 3<sup>rd</sup> party billing calculations for the displayed Third Party are using the same Report Format Type.

DON'T FORGET TO SAVE YOUR INSURANCE! To save the information entered, click the **in** on the top left corner of the patient screen.

REMEMBER: If using electronic billings, the totals per patient will be returned after adjudication.

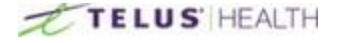

## <span id="page-18-0"></span>**Nursing Homes**

A nursing home can be assigned to a patient profile. Nursing home set up is done through the Nursing Home Module, which is a module separate from Assyst Rx-A.

\_\_\_\_\_\_\_\_\_\_\_\_\_\_\_\_\_\_\_\_\_\_\_\_\_\_\_\_\_\_\_\_\_\_\_\_\_\_\_\_\_\_\_\_\_\_\_\_\_\_\_\_\_\_\_\_\_\_\_\_\_\_\_\_\_\_\_\_\_\_\_\_\_\_\_\_\_\_\_\_\_\_\_\_\_\_\_

To add a nursing home or facility to a patient file, click on the nursing home tab located on the lower portion of the patient maintenance window.

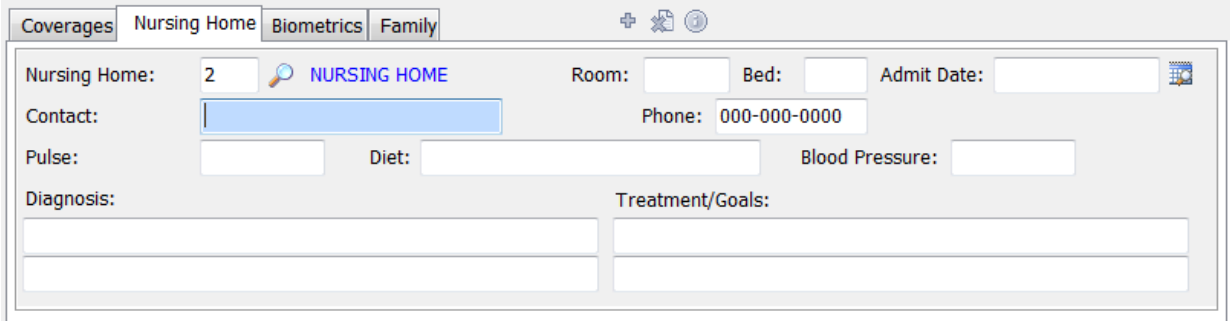

If you know the facility ID number, enter it now, or click on the Magnifying glass  $\bullet$  icon to open the search window.

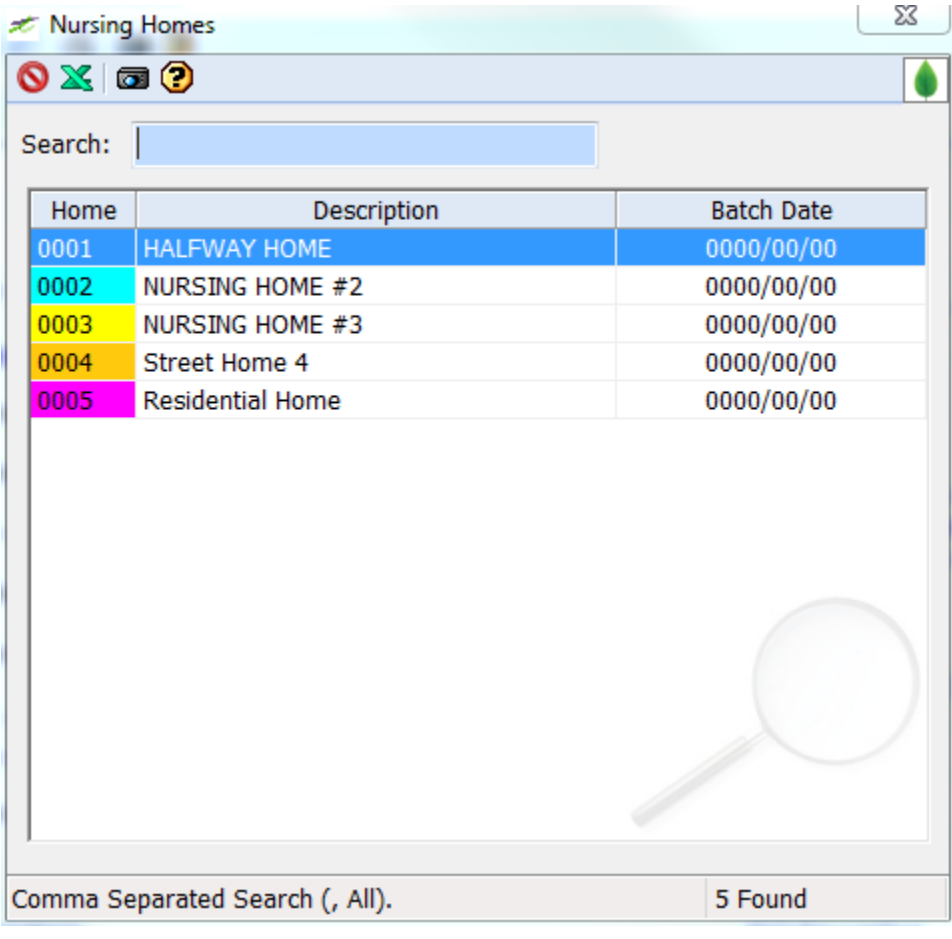

Once the desired nursing home is located, simply double click it to have it selected.

From here you can assign a contact person at the nursing facility; as well, as the room and bed number for the patient, any special diet plans, blood pressure readings, diagnosis and treatments.

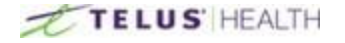

### <span id="page-19-0"></span>**Biometrics**

Using the Biometrics tab allows you to record certain aspects of your patients' life. This includes, Height, Weight, Creatinine Clearance rate, lifestyles, etc. As with the nursing homes, this is manually updated. You will have to make changes as they happen.

\_\_\_\_\_\_\_\_\_\_\_\_\_\_\_\_\_\_\_\_\_\_\_\_\_\_\_\_\_\_\_\_\_\_\_\_\_\_\_\_\_\_\_\_\_\_\_\_\_\_\_\_\_\_\_\_\_\_\_\_\_\_\_\_\_\_\_\_\_\_\_\_\_\_\_\_\_\_\_\_\_\_\_\_\_\_\_

Biometrics can be colour coded to stand out during prescription process.

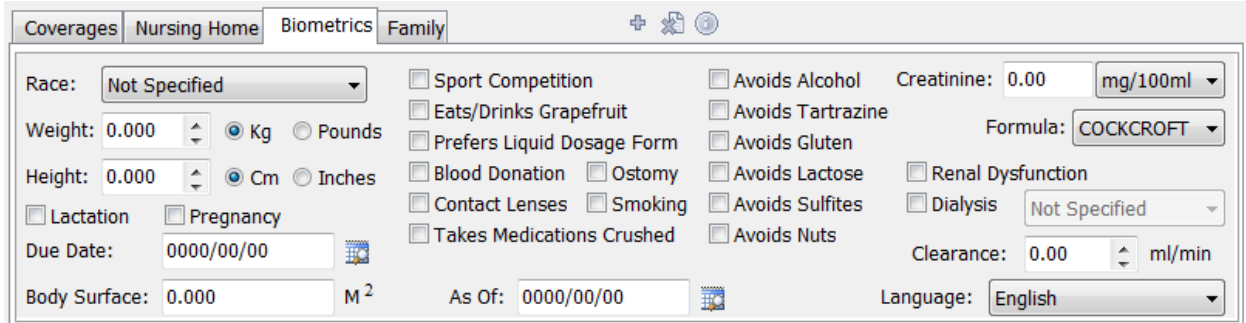

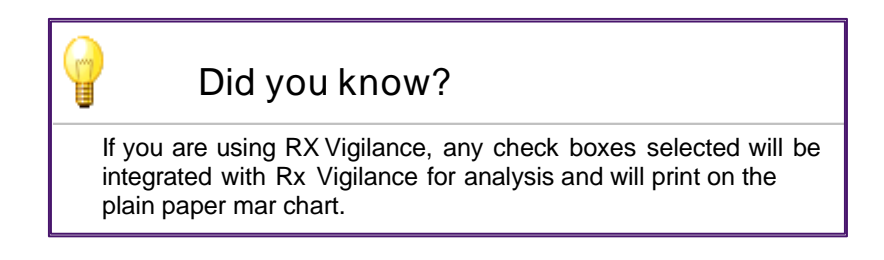

## <span id="page-19-1"></span>**Family Management**

This tab allows you to share certain general information that you would want to include in other family members profiles. This includes such things as Insurance plans, address and family doctor.

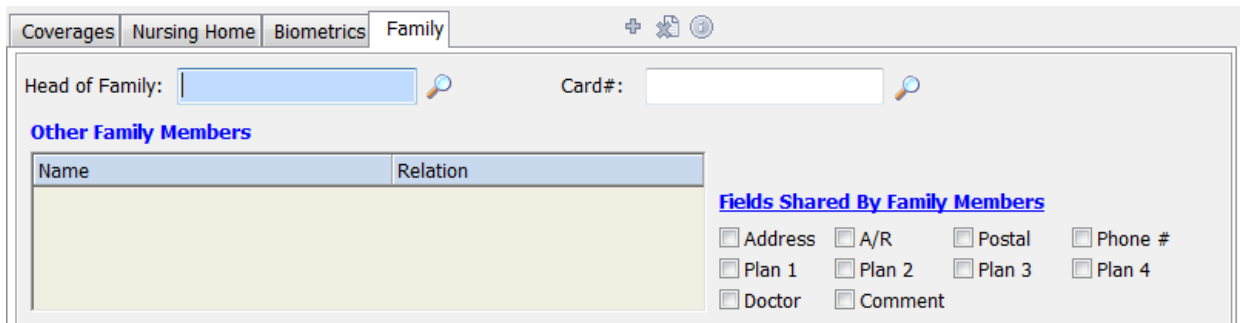

## <span id="page-19-2"></span>**Deleting a Patient**

To delete a patient. Click on the DELETE button ( $\mathbb{R}$ ). The software will always give you a warning asking if you are sure you want to delete the file. Click YES to continue with deletion of the patient, or NO to stop the deletion.

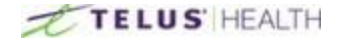

# <span id="page-20-0"></span>**Doctor Maintenance**

This section details all of the information related to doctor files.

<span id="page-20-1"></span>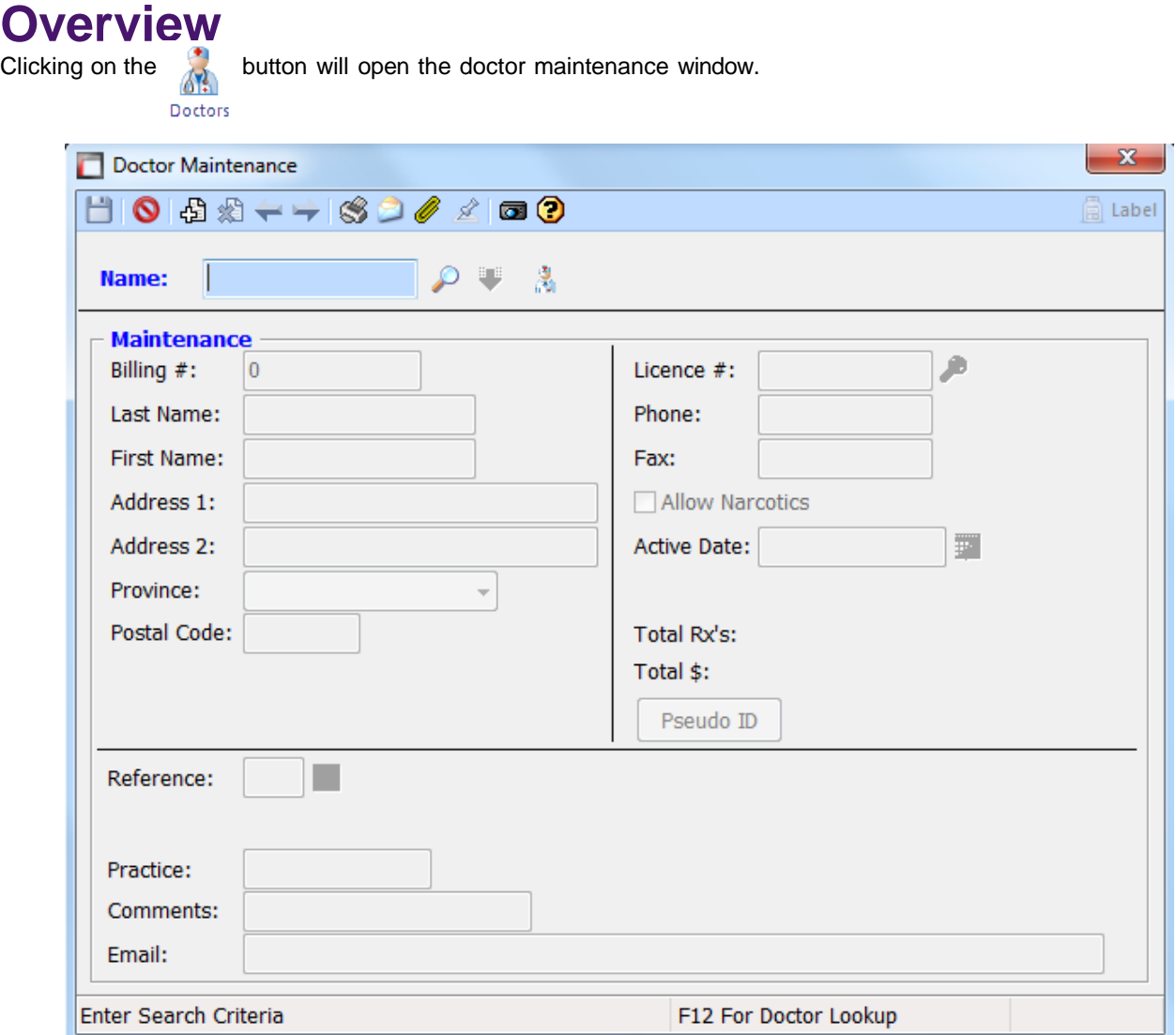

\_\_\_\_\_\_\_\_\_\_\_\_\_\_\_\_\_\_\_\_\_\_\_\_\_\_\_\_\_\_\_\_\_\_\_\_\_\_\_\_\_\_\_\_\_\_\_\_\_\_\_\_\_\_\_\_\_\_\_\_\_\_\_\_\_\_\_\_\_\_\_\_\_\_\_\_\_\_\_\_\_\_\_\_\_\_\_

### Header

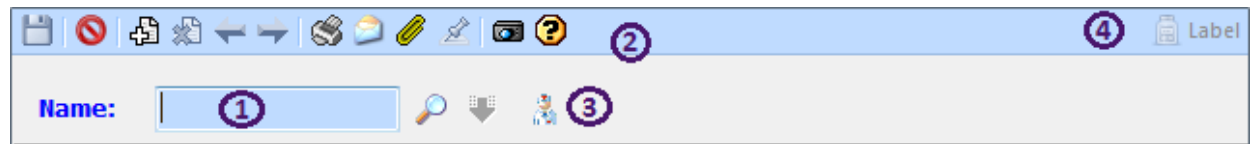

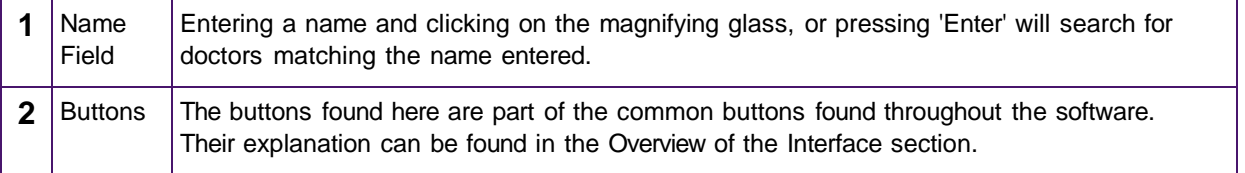

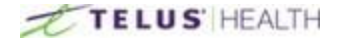

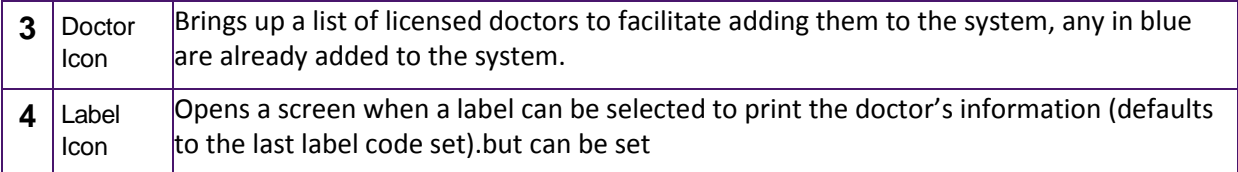

\_\_\_\_\_\_\_\_\_\_\_\_\_\_\_\_\_\_\_\_\_\_\_\_\_\_\_\_\_\_\_\_\_\_\_\_\_\_\_\_\_\_\_\_\_\_\_\_\_\_\_\_\_\_\_\_\_\_\_\_\_\_\_\_\_\_\_\_\_\_\_\_\_\_\_\_\_\_\_\_\_\_\_\_\_\_\_

### Maintenance

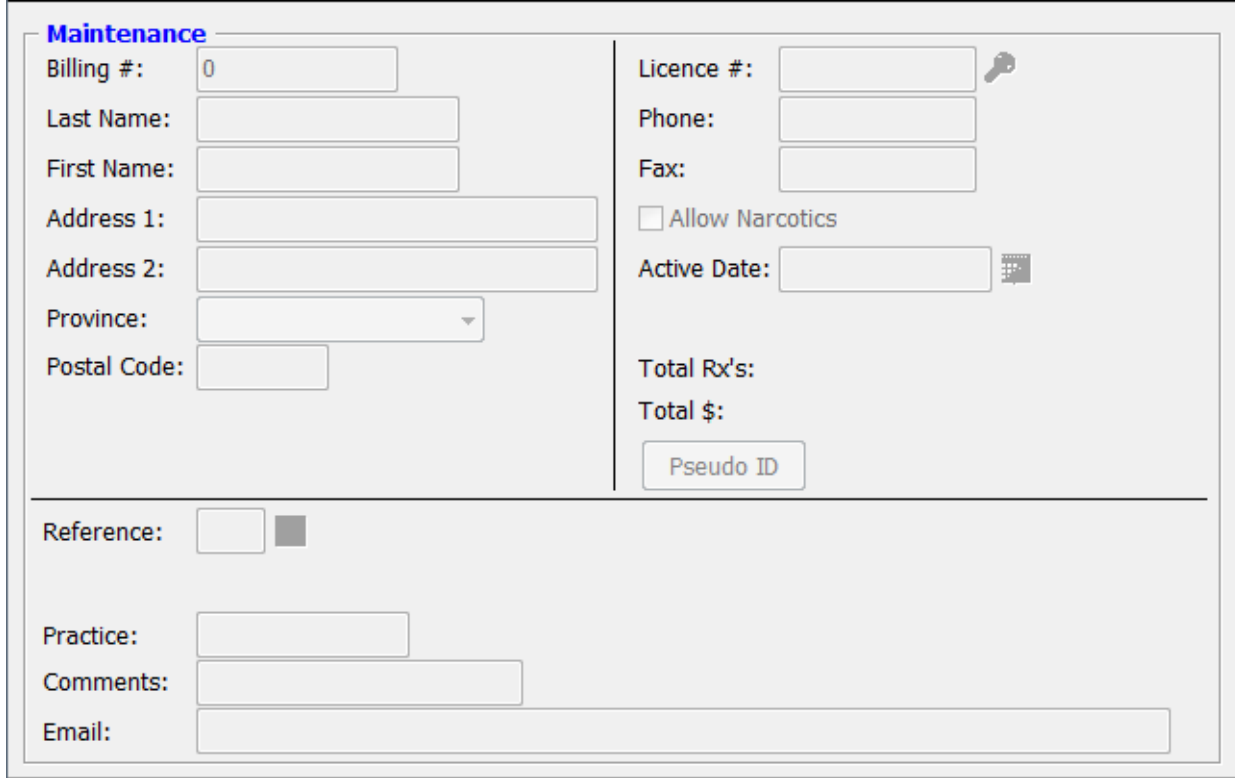

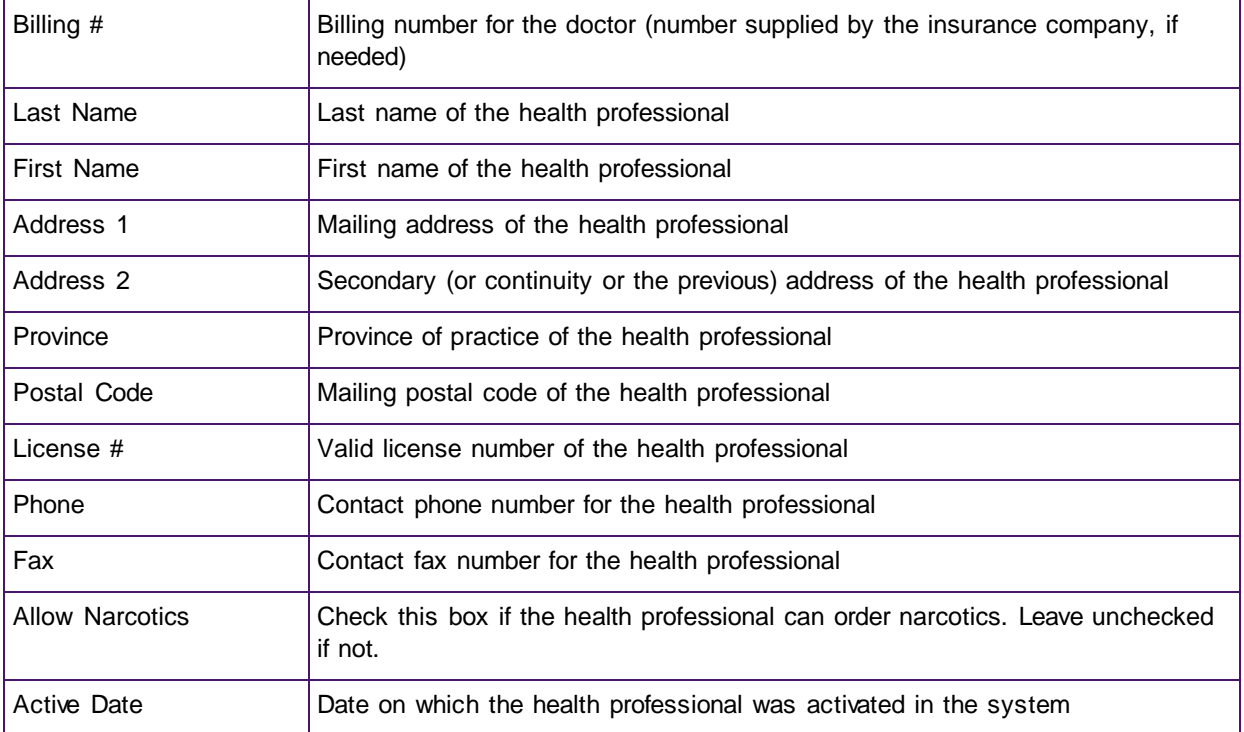

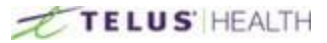

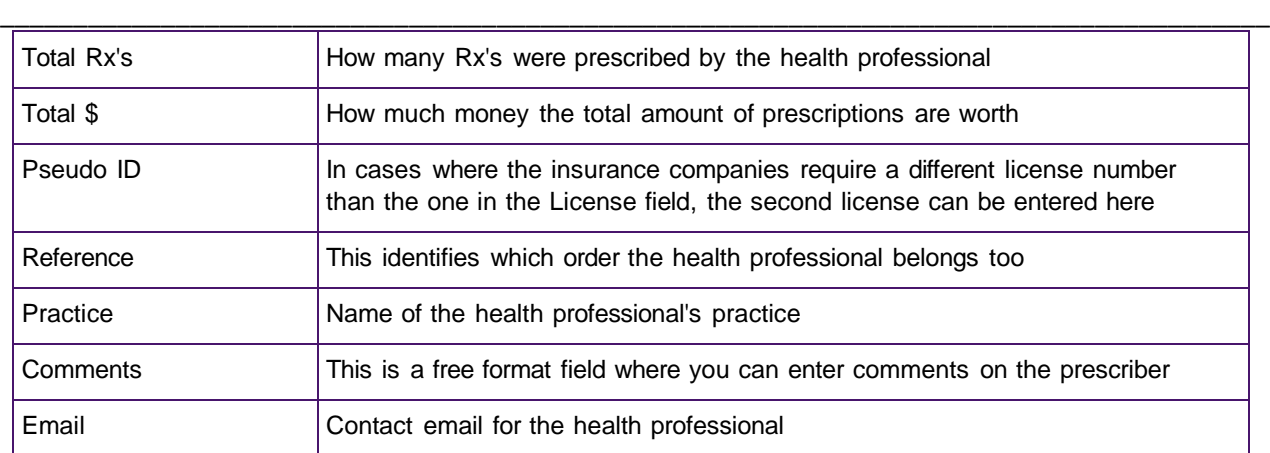

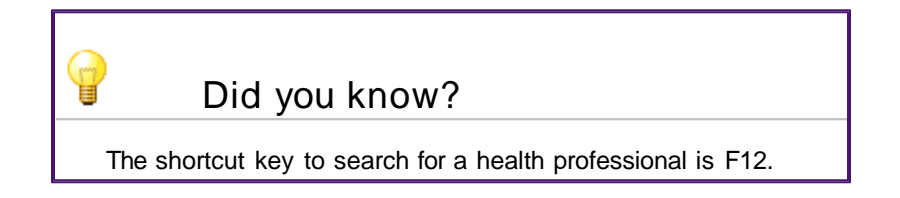

### <span id="page-22-0"></span>**Searching for a Doctor**

Besides using the F12 keys, you can look up by Doctor name, Doctor number/License ID. Pressing enter will toggle between them.

# <span id="page-22-1"></span>**Creating a Doctor**

Following these simple steps will let you create a doctor.

Click the ADD NEW ( ) icon at the top of the prescriber's window and fill out the fields in the Doctor Maintenance window.

When you have entered the data into the prescriber's profile, don't forget to click on the SAVE  $(\Box)$  icon. You may make modifications to a health professional at any time. Simply select the desired professional; make your changes and then press the SAVE ( $\Box$  icon.

### <span id="page-22-2"></span>**Deleting a Doctor**

If you ever need to delete a health professional from the system, you can do so through the Doctor maintenance window.

Search for the desired health professional, with by the F12 key or the search field

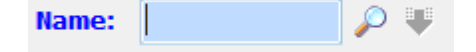

After locating the desired prescriber, simply click the DELETE icon, () located at the top of the window. You will get a pop up asking if you want to delete this file.

Clicking YES will confirm the deletion of the prescriber, and clicking NO will cancel the deletion process.

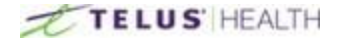

# <span id="page-23-0"></span>**Drug Maintenance**

This section contains all of the information pertaining to the drug file.

### <span id="page-23-1"></span>**Overview**

When you click on the  $\sum_{\text{Drugs}}$  button, the drugs maintenance window will open. It will look as such:

\_\_\_\_\_\_\_\_\_\_\_\_\_\_\_\_\_\_\_\_\_\_\_\_\_\_\_\_\_\_\_\_\_\_\_\_\_\_\_\_\_\_\_\_\_\_\_\_\_\_\_\_\_\_\_\_\_\_\_\_\_\_\_\_\_\_\_\_\_\_\_\_\_\_\_\_\_\_\_\_\_\_\_\_\_\_\_

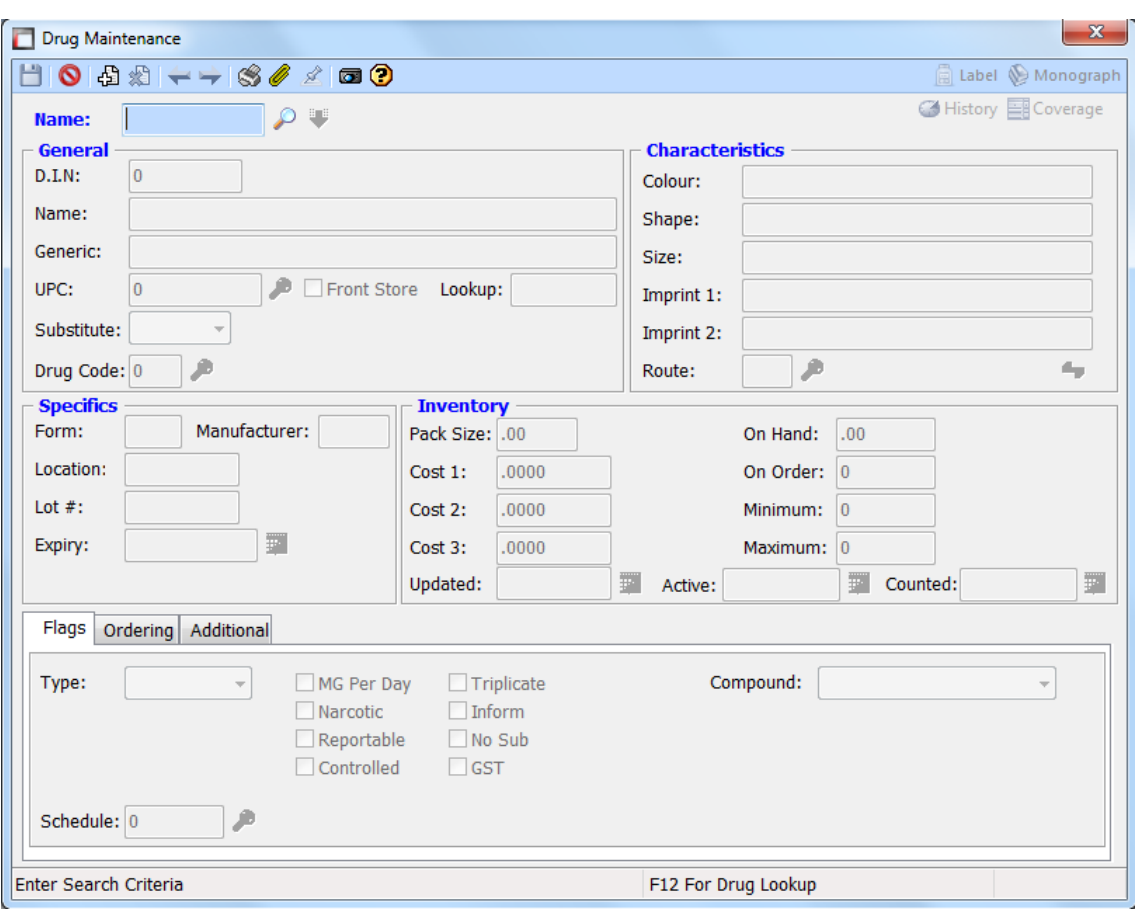

Here is a brief description of each section:

### Header

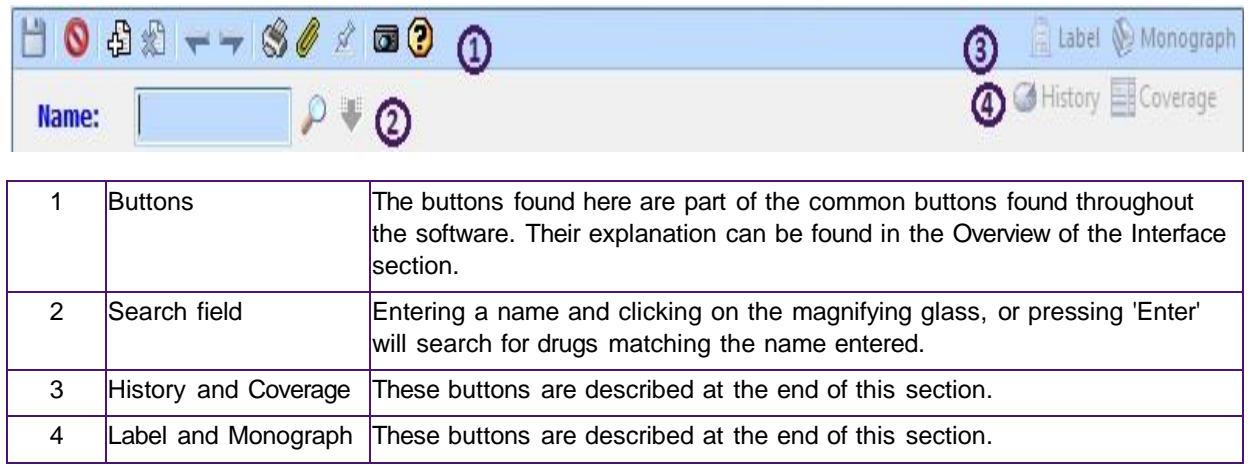

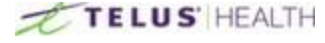

### **General**

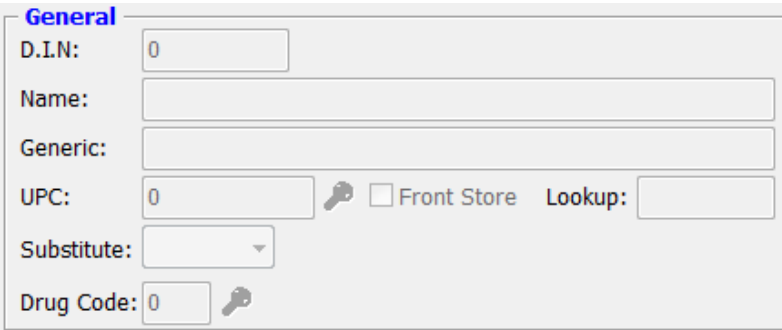

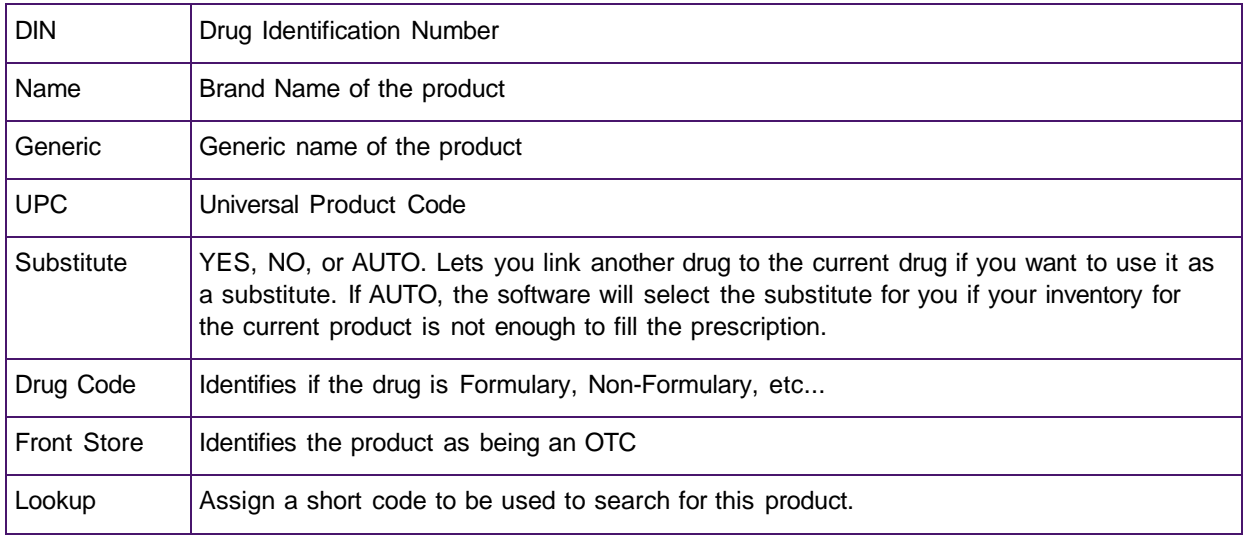

\_\_\_\_\_\_\_\_\_\_\_\_\_\_\_\_\_\_\_\_\_\_\_\_\_\_\_\_\_\_\_\_\_\_\_\_\_\_\_\_\_\_\_\_\_\_\_\_\_\_\_\_\_\_\_\_\_\_\_\_\_\_\_\_\_\_\_\_\_\_\_\_\_\_\_\_\_\_\_\_\_\_\_\_\_\_\_

### **Characteristics**

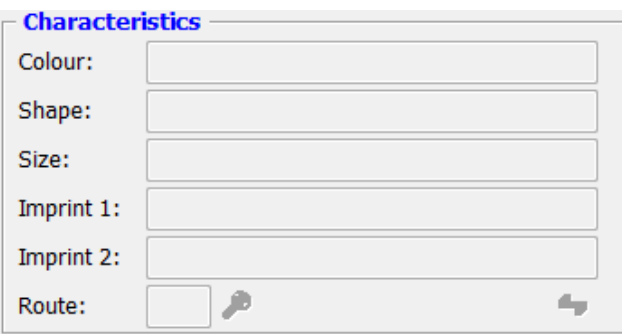

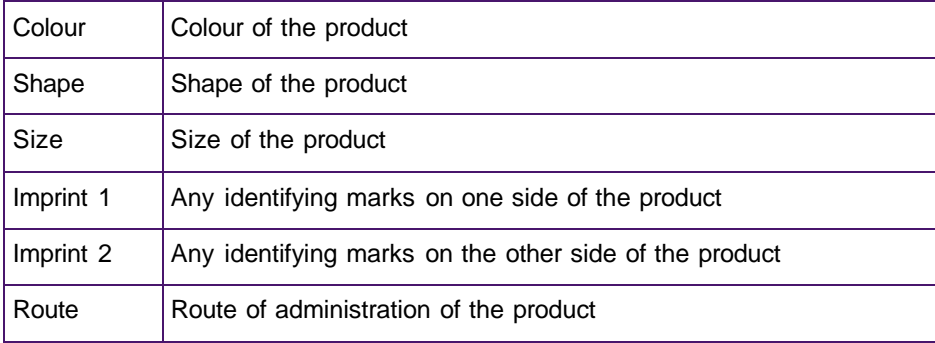

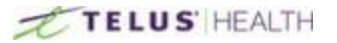

### **Specifics**

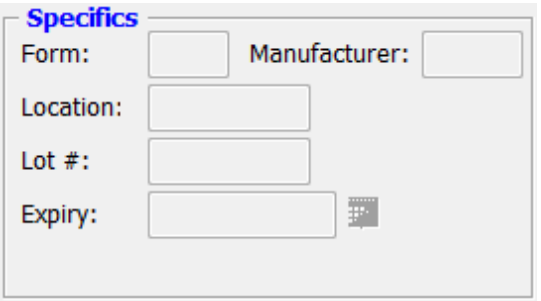

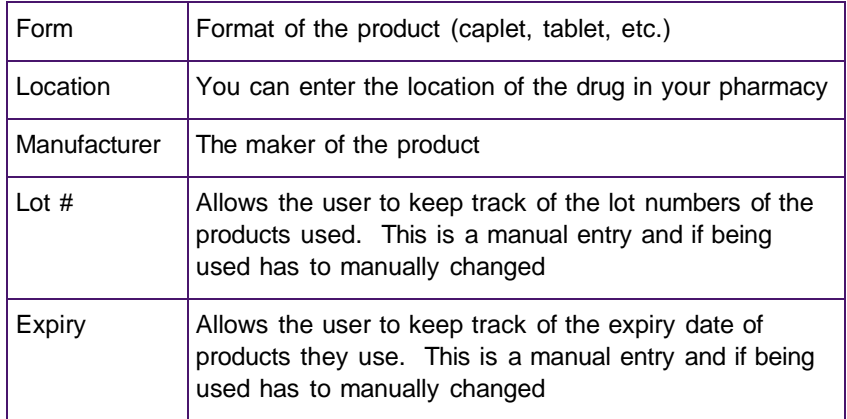

### Inventory

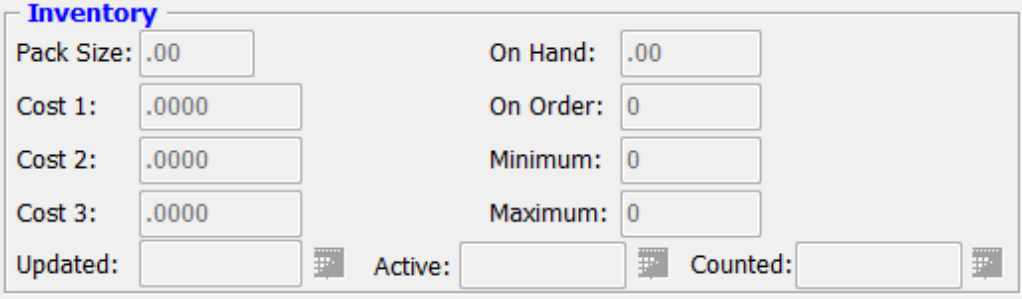

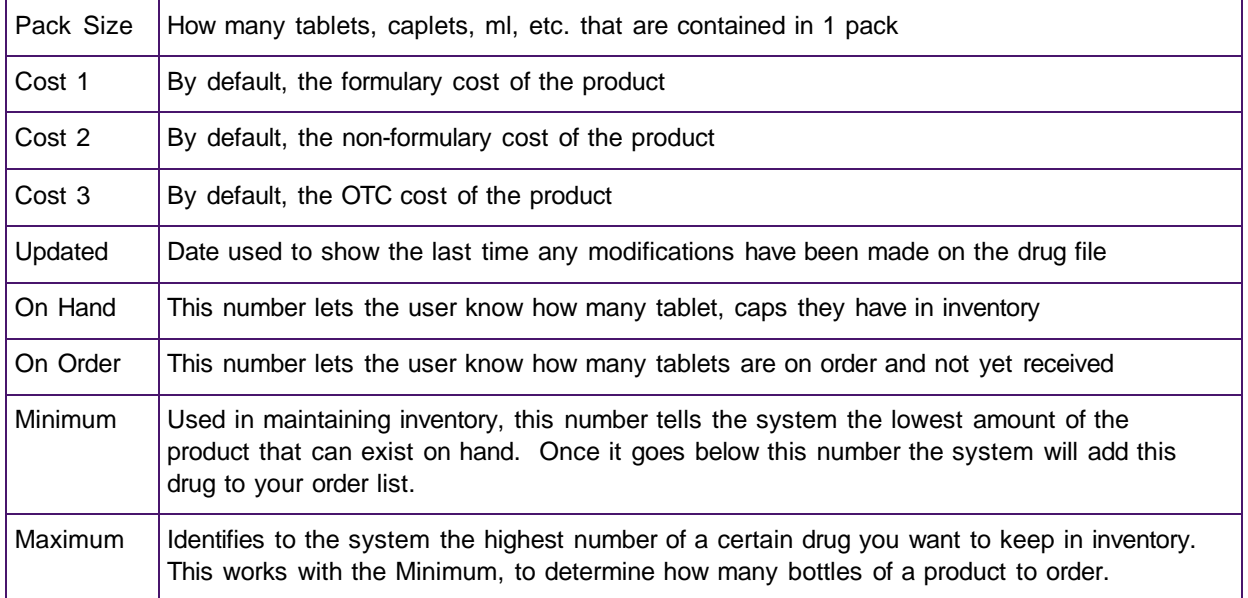

\_\_\_\_\_\_\_\_\_\_\_\_\_\_\_\_\_\_\_\_\_\_\_\_\_\_\_\_\_\_\_\_\_\_\_\_\_\_\_\_\_\_\_\_\_\_\_\_\_\_\_\_\_\_\_\_\_\_\_\_\_\_\_\_\_\_\_\_\_\_\_\_\_\_\_\_\_\_\_\_\_\_\_\_\_\_\_

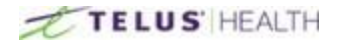

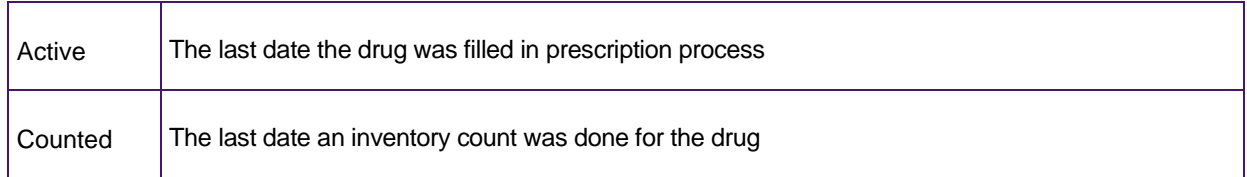

\_\_\_\_\_\_\_\_\_\_\_\_\_\_\_\_\_\_\_\_\_\_\_\_\_\_\_\_\_\_\_\_\_\_\_\_\_\_\_\_\_\_\_\_\_\_\_\_\_\_\_\_\_\_\_\_\_\_\_\_\_\_\_\_\_\_\_\_\_\_\_\_\_\_\_\_\_\_\_\_\_\_\_\_\_\_\_

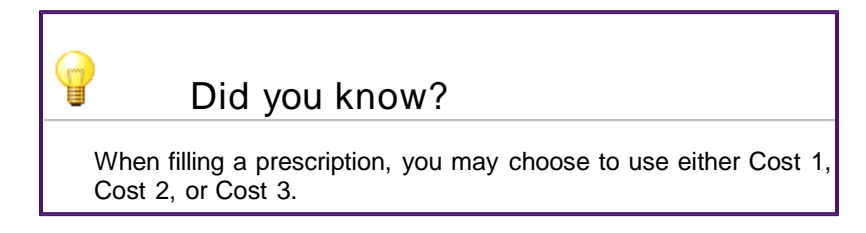

### The Buttons

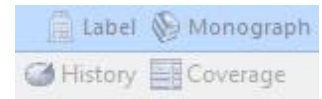

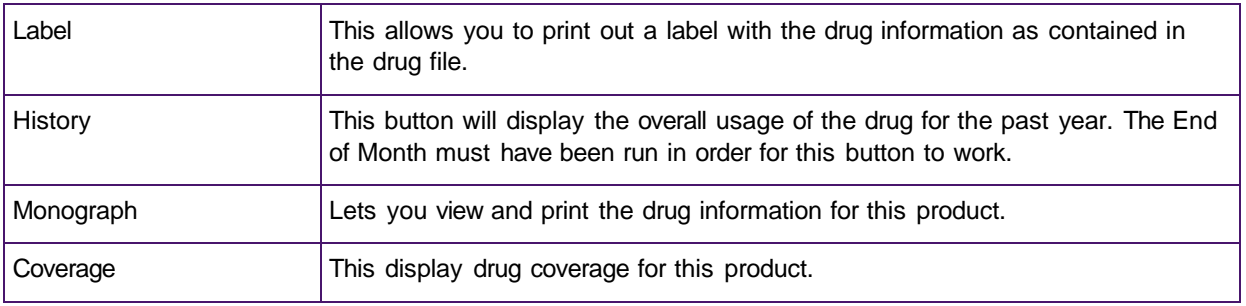

## <span id="page-26-0"></span>**Flags Tab**

Flags are used to give more information on drugs.

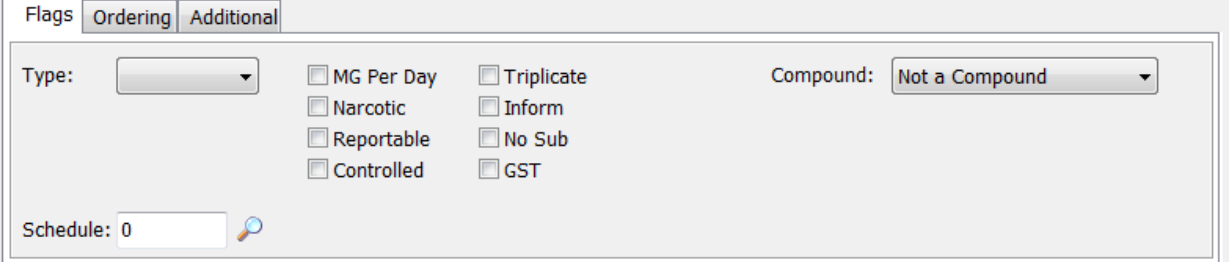

The type menu allows the user to specify if the product is a device, or a Natural Product. The schedule field is used to input the AHFS class of your product.

You can also use the check boxes to identify your product further by marking it as a Narcotic, a controlled s ubstance, needing a triplicate prescription, etc.

The menu on the extreme right of this window is used to identify the product as a compound or not.

# <span id="page-26-1"></span>**Ordering Tab**

The ordering tab allows the user to assign certain vendors to the drug.

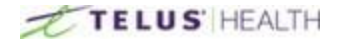

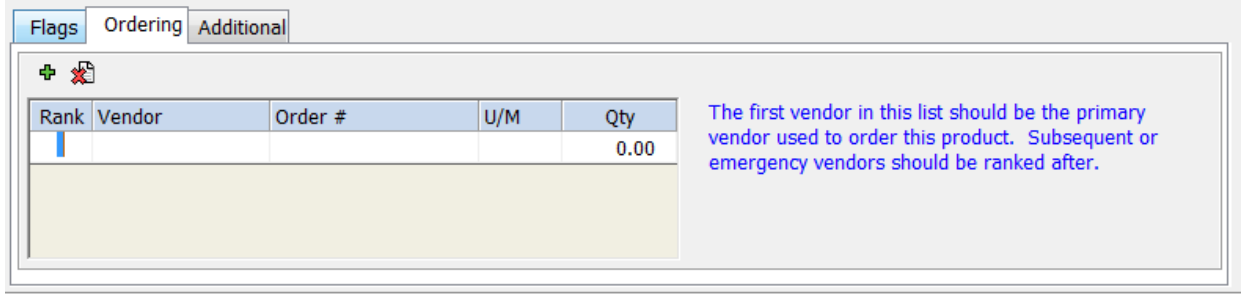

\_\_\_\_\_\_\_\_\_\_\_\_\_\_\_\_\_\_\_\_\_\_\_\_\_\_\_\_\_\_\_\_\_\_\_\_\_\_\_\_\_\_\_\_\_\_\_\_\_\_\_\_\_\_\_\_\_\_\_\_\_\_\_\_\_\_\_\_\_\_\_\_\_\_\_\_\_\_\_\_\_\_\_\_\_\_\_

To enter a vendor for a drug, click on the Green Plus Sign  $\Phi$ . The rank is used to give priority to a vendor over the others, if more than one are entered. By giving a vendor Rank 1, you tell the software that this vendor is the main supplier for the medication. Other vendors, if used, will be given different ranks.

Under vendor, enter the name of the vendor. Clicking in the vendor box, then on the Magnifying glass icon will open up a search screen. Any vendors you have in the system will be displayed at this point.

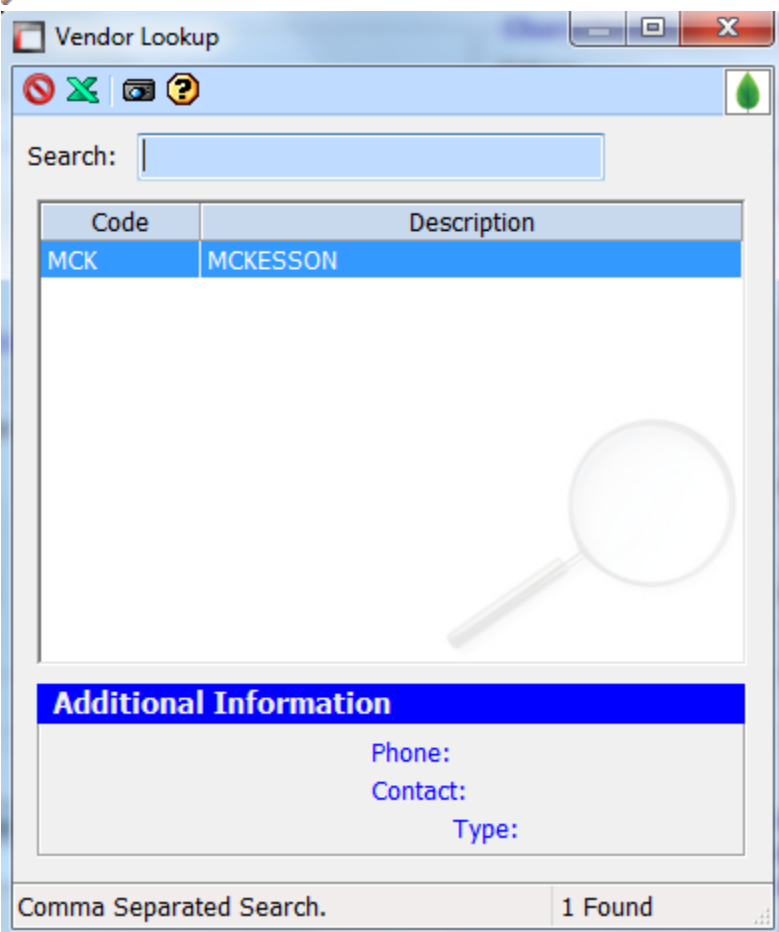

As in the above window.

Next, enter the Order number. This is a number that is supplied by the vendor to identify the product when ordering.

U/M is the unit of measure. This is the pack size of the product, 500 tabs, for example. This is followed by the cost of the product.

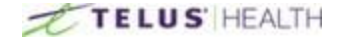

# <span id="page-28-0"></span>**Additional Tab**

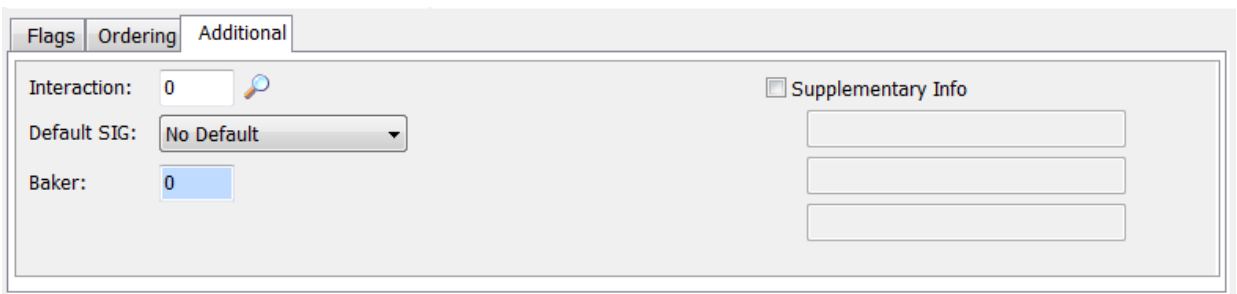

\_\_\_\_\_\_\_\_\_\_\_\_\_\_\_\_\_\_\_\_\_\_\_\_\_\_\_\_\_\_\_\_\_\_\_\_\_\_\_\_\_\_\_\_\_\_\_\_\_\_\_\_\_\_\_\_\_\_\_\_\_\_\_\_\_\_\_\_\_\_\_\_\_\_\_\_\_\_\_\_\_\_\_\_\_\_\_

Under this tab, you will find extra information for the drug, if needed. Such things as drug interaction codes, default sig, Baker cell location, if you are using this device, as well as supplemental information, this tab also acts as auxiliary labels (Take with food, for example).

NOTE: Remember to save any changes or additions you make.

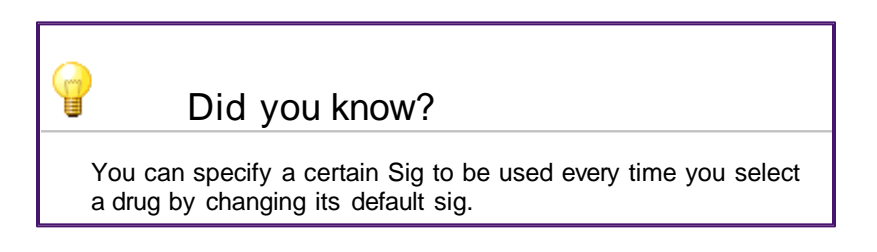

## <span id="page-28-1"></span>**Creating a Drug**

Following these simple steps will let you create a new drug.

Click the ADD NEW  $\bigoplus$  icon at the top of the drug maintenance window and fill out the fields. When you have entered the data into the prescriber's profile, don't forget to click on the SAVE icon.

### <span id="page-28-2"></span>**Searching for a Drug**

Type in the name of the drug you want to find. Once again you can change the search criteria by pressing the ENTER key. You can alternate between Name, DIN and Generic

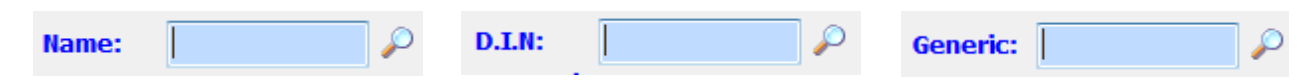

### <span id="page-28-3"></span>**Deleting a Drug**

To delete a drug, open the drug maintenance window. In the following search field:

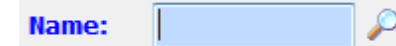

Once you locate the drug you wish to delete, use the DELETE  $\triangleq$  icon at the top of the drug maintenance window. You will receive a pop up asking you for a confirmation to delete the drug.

Pressing YES will confirm the deletion, NO will cancel the deletion.

### <span id="page-29-0"></span>**Compounds**

Compounds are created the same way as creating a drug in the system.

Open the drug maintenance screen, and click the ADD NEW  $\frac{1}{\sqrt{2}}$  icon.

There is more than one way to price a compound drug. A flat dollar value can be added on the drug card or a compound fee per minute can be added. The Compound Fee Per Minute will need to be added to the System Flags tab of System Setup.

\_\_\_\_\_\_\_\_\_\_\_\_\_\_\_\_\_\_\_\_\_\_\_\_\_\_\_\_\_\_\_\_\_\_\_\_\_\_\_\_\_\_\_\_\_\_\_\_\_\_\_\_\_\_\_\_\_\_\_\_\_\_\_\_\_\_\_\_\_\_\_\_\_\_\_\_\_\_\_\_\_\_\_\_\_\_\_

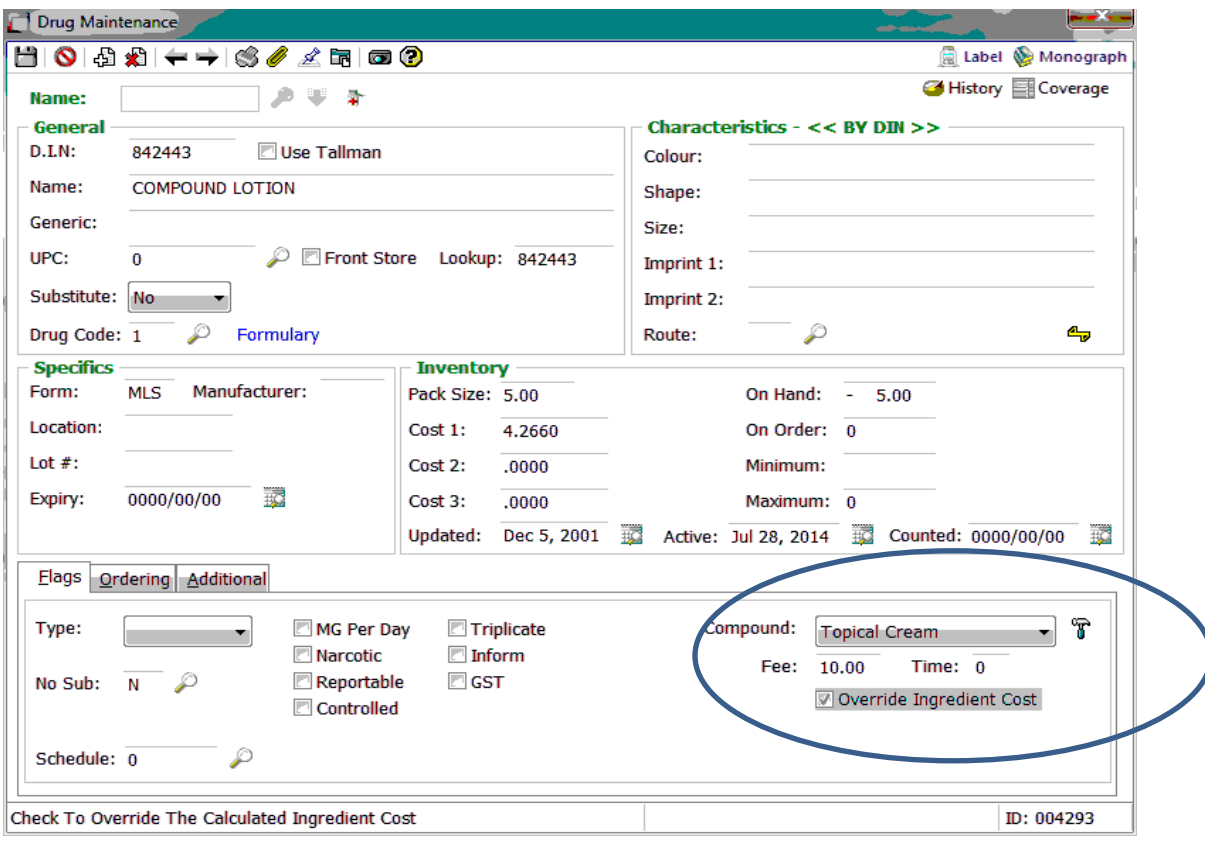

Compound: Select from the drop down list the appropriate compound type.

Fee or Time: Enter the dollar amount to be charged for this compound or the amount in minutes it takes to make this compound. Select either Fee or Time, but not both.

Override Ingredient Cost: if checked, will allow cost 1 field to be modified. If unchecked, the cost level 1 is greyed out and the cost will be calculated on the ingredients

Use the  $\mathbf{T}$  to bring up the compound ingredients. The ingredients need to be added into drug maintenance before the compound can be created.

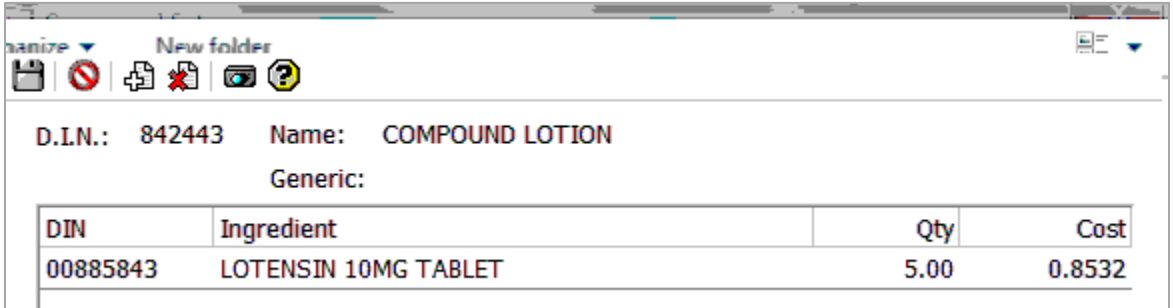

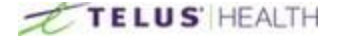

# <span id="page-30-0"></span>**Quick Maintenance**

There are two types of quick maintenance, Drug quick maintenance and Patient quick maintenance. They are used to make multiple changes to multiple files in one quick step.

<span id="page-30-1"></span>\_\_\_\_\_\_\_\_\_\_\_\_\_\_\_\_\_\_\_\_\_\_\_\_\_\_\_\_\_\_\_\_\_\_\_\_\_\_\_\_\_\_\_\_\_\_\_\_\_\_\_\_\_\_\_\_\_\_\_\_\_\_\_\_\_\_\_\_\_\_\_\_\_\_\_\_\_\_\_\_\_\_\_\_\_\_\_

## **Drug Quick Maintenance**

In order to open the Quick Maintenance module, click on the Quick Maintenance button located at the top of your software.

Quick

Quick maintenance has multiple search criteria. They are under Primary Filters and Secondary Filters.

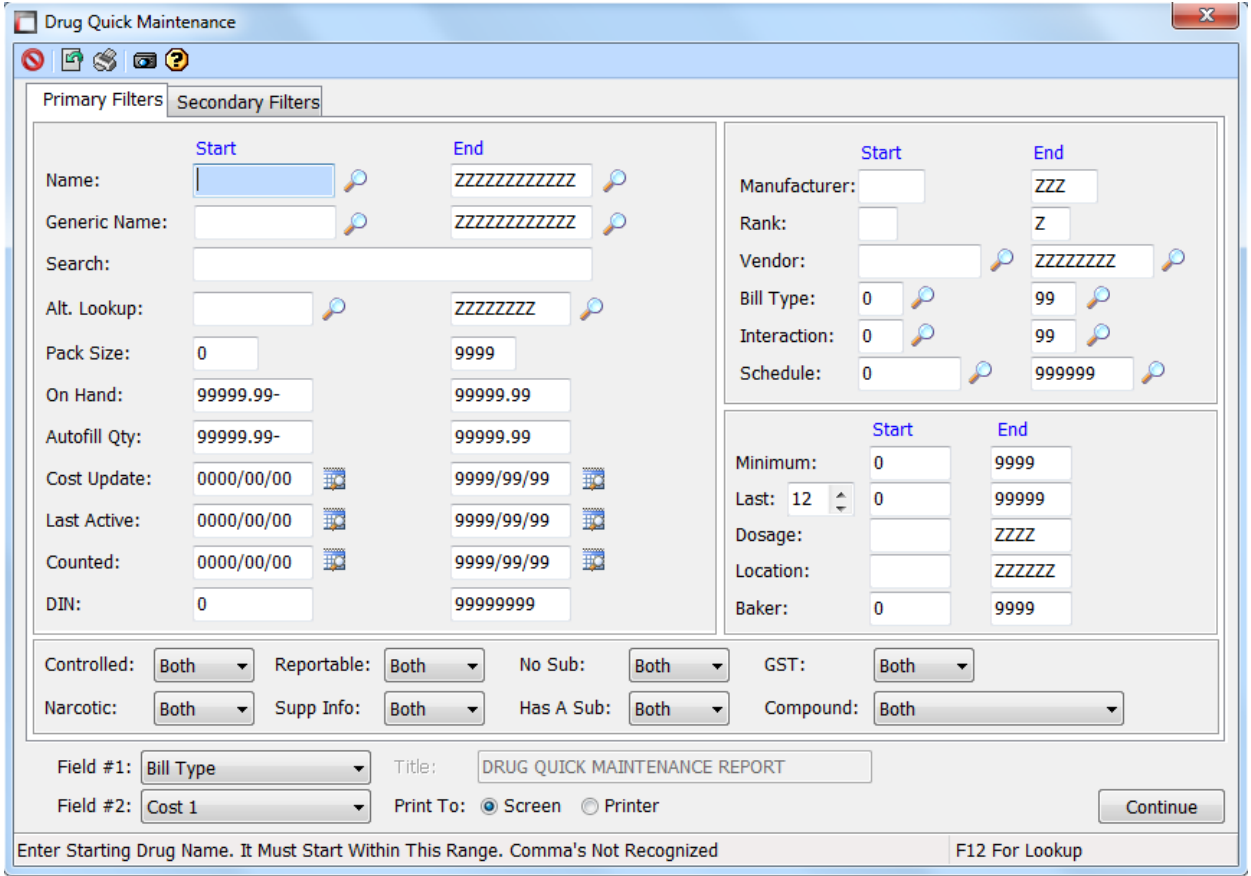

The first tab, Primary Filters, lets you search by drug name, generic name, quantity and other criteria. Each criteria has a start and end field. You can thus narrow down a search to only a handful of results. Drug quick maintenance lets you search on anything that is located directly on the Drug Maintenance screen.

The bottom of the screen has two fields, #1 and #2. The information entered in these fields will display on the report.

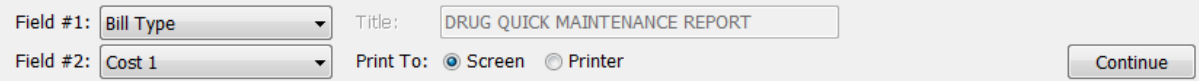

You can then choose to print out the report, or simply show it on screen.

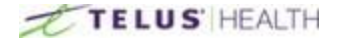

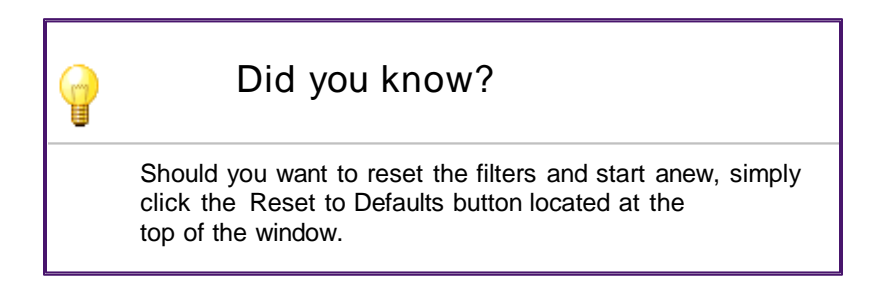

\_\_\_\_\_\_\_\_\_\_\_\_\_\_\_\_\_\_\_\_\_\_\_\_\_\_\_\_\_\_\_\_\_\_\_\_\_\_\_\_\_\_\_\_\_\_\_\_\_\_\_\_\_\_\_\_\_\_\_\_\_\_\_\_\_\_\_\_\_\_\_\_\_\_\_\_\_\_\_\_\_\_\_\_\_\_\_

When the search criteria is entered, click on the **Continue** button.

### The Report

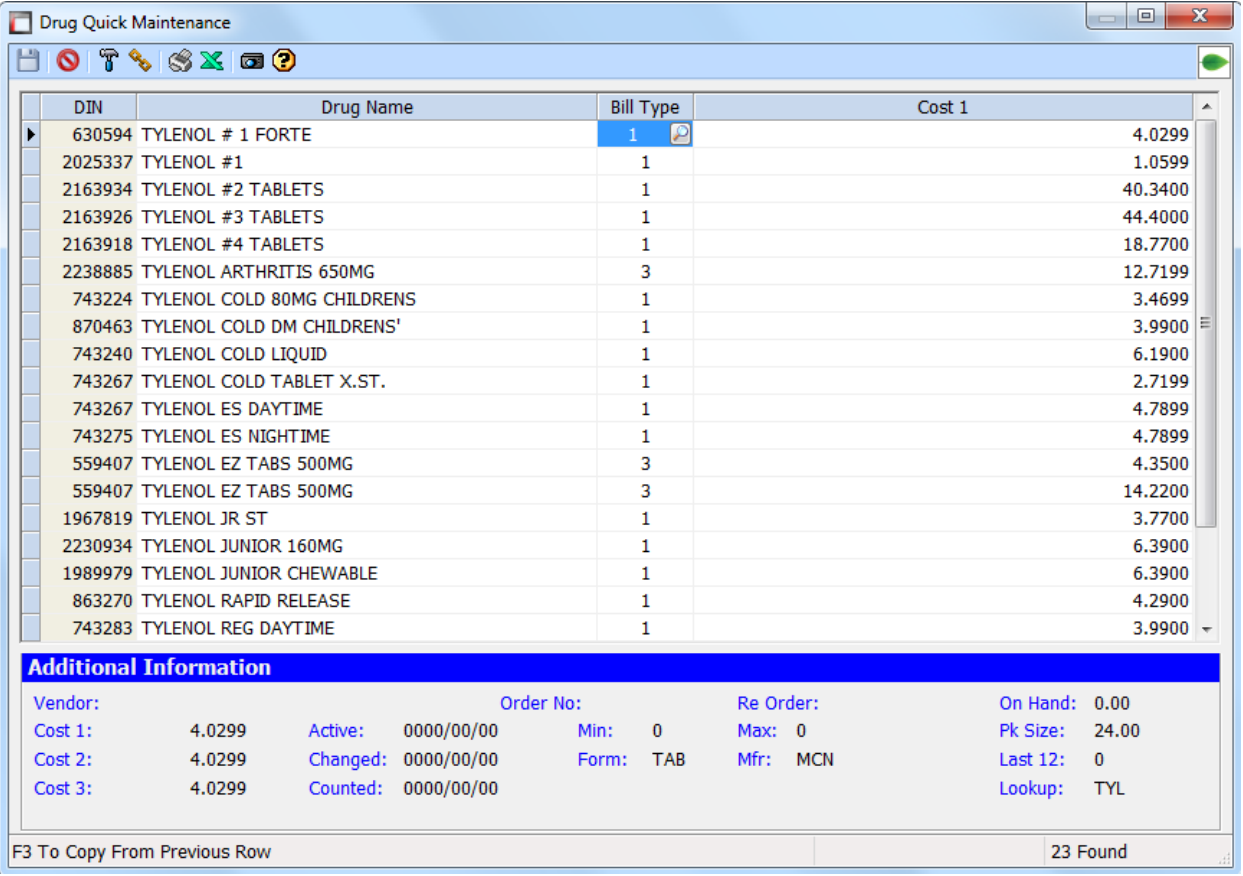

Above is an example of what the report looks like. In this example, the 2 criteria to be displayed are Billing type and Cost Price. Should you need to change one of those criteria, you can either click on each, or use the SHIFT key on your keyboard to select multiple entries.

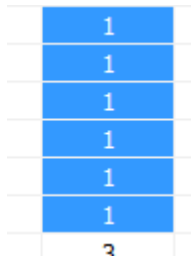

Once your selection is made, right-click on the items and select Modify. A popup window will appear. For the purposes of this example, we are changing the billing type.

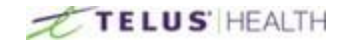

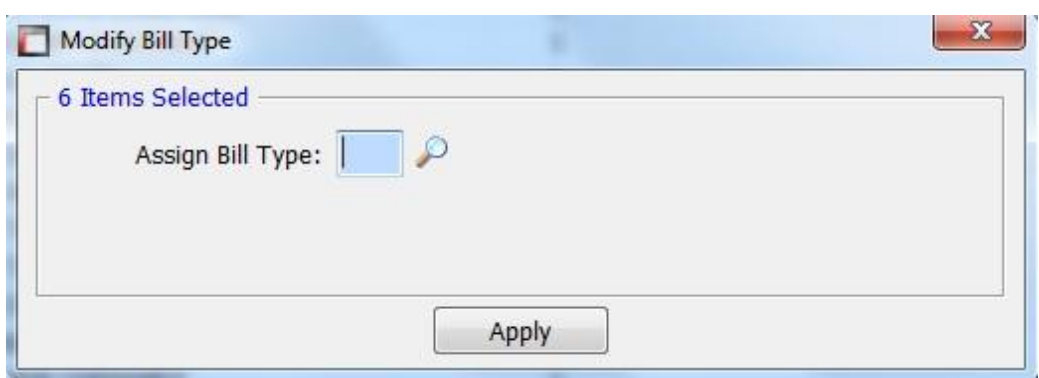

When modifying a criteria with the Quick Maintenance tool, you may click on the  $\Box$  icon to have a list of all the different variables that are available for this criteria. In our example, clicking on the incon brings up the following window:

\_\_\_\_\_\_\_\_\_\_\_\_\_\_\_\_\_\_\_\_\_\_\_\_\_\_\_\_\_\_\_\_\_\_\_\_\_\_\_\_\_\_\_\_\_\_\_\_\_\_\_\_\_\_\_\_\_\_\_\_\_\_\_\_\_\_\_\_\_\_\_\_\_\_\_\_\_\_\_\_\_\_\_\_\_\_\_

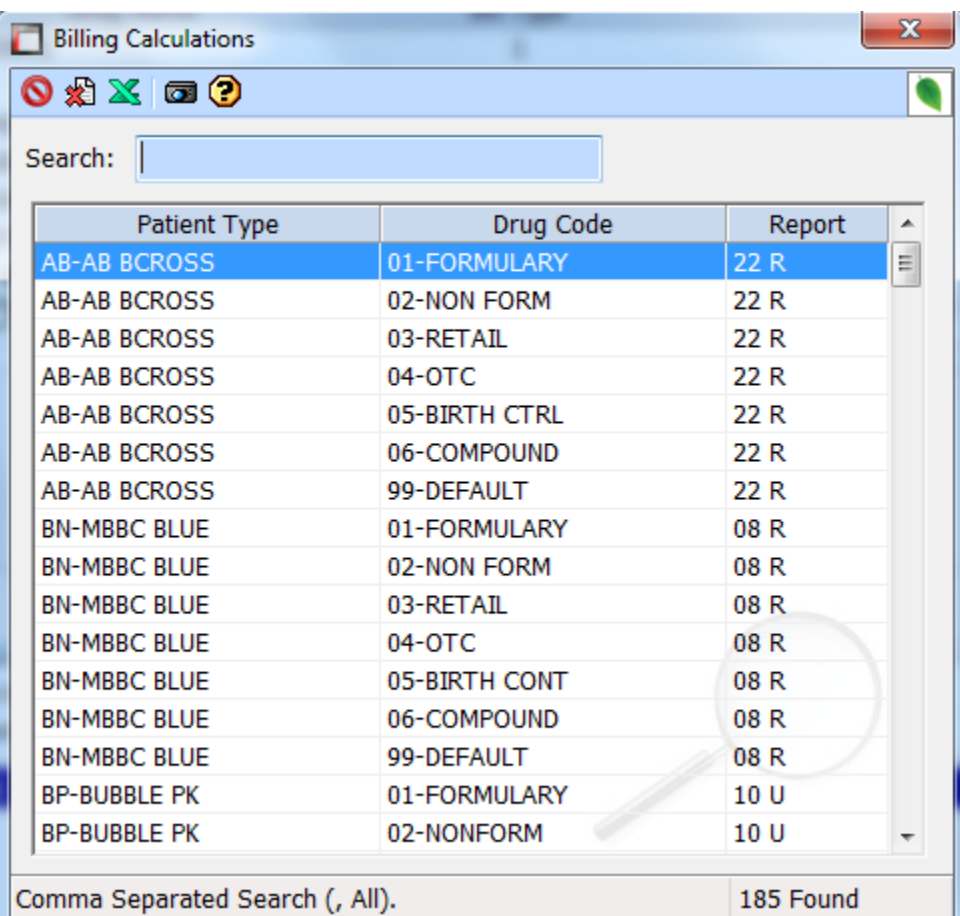

From the list, choose the item you want to apply, and click on the apply button.

The products you have selected to change will appear in blue on the list to indicate a change was made.

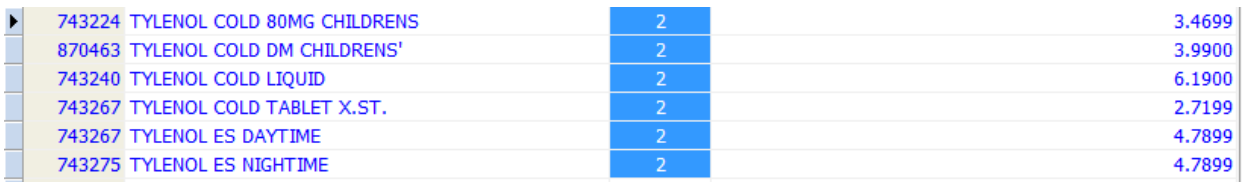

If you are sure of these changes, click on the SAVE  $\Box$  icon. If you don't want to keep these changes, click on the CANCEL **i**con. Once these changes are saved, they will be reflected on the drug file.

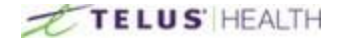

### **Patient Quick Maintenance**

In order to open Patient Maintenance, click on the Quick Maintenance **button**, and select Patient Quick Maintenance.

Quick

The Patient quick maintenance feature is based off of the premises of the regular Quick Maintenance, with the only difference being the search criteria.

<span id="page-33-0"></span>\_\_\_\_\_\_\_\_\_\_\_\_\_\_\_\_\_\_\_\_\_\_\_\_\_\_\_\_\_\_\_\_\_\_\_\_\_\_\_\_\_\_\_\_\_\_\_\_\_\_\_\_\_\_\_\_\_\_\_\_\_\_\_\_\_\_\_\_\_\_\_\_\_\_\_\_\_\_\_\_\_\_\_\_\_\_\_

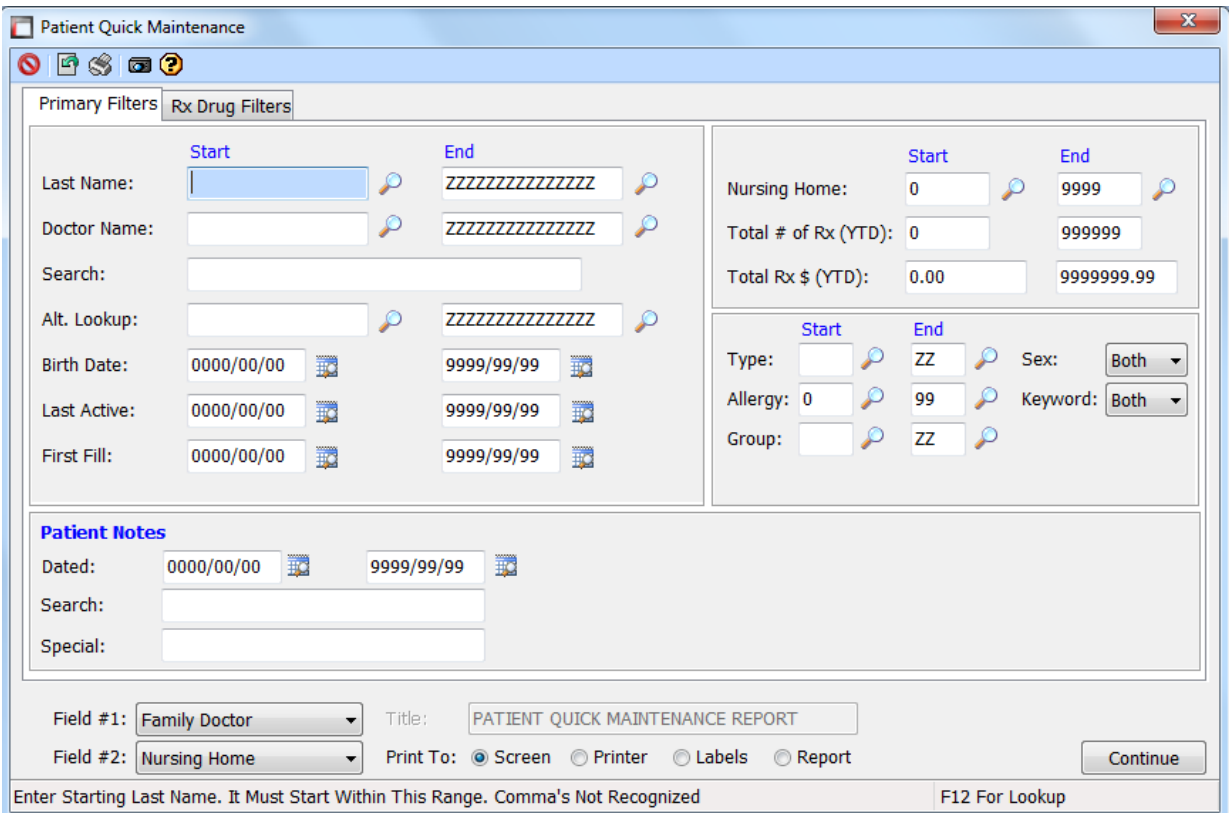

Patient Quick Maintenance also give the abilities to create reports, create lists of selected items and allow for data changes on ranges of criteria.

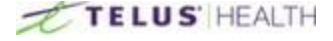

# <span id="page-34-0"></span>**Prescriptions**

This section contains all of the information regarding prescriptions.

# <span id="page-34-1"></span>**Overview**<br>Clicking on the

 $\begin{array}{cl} \hline \textbf{I} \end{array}$  ill open the Prescriptions window.

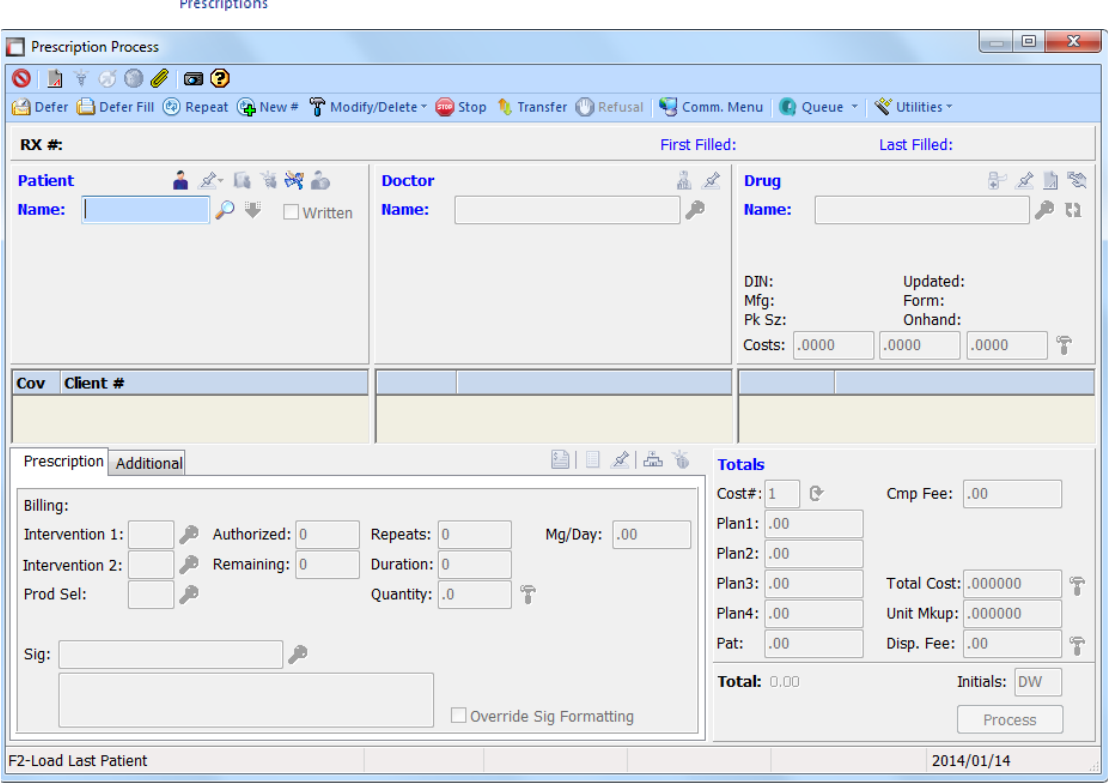

\_\_\_\_\_\_\_\_\_\_\_\_\_\_\_\_\_\_\_\_\_\_\_\_\_\_\_\_\_\_\_\_\_\_\_\_\_\_\_\_\_\_\_\_\_\_\_\_\_\_\_\_\_\_\_\_\_\_\_\_\_\_\_\_\_\_\_\_\_\_\_\_\_\_\_\_\_\_\_\_\_\_\_\_\_\_\_

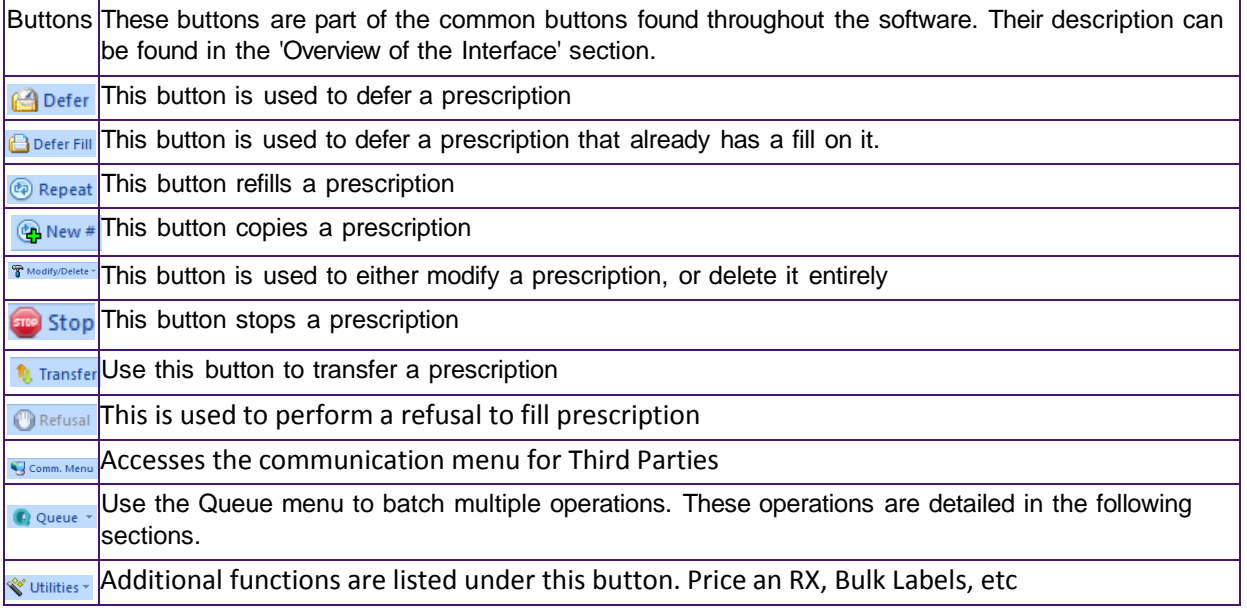

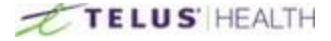

#### **Header**

011000000 top 1. Transfer @ Reflex & Defer Fill @ Repeat @ New # To Modify/Delete \* © Stop 1. Transfer © Refusal | ↓ Comm. Menu | ● Queue \* | Vullities \* 2

\_\_\_\_\_\_\_\_\_\_\_\_\_\_\_\_\_\_\_\_\_\_\_\_\_\_\_\_\_\_\_\_\_\_\_\_\_\_\_\_\_\_\_\_\_\_\_\_\_\_\_\_\_\_\_\_\_\_\_\_\_\_\_\_\_\_\_\_\_\_\_\_\_\_\_\_\_\_\_\_\_\_\_\_\_\_\_

#### Patient Section

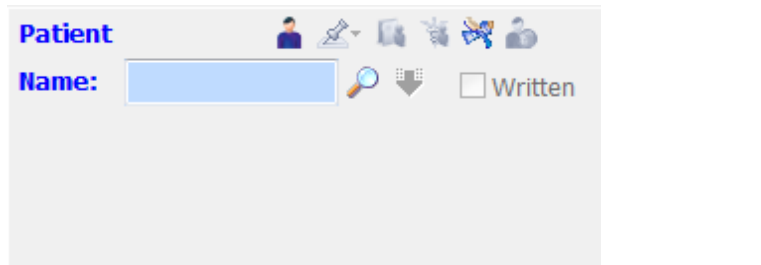

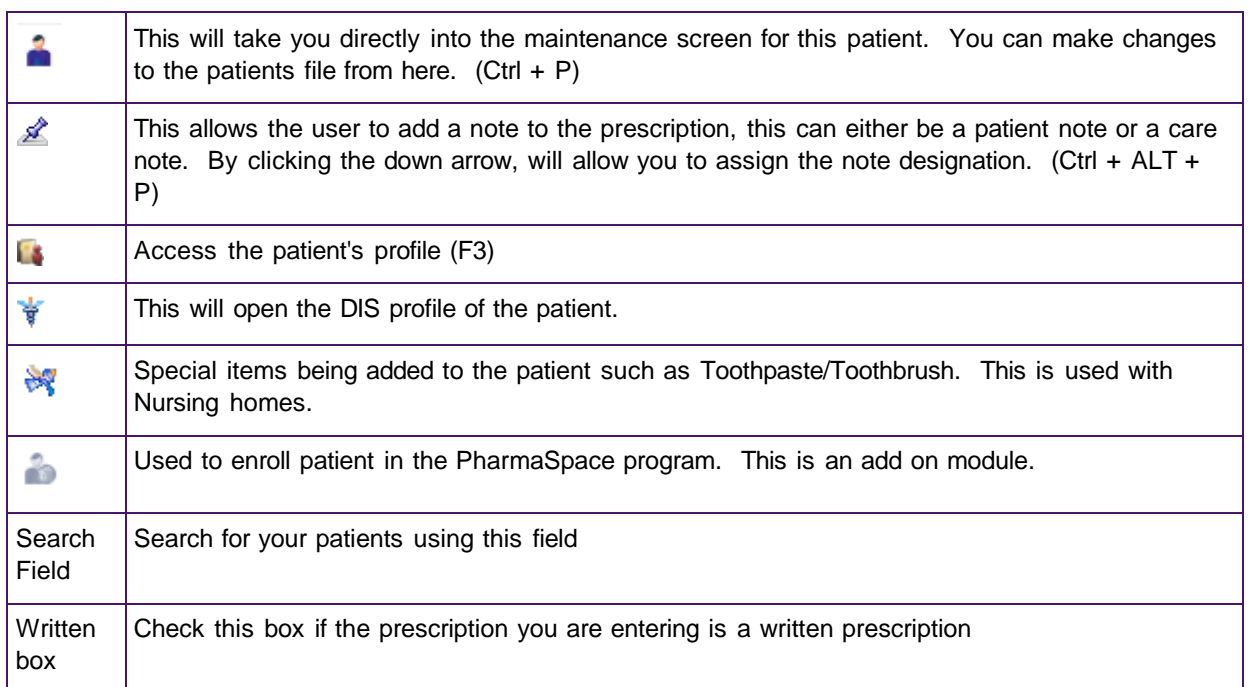

#### Doctor Section

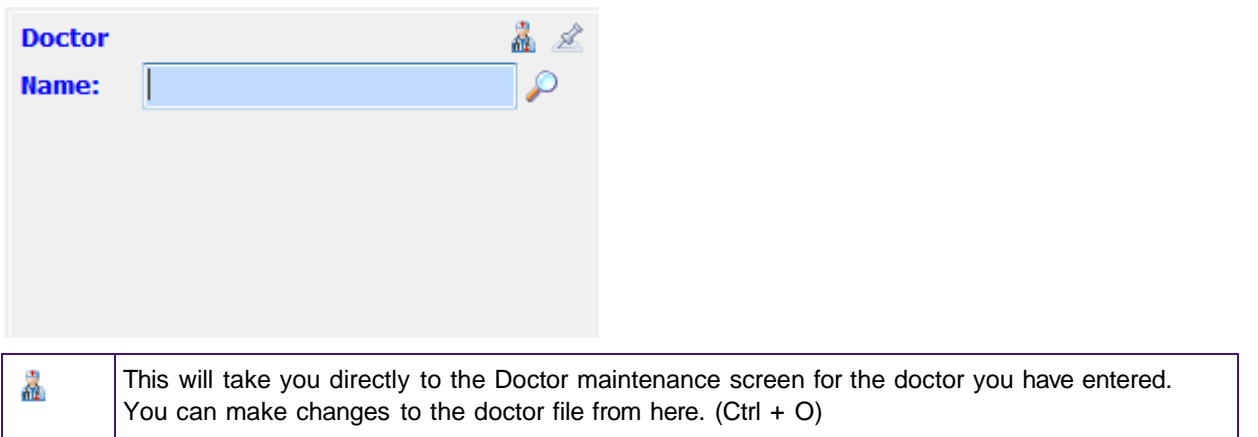
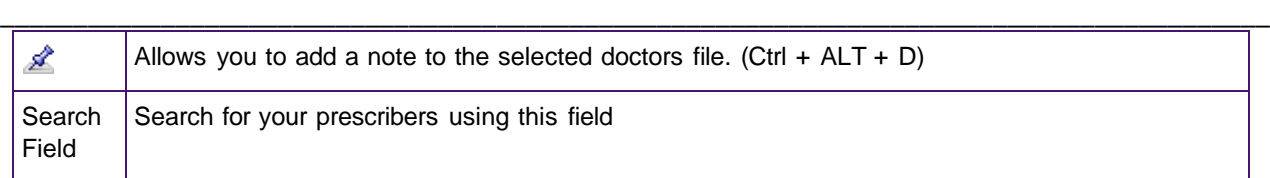

# Drug Field

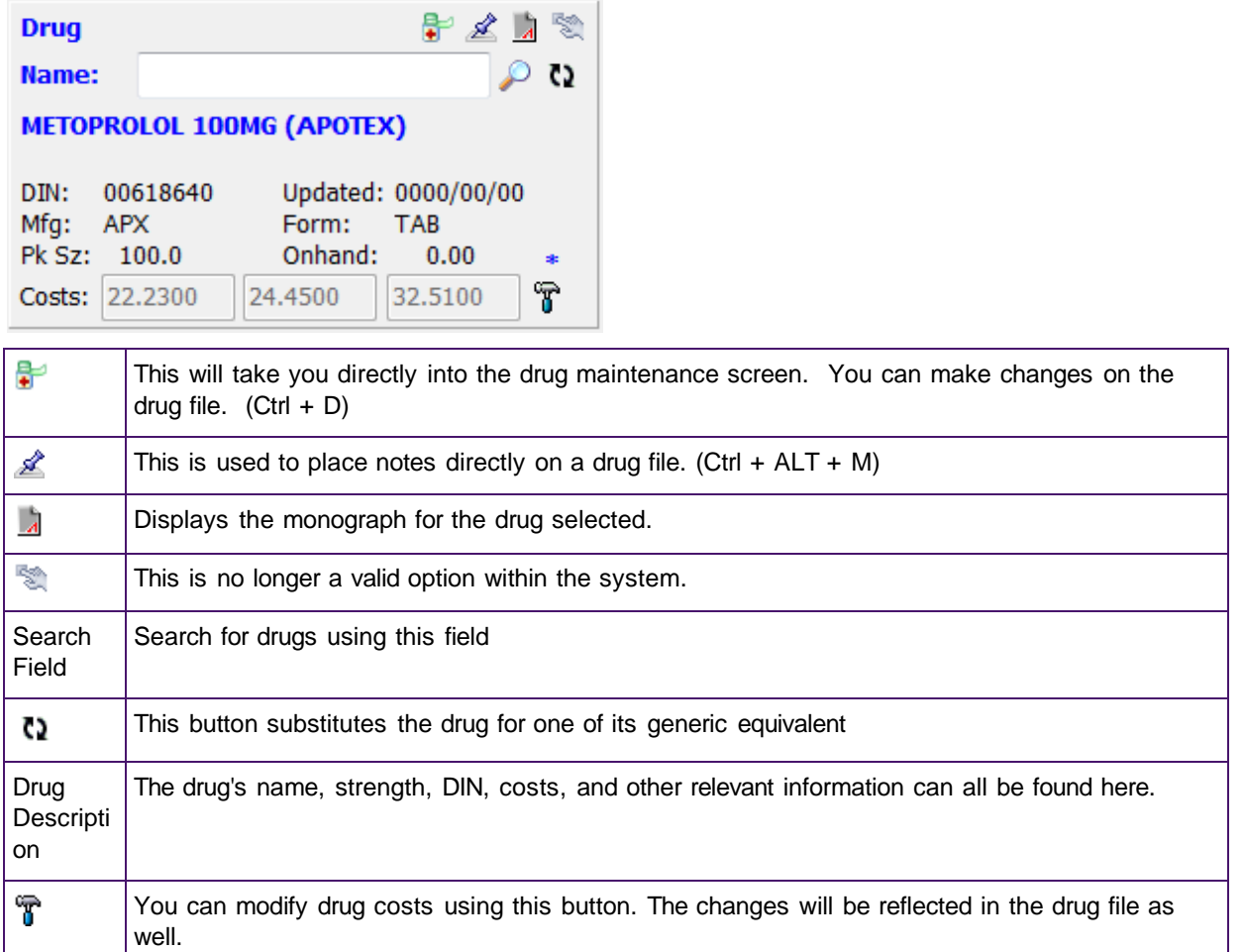

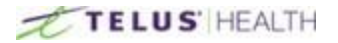

# **Creating a Prescription**

Creating a prescription is a straightforward operation in Assyst Rx-A. You only need to follow these simple steps:

\_\_\_\_\_\_\_\_\_\_\_\_\_\_\_\_\_\_\_\_\_\_\_\_\_\_\_\_\_\_\_\_\_\_\_\_\_\_\_\_\_\_\_\_\_\_\_\_\_\_\_\_\_\_\_\_\_\_\_\_\_\_\_\_\_\_\_\_\_\_\_\_\_\_\_\_\_\_\_\_\_\_\_\_\_\_\_

Enter a patient

Begin the prescription filling process by first selecting a patient.

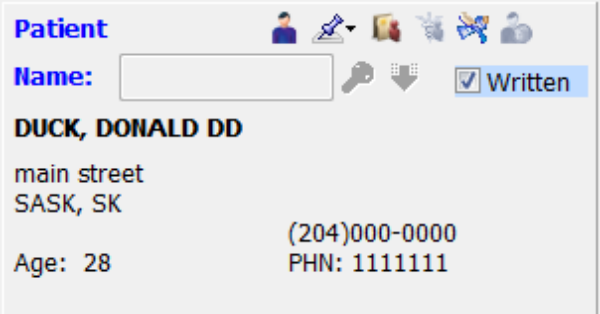

This is done by entering the patient's name into the search field. Partial name entry is allowed. The search field can be changed from Name, Lookup or PHN. This is done by pressing the ENTER key when in the search field. Once the desired search information is entered you can either press the ENTER key to start the search or the TAB key.

Once your patient is selected, the focus moves to the 'Written' box.

**▼** Written

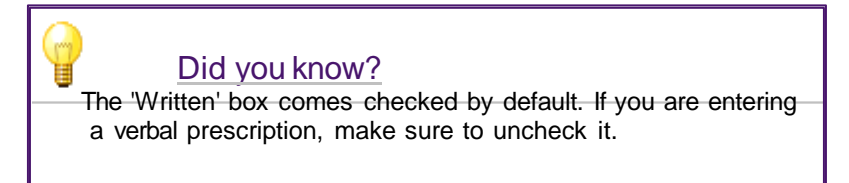

Pressing the TAB key will move you to the next step. Enter a prescriber

Next, you must enter a prescriber.

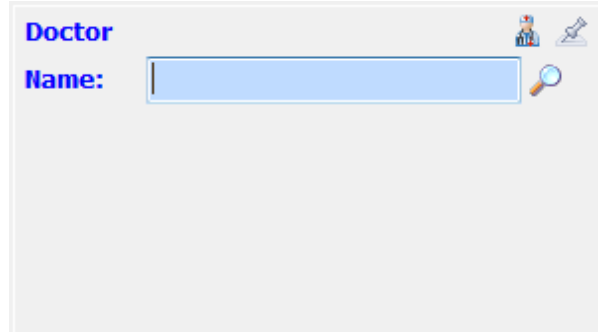

This search can be performed on either the Name or License number of the physician. This is changed by pressing the ENTER key when in the search field. Enter the desired search criteria and either press the

ENTER key or the TAB key to launch your search. The 'Doctor Lookup' window will open.

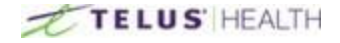

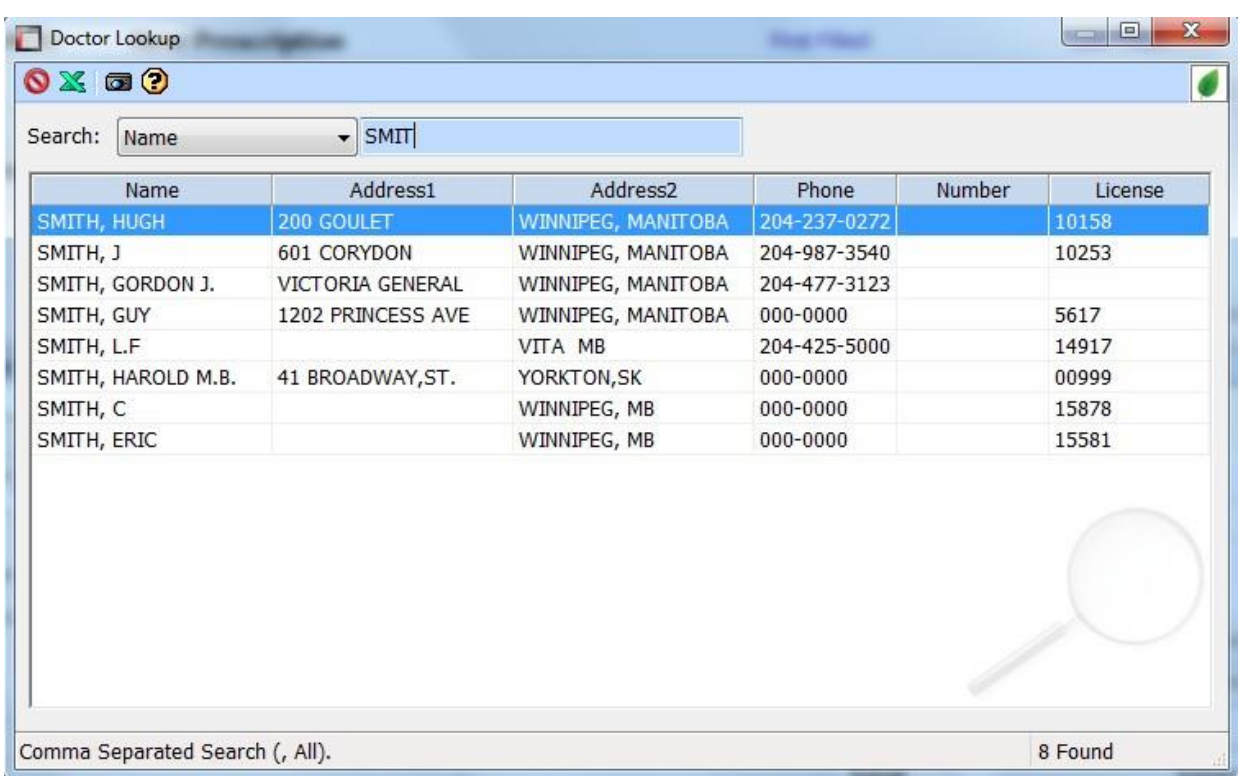

You can either use the down arrow key until you get to the prescriber you are looking for, or simply double- click on the desired prescriber using the mouse. You can also change your search criteria at any time by clicking back in the search field above.

If the prescriber you are looking for is not in the list press the CANCEL  $\bigcirc$  icon. This will give you the following pop up:

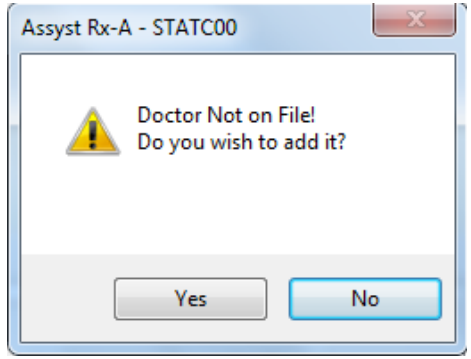

Clicking on the 'YES' button will let you add the prescriber to your Doctor File. Alternatively, pressing 'NO' will return you to the Prescription screen.

Once you have found the prescriber you are looking for, pressing the TAB key will move you to the next step.

#### Enter a drug

The next field is the Drug field.

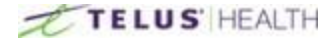

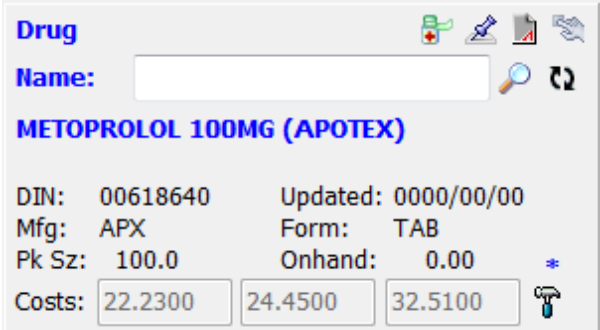

The search criteria for the drug can be changed in the search field by pressing the ENTER key. The default is set to NAME, the other options are DIN and GENERIC.

\_\_\_\_\_\_\_\_\_\_\_\_\_\_\_\_\_\_\_\_\_\_\_\_\_\_\_\_\_\_\_\_\_\_\_\_\_\_\_\_\_\_\_\_\_\_\_\_\_\_\_\_\_\_\_\_\_\_\_\_\_\_\_\_\_\_\_\_\_\_\_\_\_\_\_\_\_\_\_\_\_\_\_\_\_\_\_

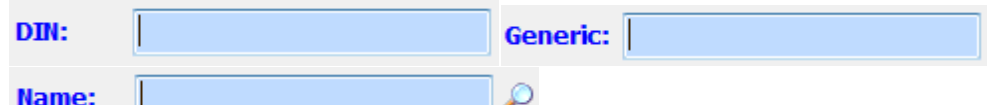

Enter the desired search criteria and either push the ENTER key or the TAB key to start your search. The Drug Lookup window will appear:

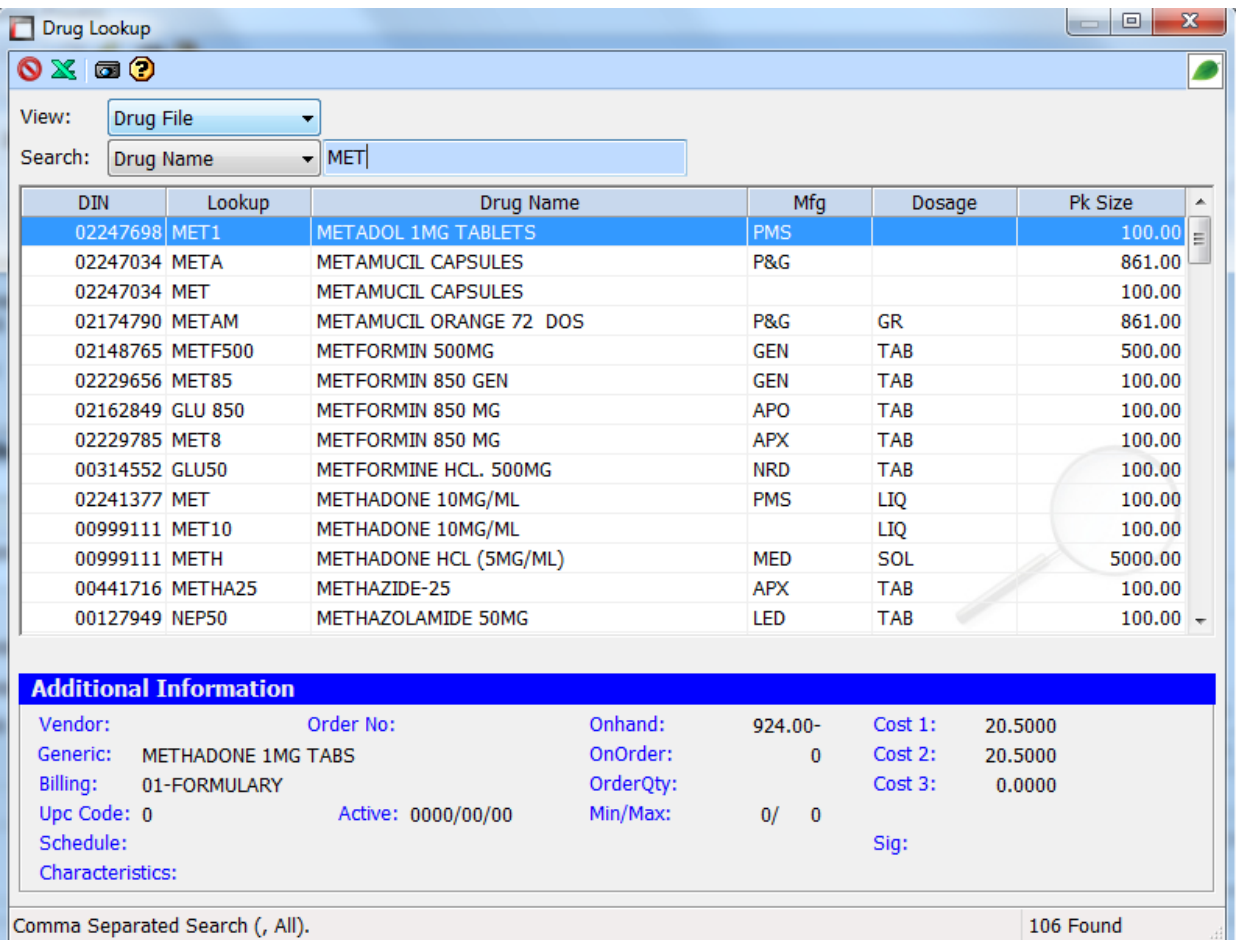

You can either use the down arrow key until you highlight the drug you are looking for or simply double- click it using the mouse. You can also change your search criteria at any time by clicking back in the search field above.

Located on the bottom portion of the Drug Lookup screen is an overview of the drug you have highlighted. This contains such things as Vendor information, on-hand quantities, etc.

If the drug you are looking for is not in the list press the CANCEL icon. This will give you the following

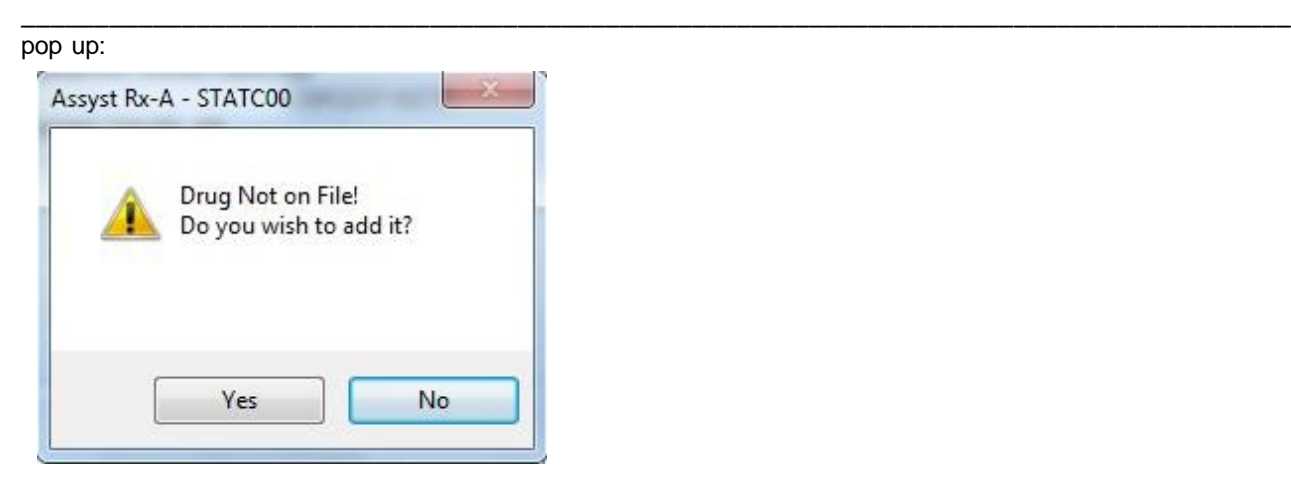

Clicking on the 'YES' button will let you add the drug to your Drug File. Alternatively, pressing 'NO' will return you to the Prescription screen.

Once the drug is selected the system will do its interaction checking at this point.

#### **Interactions**

If there are any interactions between the patient and the drug entered, the Interaction window will appear.

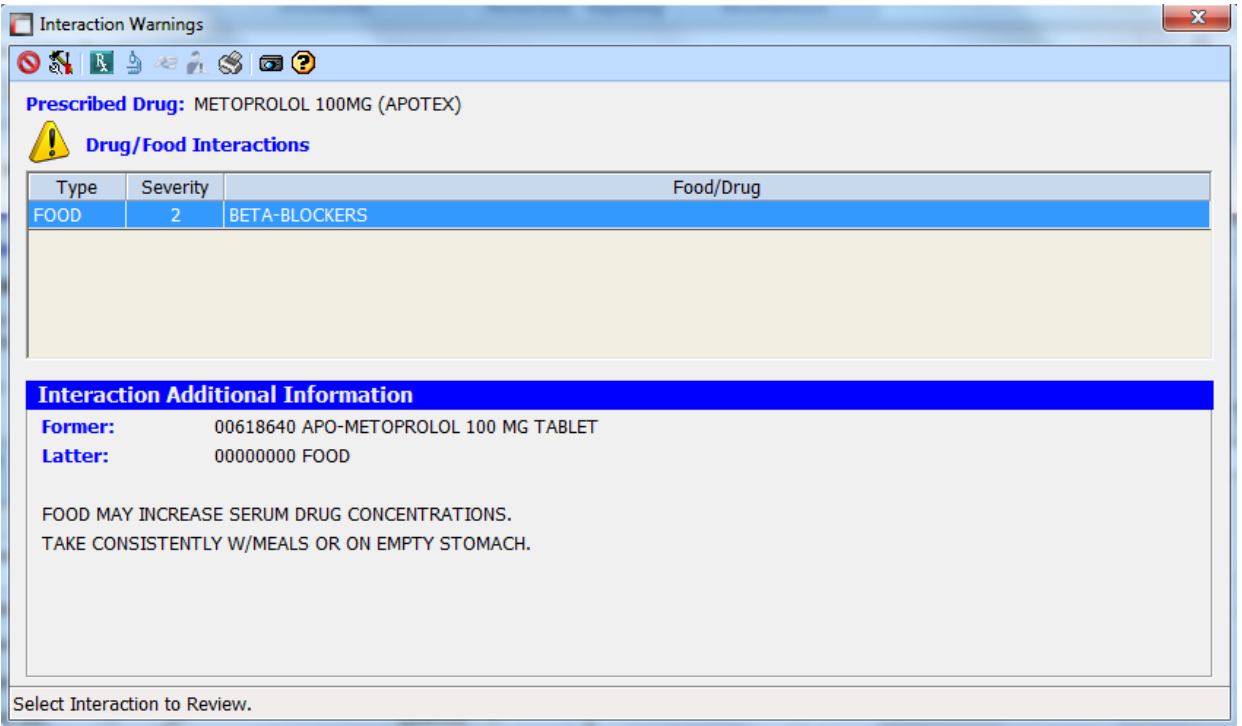

This Interaction window shows a warning with the Metoprolol that was entered in the above images. From the allergy interaction screen you can access your setup screen for interactions. Click on the Setup  $\mathbb{N}$ icon located at the top left corner.

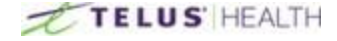

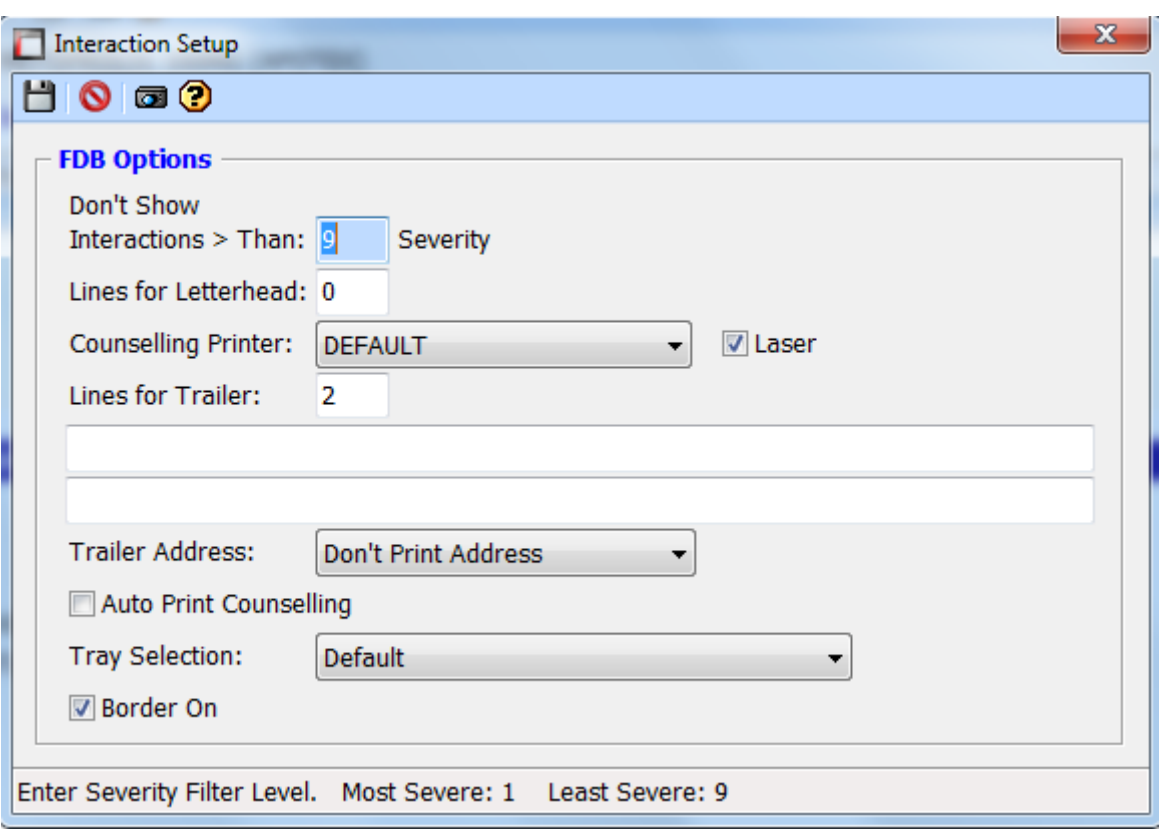

Interaction severity is based on a scale of 1 through 9; with1 being the most severe and 9 the least severe. If you don't want to see anything above a certain number, simply enter the number and hit the Save icon.

From the interactions screen you can also view the Patient Education sheet. To view it, click on the View  $\mathbb{R}$ icon. Here is an example of a Patient Education sheet:

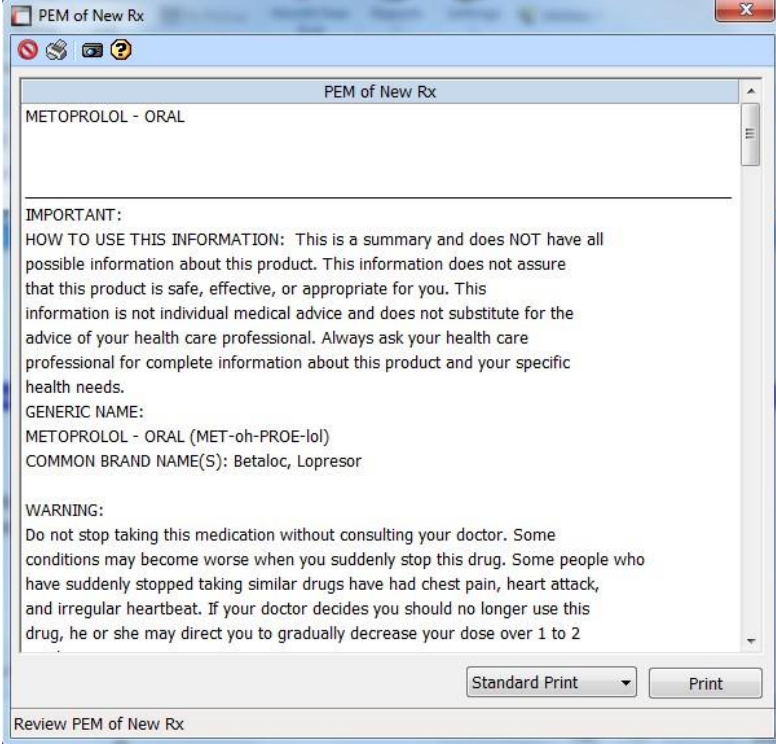

You may view more details on the interaction by using the PEM *interaction icon.*

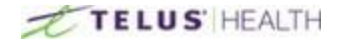

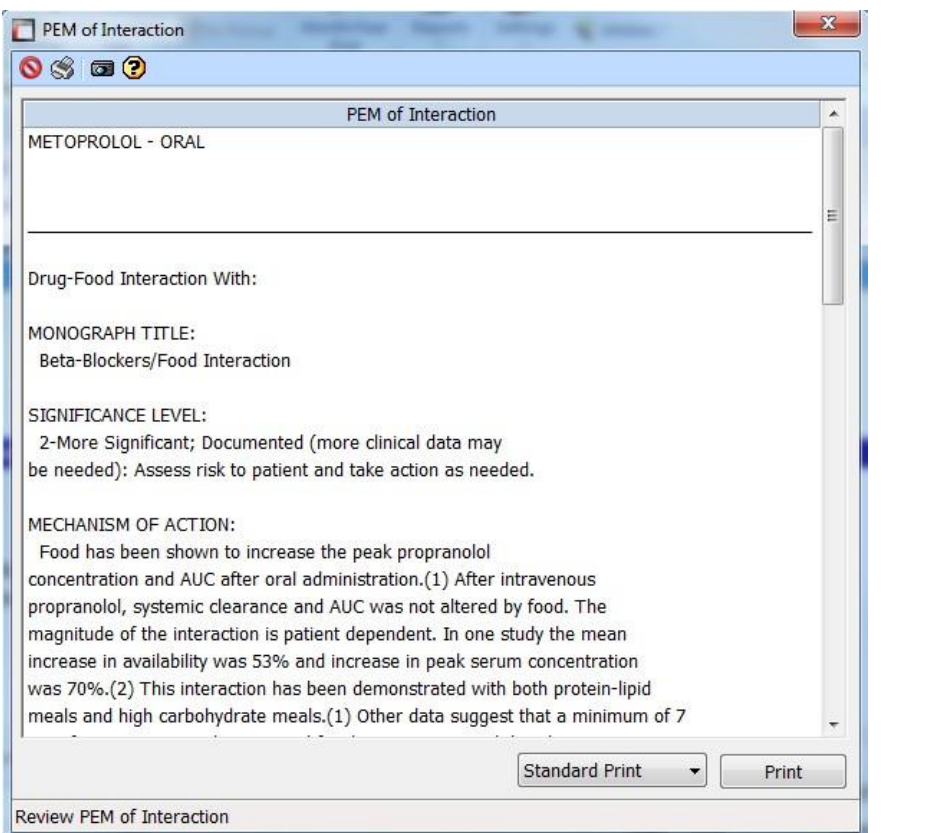

### Enter Prescription Information

Our next step takes us to the Prescription tab. The cursor is placed in the 'Repeats' field.

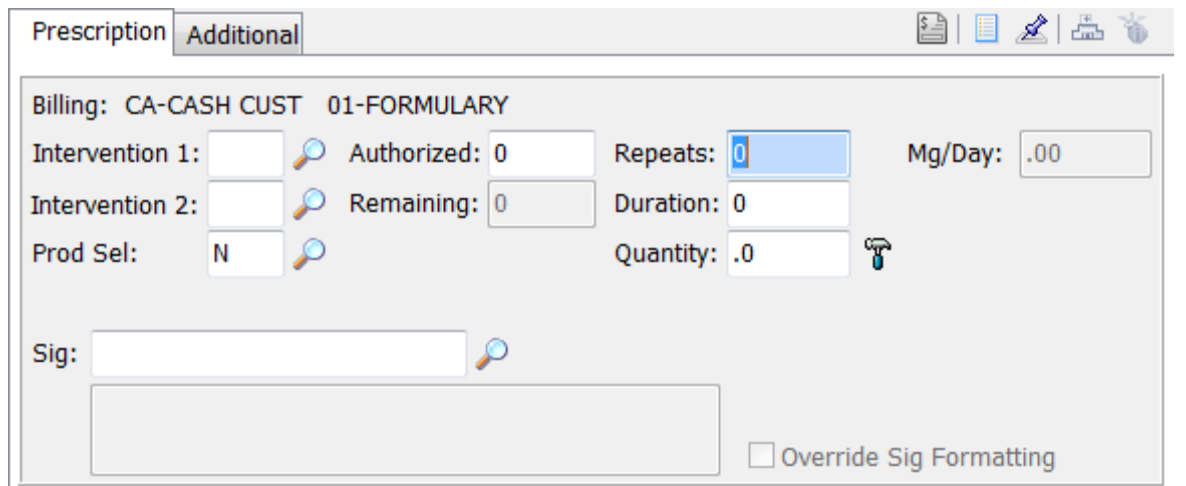

Enter the number of repeats, if applicable, on the prescription.

Duration; we need to enter the total number of days the prescription being entered will last. Then, we enter the Quantity. This is the total number of Tablet/Caplets needed to fill this prescription for this fill.

Once these numbers have been entered, the software will calculate the Authorized number. If the user wishes, he may put in the Authorized amount first, followed by Duration, then Quantity and it will assign the correct number of refills.

#### Billing: CA-CASH CUST 01-FORMULARY

The above image indicates the customer is a cash paying customer. If the patient was covered under any insurance, it would be indicated here instead.

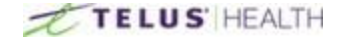

Below this field are the Intervention 1 and 2 fields. These are used if you have to send an intervention code to

\_\_\_\_\_\_\_\_\_\_\_\_\_\_\_\_\_\_\_\_\_\_\_\_\_\_\_\_\_\_\_\_\_\_\_\_\_\_\_\_\_\_\_\_\_\_\_\_\_\_\_\_\_\_\_\_\_\_\_\_\_\_\_\_\_\_\_\_\_\_\_\_\_\_\_\_\_\_\_\_\_\_\_\_\_\_\_

the insurance plan. If you know the intervention, code you can type it in the field. Alternatively, you may search for an intervention code by simply pressing the Magnifying glass  $($  $)$ . This will open the search field.

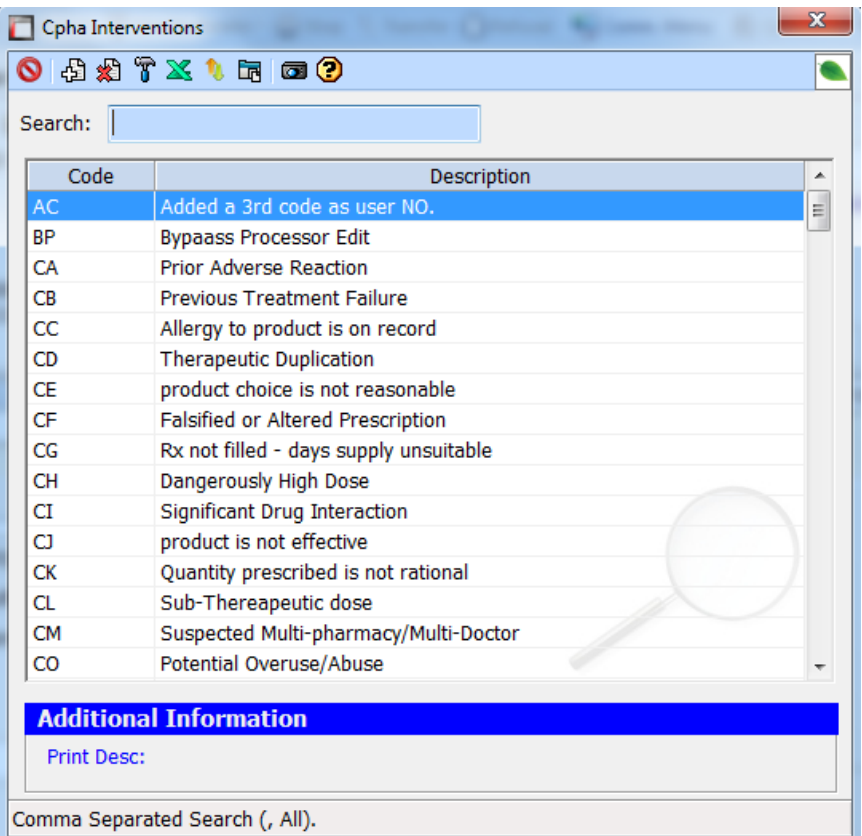

From here you can type the code you are looking for. To select the code, simply highlight the field and press the ENTER key or double click using your mouse.

The next field, Product Selection, is used in the case of No Substitutions.

Prod Sel: N

By default, it is set to N; meaning you are not using this field. By clicking on the Magnifying glass ( $\bullet$ ) If you are going to use this field your selection choices are:

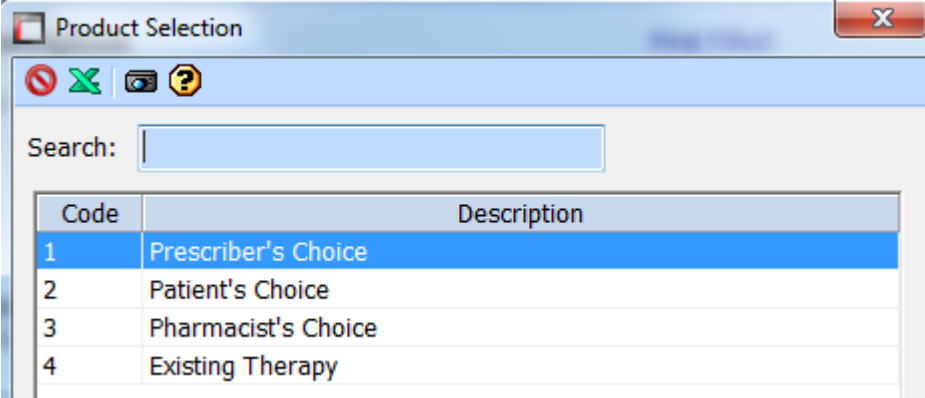

Entering the SIG is the next step.

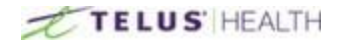

#### Enter the SIG

If you have all your SIGs already built in your system, simply enter the code you wish to use. (IE: Take 1 tablet once daily). It will be decoded and display what will print on the patient label, as with the above image. If you are unsure of the SIG you want to use.

You can click the Magnifying glass **Picon to** open the search screen.

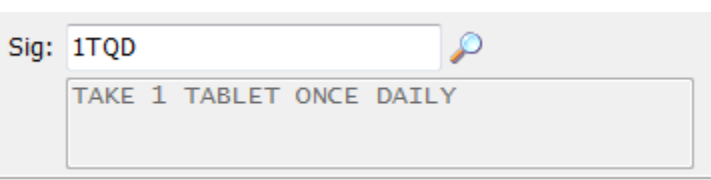

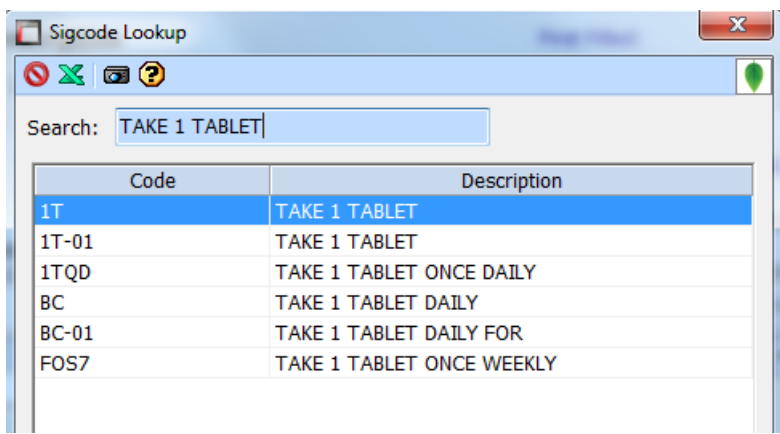

In the search field, you can type in what you are looking for. (IE: Take 1 tablet) This will start giving you results. You can use the down arrow key to highlight the SIG you wish to select and press the ENTER key, or you can select it by double-clicking it with the mouse.

\_\_\_\_\_\_\_\_\_\_\_\_\_\_\_\_\_\_\_\_\_\_\_\_\_\_\_\_\_\_\_\_\_\_\_\_\_\_\_\_\_\_\_\_\_\_\_\_\_\_\_\_\_\_\_\_\_\_\_\_\_\_\_\_\_\_\_\_\_\_\_\_\_\_\_\_\_\_\_\_\_\_\_\_\_\_\_

If you enter a SIG code and it is not found in your system, it will ask if you wish to add it. If you want to create this SIG press YES. This will open the SIG code maintenance screen. Enter all the information required.

In the example we have assigned a SIG code of 111.

In the Directions field, we will enter the directions for the sig of 111. Take 1 tablet daily.

The Quantity Per Day is the number of doses for this SIG.

In this case it is only 1 dose per day. If it were Take 2 tablets daily, the Quantity would become 2.

Once the SIG is entered, don't forget to Save your work by pressing on the Save  $\Box$  icon.

We are now taken to the Totals section for the prescription.

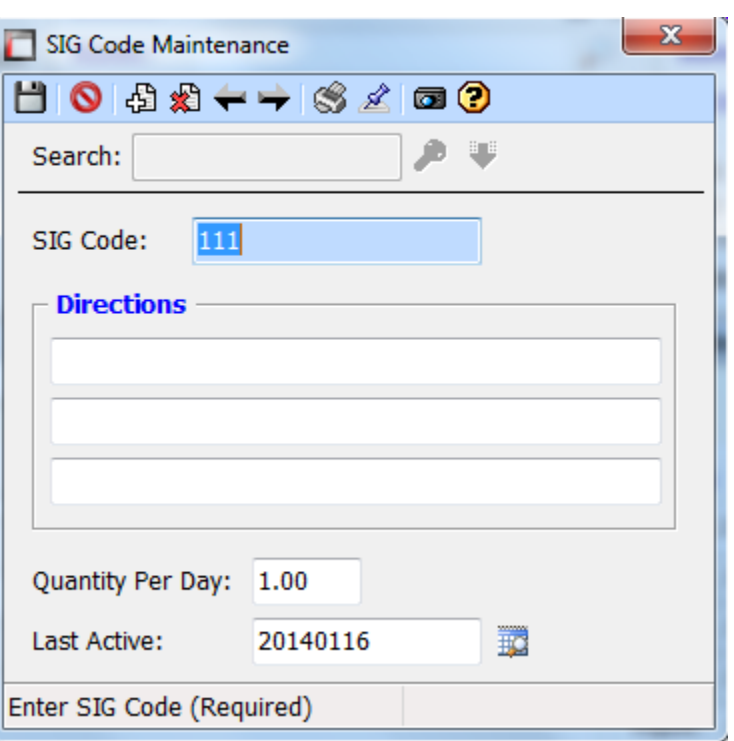

#### Verify totals

This step is the last one before completing the prescription. You have one last chance to modify the cost of the prescription before moving on to printing the labels and adjudicating.

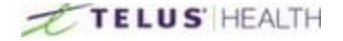

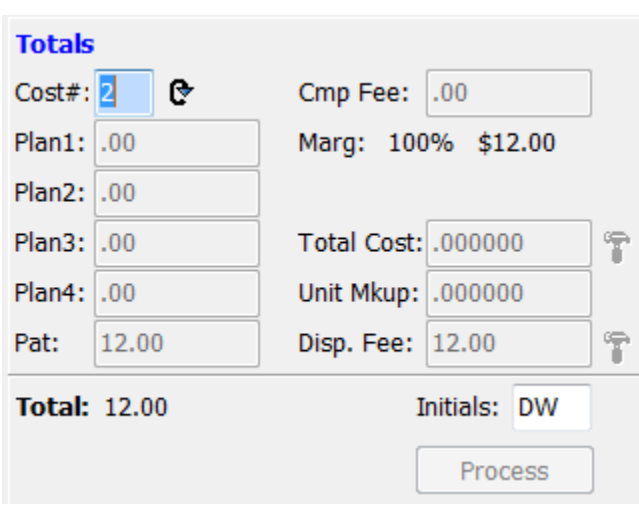

This is telling us we are using Cost #2 that is on the drug file. Remember we can add 3 different costs on a drug file. If we wanted to change this to Cost 1, simply enter 1 in the field then push the Recalculate Totals button (  $\mathbb{C}$ ). The software will give a popup warning if the Cost Total is zero.

\_\_\_\_\_\_\_\_\_\_\_\_\_\_\_\_\_\_\_\_\_\_\_\_\_\_\_\_\_\_\_\_\_\_\_\_\_\_\_\_\_\_\_\_\_\_\_\_\_\_\_\_\_\_\_\_\_\_\_\_\_\_\_\_\_\_\_\_\_\_\_\_\_\_\_\_\_\_\_\_\_\_\_\_\_\_\_

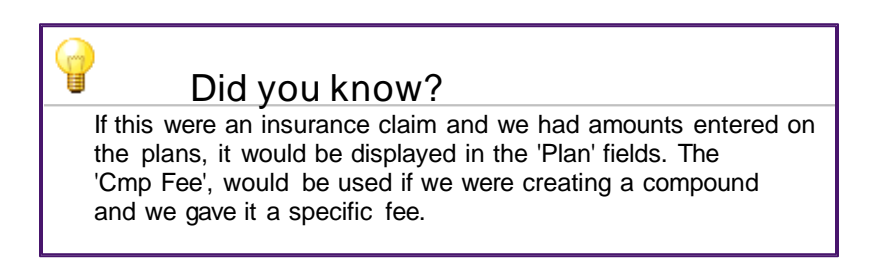

The system will display at all times the percent margin that is on the prescription being filled. At any point if you need to change the Total cost or the Dispensing fee, this can be done by clicking the Modify button located next to these fields. To complete the prescription, we have to enter the initials of the user creating the prescription and then press the Process button.

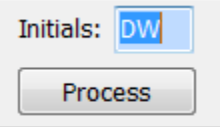

#### Printing Labels

You will now be brought to the Label Printing Window.

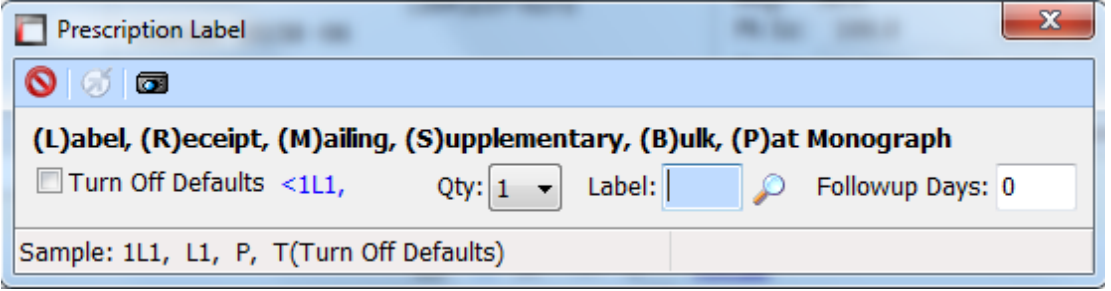

Labels can be set to a default. To get your label press the ESC key and your label will print.

This will complete the filling process for the prescription. The system will then ask if you want to continue with the same patient. This is a configurable option in Settings, to allow this prompt, to automatically continue with next patient or to never continue with same patient.

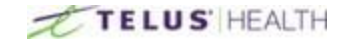

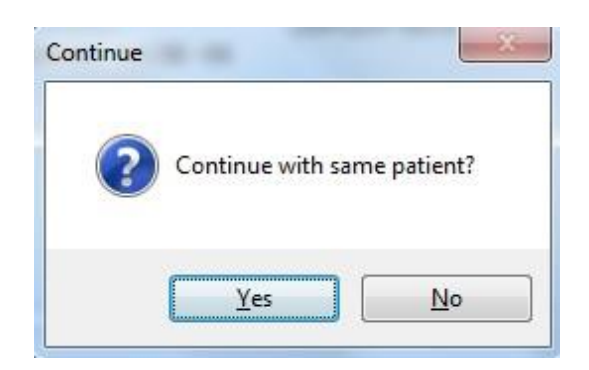

If you are filling more prescriptions for this patient, press YES. Otherwise, if you are finished with this patient and want to move to a different patient, press NO.

\_\_\_\_\_\_\_\_\_\_\_\_\_\_\_\_\_\_\_\_\_\_\_\_\_\_\_\_\_\_\_\_\_\_\_\_\_\_\_\_\_\_\_\_\_\_\_\_\_\_\_\_\_\_\_\_\_\_\_\_\_\_\_\_\_\_\_\_\_\_\_\_\_\_\_\_\_\_\_\_\_\_\_\_\_\_\_

# Cancelling a Prescription

There are a couple of ways to stop a prescription. Stopping a prescription shows up in the patient profile, it does nothing to the previous adjudication and allows a remark, as to why the prescription was stopped.

#### Stopping from the Prescription Tab

A quick way to stop a prescription is to select the prescription process tab  $\Box$  and selecting the stop

button (**Button**) located at the top middle of the screen. Once this is selected, it will give you a pop up window where you can simply enter the RX number that you wish to stop. Once you have entered the number, click the OK button to proceed to stop the prescription.

Doing this will activate another pop up window that will ask you for a "remark" as to why you are stopping the prescription.

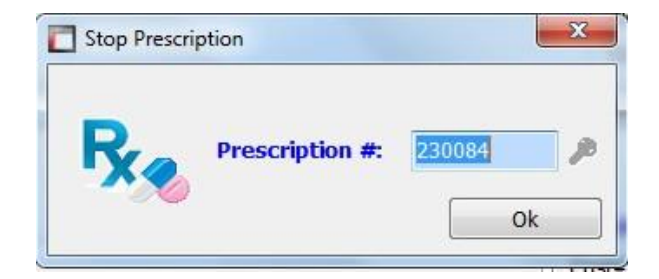

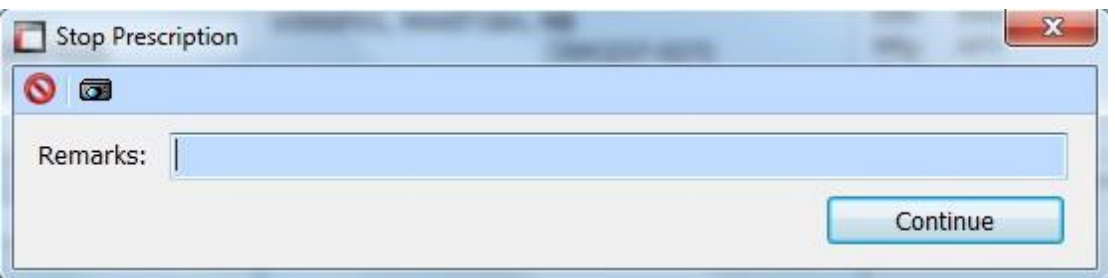

Enter your reason, then press the Continue button.

Once again, another pop up window will appear. This one will allow you to add additional notes on the prescription if you need to do so.

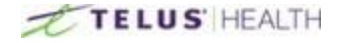

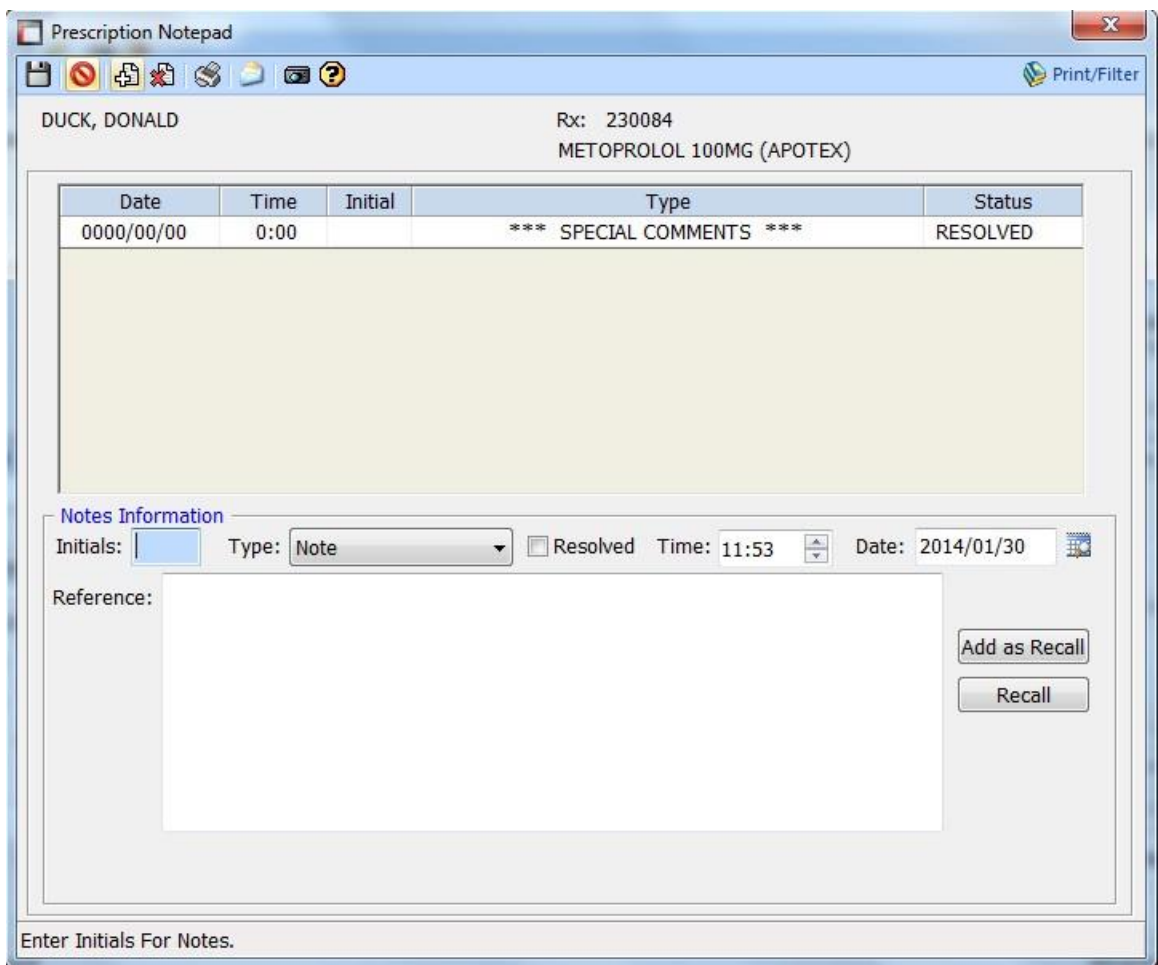

When you are done, hit the SAVE  $\Box$  icon.

### Stopping from the Patient Profile

Another way to stop a prescription is by accessing the patient profile from the prescription processing screen. This is done by clicking the profile icon. This will open the profile screen for the selected patient.

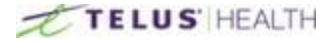

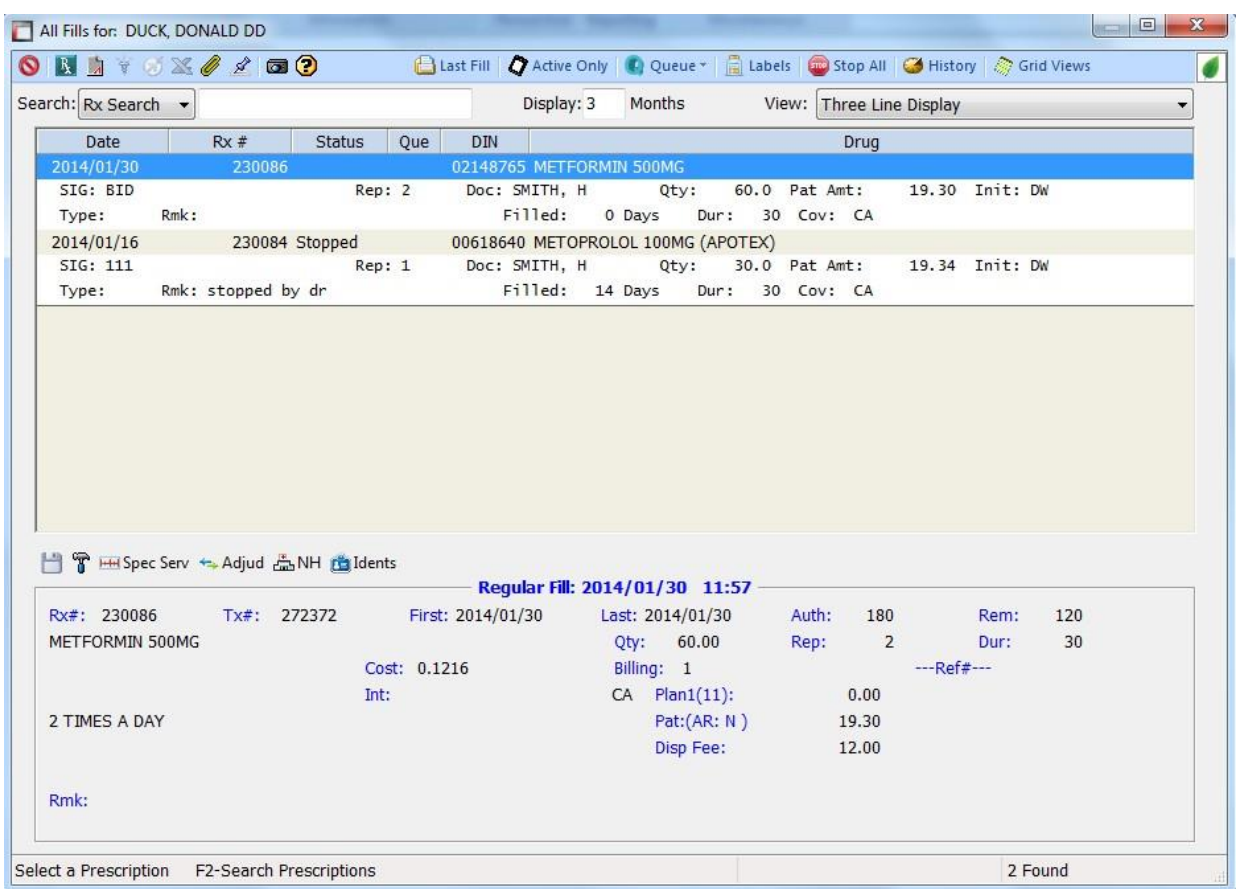

Highlight the prescription(s) you want to stop.

Clicking on the Queue button at the top of the window will give you a drop down menu.

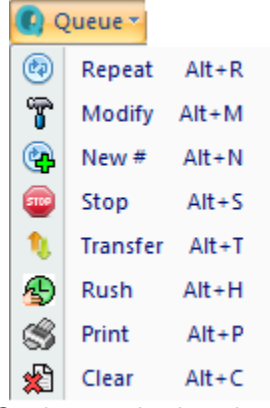

Go down and select the stop button. This will put the RX in queue to be stopped. You will notice in the profile there will be a "Q" under the QUE section of the profile, this is to show that this prescription has been assigned to the Queue file. Once you are done selecting the prescription, click on the Cancel () ) icon (This will not cancel what you are doing, it will just cancel the profile screen you are in.) Once this is selected, it will take you back to stopping the prescription window.

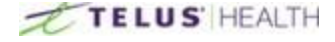

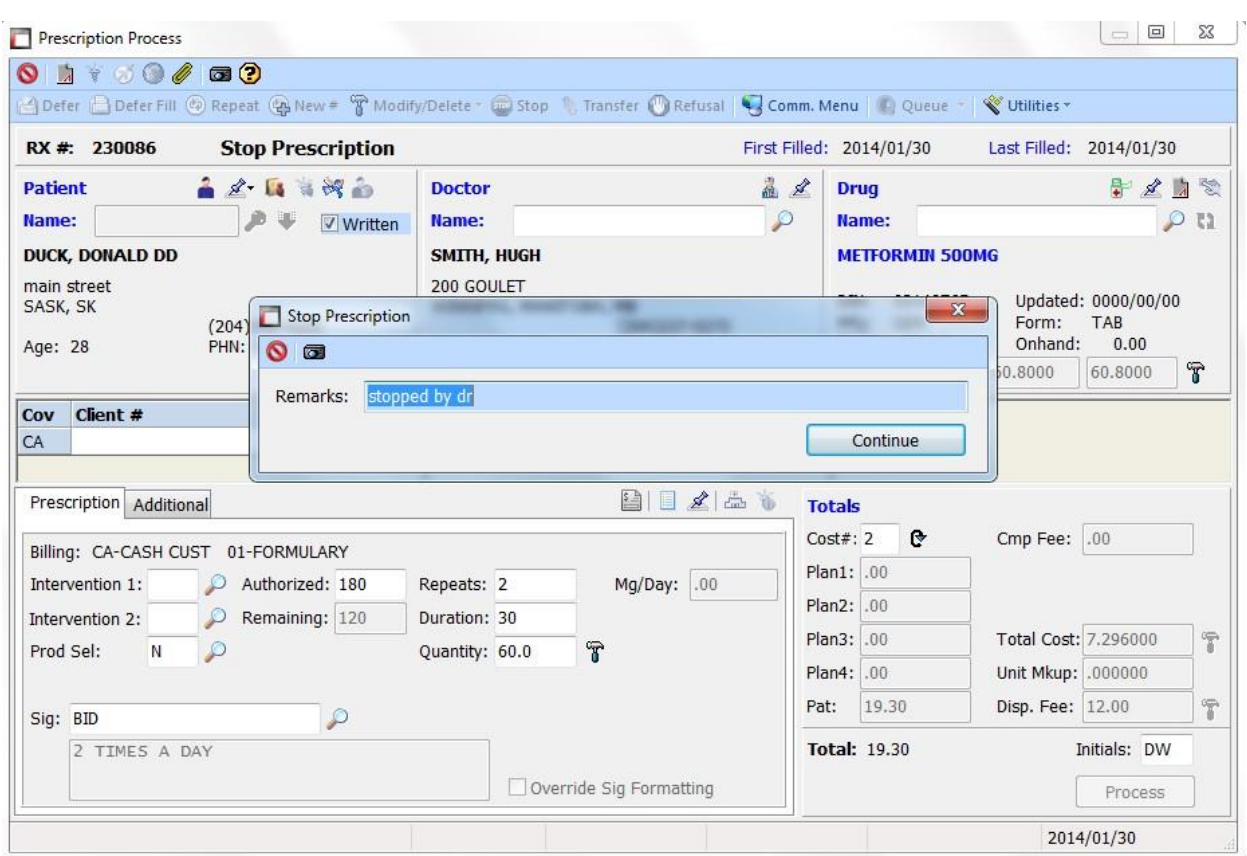

Continue, with the deletion for the prescription follow the above steps.

If you look back at the profile screen, you will notice the status of the prescription is now "Stopped"

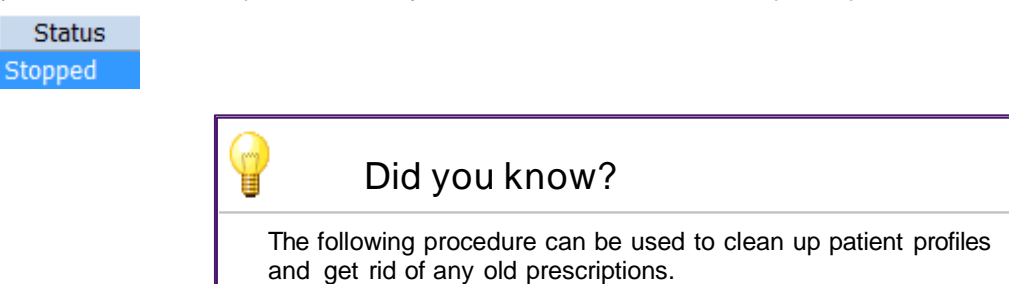

You can also stop any prescriptions that are on file for a same DIN. This is done by opening the prescription process screen. せ

Prescriptions Select the patient you want to view. Once selected, click the profile icon. From the profile screen, select the Stop all button.

This will open a window, where you can type in the DIN of the drug you want to stop on the profile.

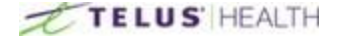

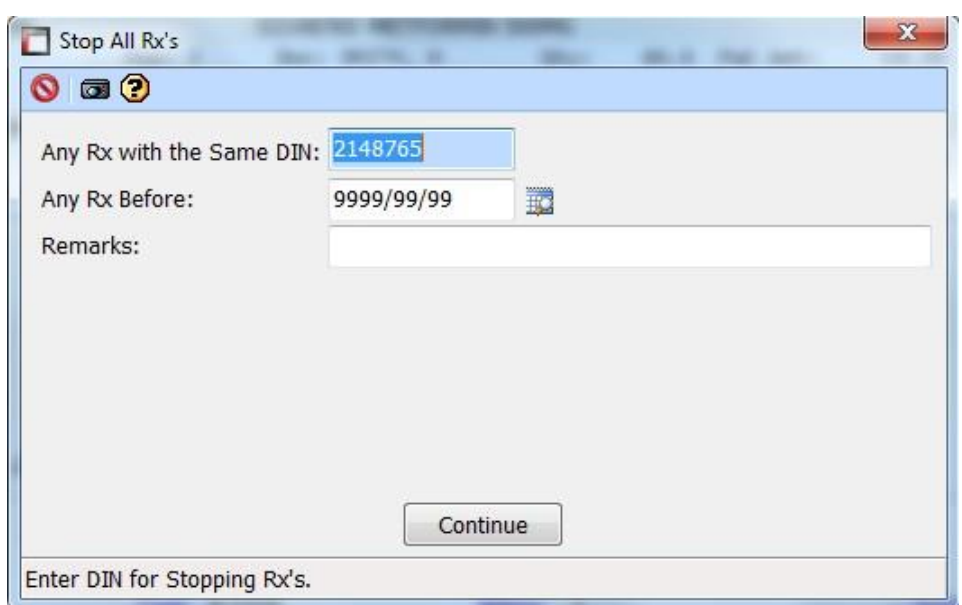

You can also enter a date criteria so as to only stop prescriptions with the entered DIN before a certain date. Click on the continue button to complete the stopping.

\_\_\_\_\_\_\_\_\_\_\_\_\_\_\_\_\_\_\_\_\_\_\_\_\_\_\_\_\_\_\_\_\_\_\_\_\_\_\_\_\_\_\_\_\_\_\_\_\_\_\_\_\_\_\_\_\_\_\_\_\_\_\_\_\_\_\_\_\_\_\_\_\_\_\_\_\_\_\_\_\_\_\_\_\_\_\_

#### Restarting a Prescription

Once a prescription has been stopped and you need to restart it, take the following steps: Open the prescription process screen.

Select the Modify/Delete button  $\int_{0}^{\infty}$  Modify/Delete  $\cdot$ . Select the modify button from the drop down. Enter the prescription number you want to restart and press OK.

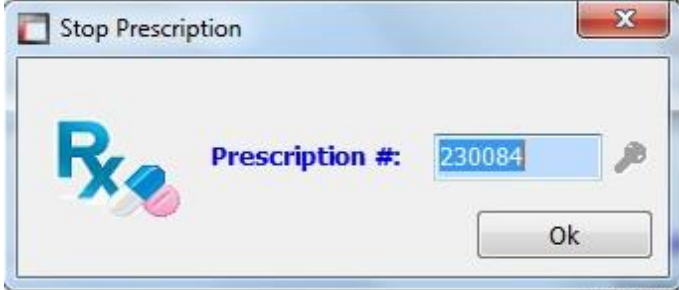

This will give you a pop up stating the prescription is stopped and if you want to continue.

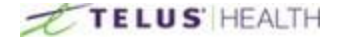

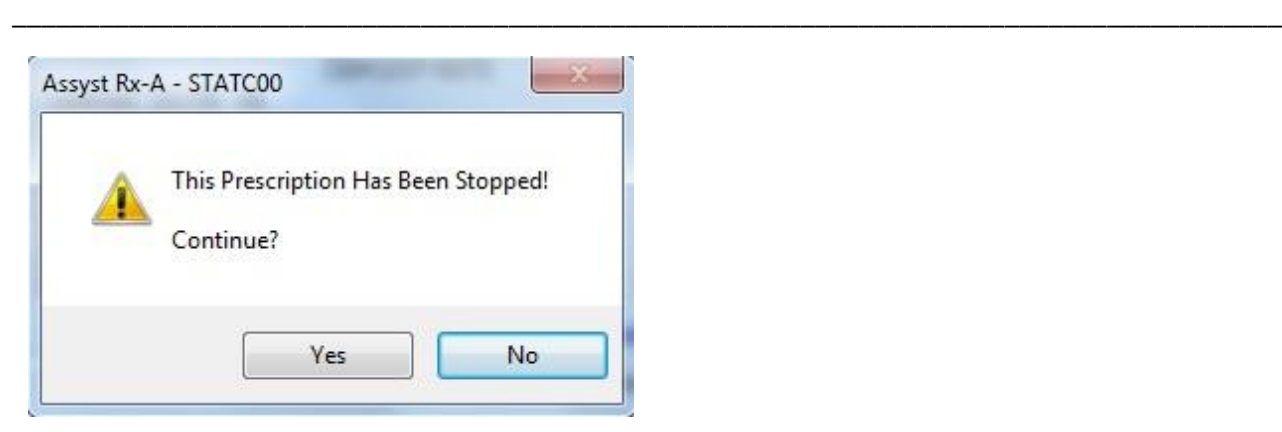

Press YES

Enter the users initials and press the process button.

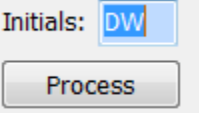

This will restart the prescription.

It can also be restarted by using the patient profile. When viewing the patients profile, highlight the prescription you want to restart.

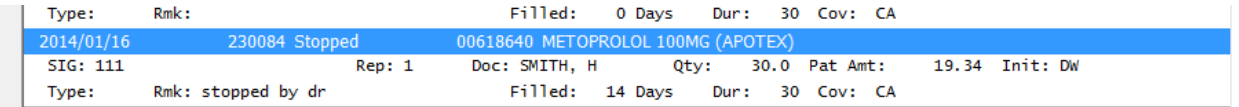

From here select the Queue drop down and select Modify.

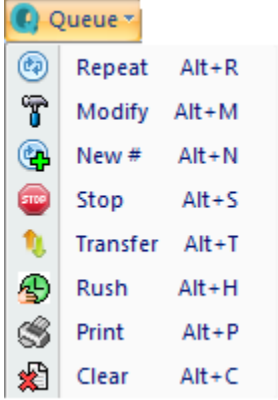

Once selected, press the Cancel  $\bigcirc$  icon. (Remember when using this button, it does not cancel what you are doing, it will only close the profile screen )

You will again get the pop up that the prescription is stopped and if you want to continue.

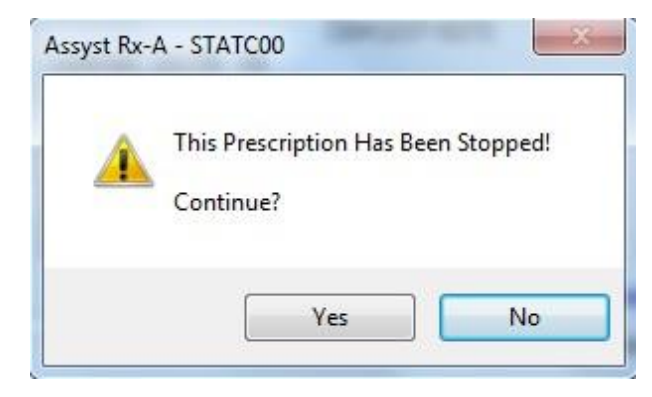

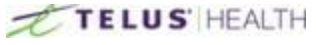

Press YES. Enter the users initials and press the process button.

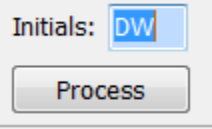

This will restart the prescription.

# Deleting a Prescription

Deleting a prescription permanently removes it from the system and reverses any adjudication associated with it. Open the prescription process screen and select the Modify/Delete **of Modify/Delete - button.** 

\_\_\_\_\_\_\_\_\_\_\_\_\_\_\_\_\_\_\_\_\_\_\_\_\_\_\_\_\_\_\_\_\_\_\_\_\_\_\_\_\_\_\_\_\_\_\_\_\_\_\_\_\_\_\_\_\_\_\_\_\_\_\_\_\_\_\_\_\_\_\_\_\_\_\_\_\_\_\_\_\_\_\_\_\_\_\_

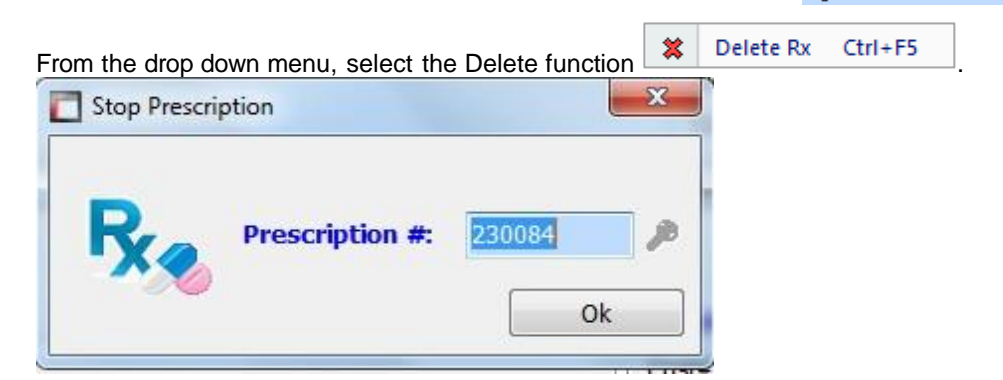

This will give you a pop up window. This is where you enter the RX number you wish to delete. Then press the OK button.

This will bring you to the prescription window. Enter the users initials and press the process button to complete the deletion.

# Refilling a Prescription

Refilling from the prescription processing screen. Select the prescription process button .  $\mathbf{F}$ 

Once the process screen is open select the repeat button  $\bigcirc$  Repeat, located at the top of the screen. This will open the repeat Rx number screen.

Type in the prescription number you want to refill and press the OK button. This will bring up the prescription and allow you to fill it. Enter the users initials and press the process button.

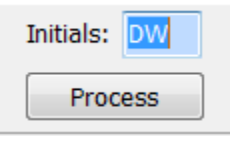

#### Refill from the patient profile.

Open the profile by pressing the profile icon.

Once the profile is opened, you can highlight the prescription you wish to refill and then click on the Queue button and select Repeat from the drop down.

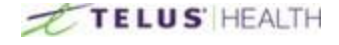

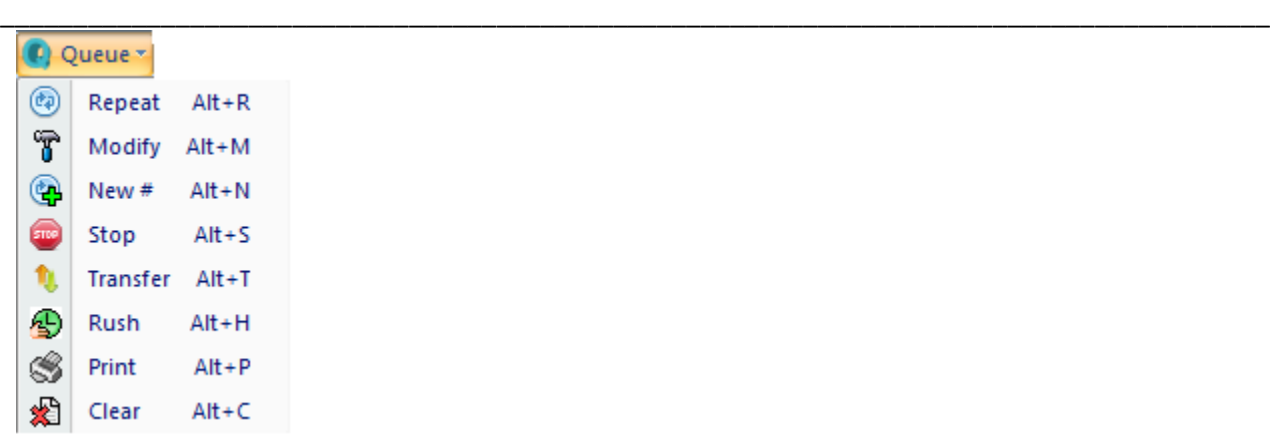

This will then assign a "Q" to the Queue status on the profile. This is to show the user that the prescription has been selected and put into Queue for some purpose.

This can be done for multiple prescriptions. You can add different options if need be. You can select one prescription for refill, one for modify and one for deletion.

Que  $\mathbf{E}$  0

Each time you process a prescription, it will ask if you want to fill the next in Queue. By pressing YES, it will take you to the next prescription.

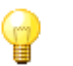

Did you know?

When viewing the profile, you can highlight the prescription and press a letter corresponding to the action you want to complete. The ALT key is not needed for this. For example, pressing "R" to repeat, "M" to modify. This will eliminate the need to use the Queue dropdown menu.

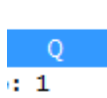

### Deferring a Prescription

Deferring a prescription is the action of putting a prescription on file for future filling.

When in the prescription process screen, follow the same steps as creating a new prescription, with one exception. At any point during the creation of the prescription, click on the DEFER **(C)** Defer button which is located in the top left corner of the process screen. You will notice that the header on the prescription has now changed to DEFERRED.

\_\_\_\_\_\_\_\_\_\_\_\_\_\_\_\_\_\_\_\_\_\_\_\_\_\_\_\_\_\_\_\_\_\_\_\_\_\_\_\_\_\_\_\_\_\_\_\_\_\_\_\_\_\_\_\_\_\_\_\_\_\_\_\_\_\_\_\_\_\_\_\_\_\_\_\_\_\_\_\_\_\_\_\_\_\_\_

#### RX #: 0230087 **Defer Prescription**

If at any point you have filled a prescription then realized it was meant to be placed on file as a deferred, click on the DEFER FILL  $\bigoplus$  Defer Fill button. This is located in the top left of the process screen next to the DEFER button. Defer from frill will reverse any adjudication already done on the prescription.

This will give you a pop up window, for you to enter the prescription number you wish to put on file.

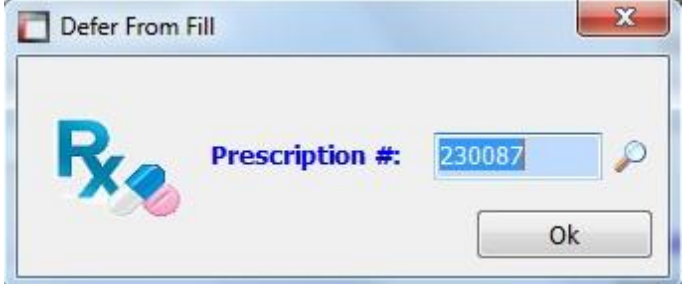

Once the number is entered press the OK button. This will take you back into the prescription process for this prescription.

To complete the step, enter the users initials and press the process button.

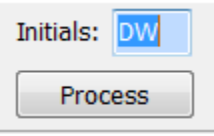

When viewing the profile for the patient, you will notice the prescription now is listed as DEFER in the prescription status.

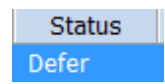

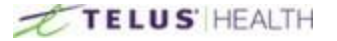

# Transferring a Prescription

There is more than one way to transfer a prescription.

#### From Prescription Process

Prescription transfers are a one step process. The transfer and report will be done in one step and can be done for multiple prescriptions. Performing a transfer will update the prescription (Status, Note and Remark), archive the session and print the transfer report.

\_\_\_\_\_\_\_\_\_\_\_\_\_\_\_\_\_\_\_\_\_\_\_\_\_\_\_\_\_\_\_\_\_\_\_\_\_\_\_\_\_\_\_\_\_\_\_\_\_\_\_\_\_\_\_\_\_\_\_\_\_\_\_\_\_\_\_\_\_\_\_\_\_\_\_\_\_\_\_\_\_\_\_\_\_\_\_

Information can be entered once and retrieved when a transfer is done. To accomplish this, two lookups are available: Pharmacist (person) and Store (Location) The person lookup can be linked to a location, so that the name store and address information can be populated quickly.

Open the prescription process screen. Search for the patient you need the prescription to transfer. Once the patient is selected, click on the TRANSFER **b**, Transfer button, located at the top middle of the process screen. This will give a pop up window asking for the prescription number.

Transfers will show in a grid, the same as receiving. This will make it easier to see what pr4scriptions are being transferred. If a transferred prescription is selected a second time, a warning message will display.

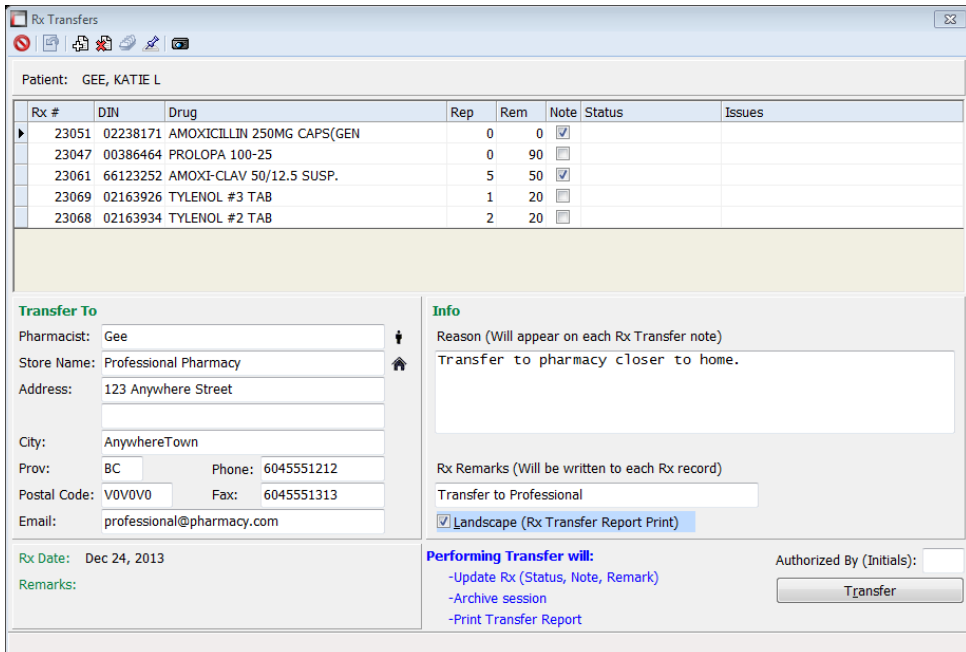

Transfer sessions will now be archived and can be accessed with the **the transfer icon.** This means that a transfer session can be accessed for reprinting the report and field edits. No new prescriptions can be added to an archived session, although the archived transfer can be reversed from here, as well.

Prescription Notes can also be accessed from the transfer screen by using the Notes  $\mathcal X$  icon.

When you look at the profile, you will see the status of the prescription is changed to "Transfer"

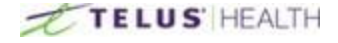

#### From the Patient Profile

When on the desired patient, open the patient profile, by clicking on the profile *incon.* This will open the patient profile.

\_\_\_\_\_\_\_\_\_\_\_\_\_\_\_\_\_\_\_\_\_\_\_\_\_\_\_\_\_\_\_\_\_\_\_\_\_\_\_\_\_\_\_\_\_\_\_\_\_\_\_\_\_\_\_\_\_\_\_\_\_\_\_\_\_\_\_\_\_\_\_\_\_\_\_\_\_\_\_\_\_\_\_\_\_\_\_

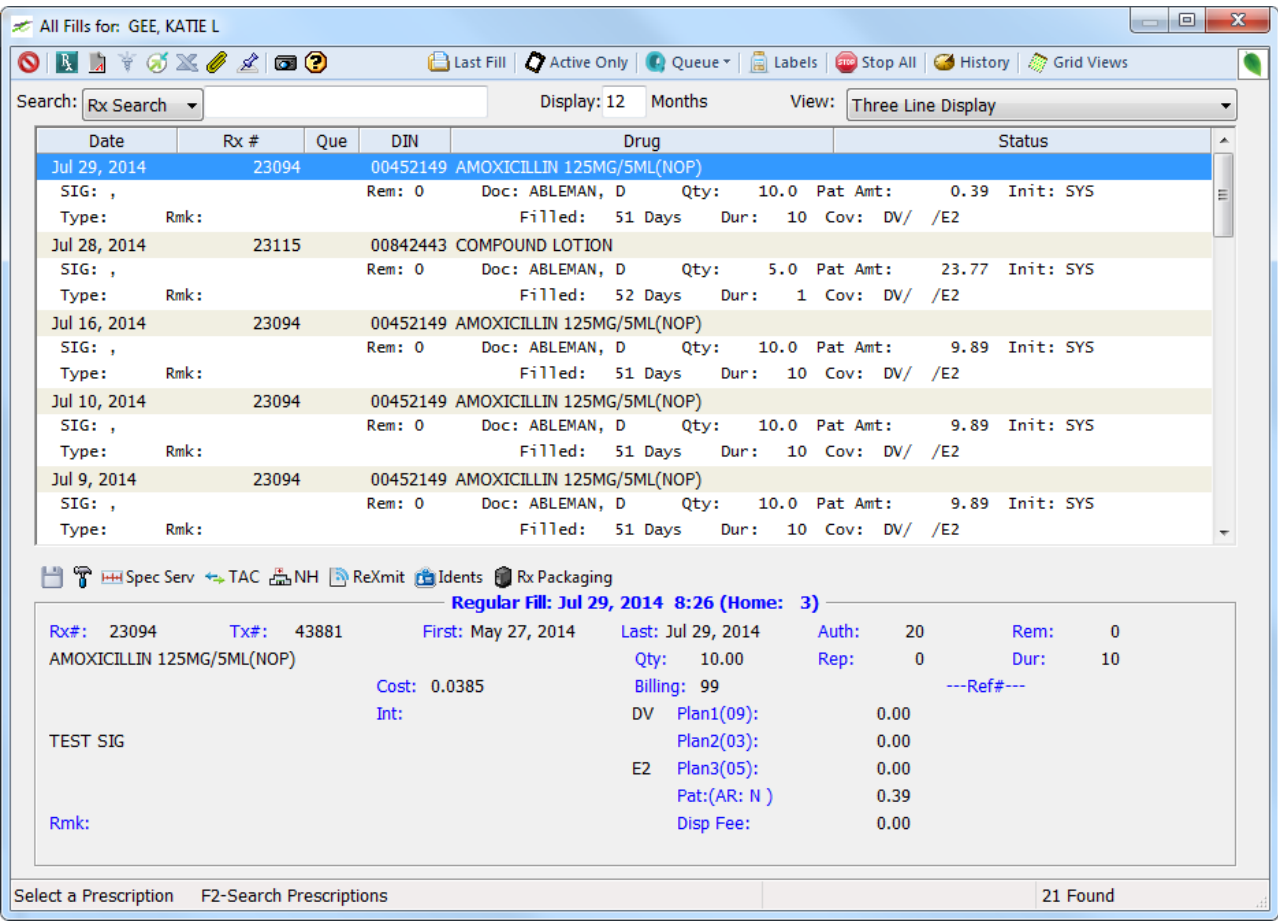

You then can highlight the prescription you want to transfer. Open the Queue dropdown and select transfer. Or, if you want to use the short cut, when you highlight the prescription, you can press the letter "T" and it will tag the prescription for transfer.

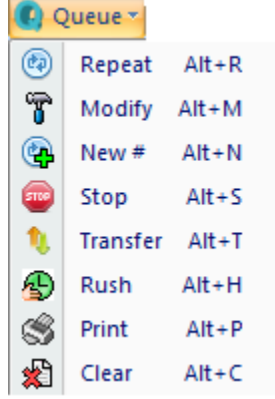

Once the prescription is tagged, you will see a letter "Q" under the QUE heading, this is to show you that the prescription is selected. If, at any point, you need to undo what you have selected, you can highlight the prescription again and press the letter "C", this is the CLEAR shortcut and it will remove the prescription from the Queue log. You can also use the dropdown menu and select the Clear option .

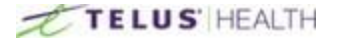

# Copying a Prescription

When the need arises to copy a prescription, use the following process to have a new prescription that is identical to a prescription that is already on file, without having to enter a new prescription from scratch. Open the prescription process  $\qquad \qquad$  screen.

\_\_\_\_\_\_\_\_\_\_\_\_\_\_\_\_\_\_\_\_\_\_\_\_\_\_\_\_\_\_\_\_\_\_\_\_\_\_\_\_\_\_\_\_\_\_\_\_\_\_\_\_\_\_\_\_\_\_\_\_\_\_\_\_\_\_\_\_\_\_\_\_\_\_\_\_\_\_\_\_\_\_\_\_\_\_\_

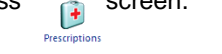

Enter the appropriate patient, click on the New  $\#\left(\bigoplus_{k=1}^{\infty} \mathbb{N}e^{i k}\right)$  button located at the top of the process screen. This will open a pop up window, for you to enter the prescription number of the old prescription you want to copy.

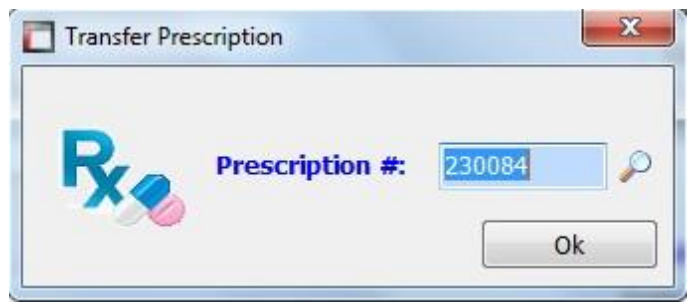

Once the number is entered, click the OK button. If you need to make any changes, you can do so on the new prescription.

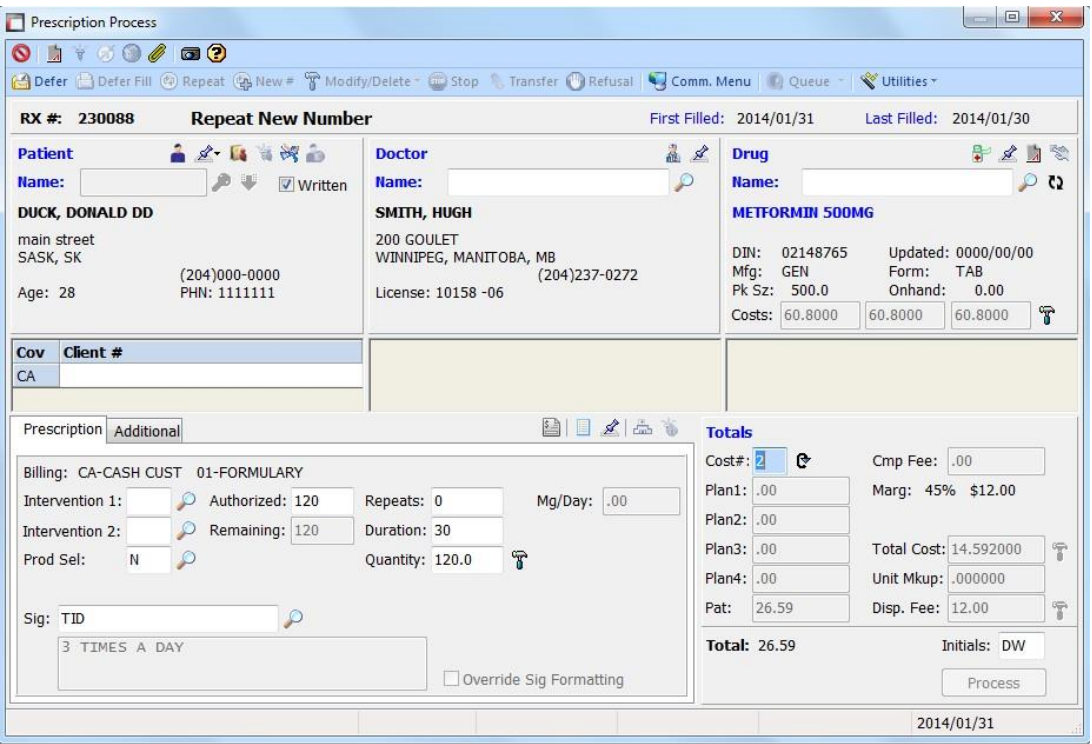

As you can notice at the top of the process screen, the status states "Repeat New Number" and the new Rx number, as on the following image:

#### RX#: 230088 **Repeat New Number**

Once any changes, if needed, are made, enter the user's initials and press the Process button.

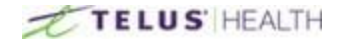

# Trial Prescriptions

Trial prescriptions are used if the patient is taking a trial drug and it happens to be covered by the patient's insurance.

\_\_\_\_\_\_\_\_\_\_\_\_\_\_\_\_\_\_\_\_\_\_\_\_\_\_\_\_\_\_\_\_\_\_\_\_\_\_\_\_\_\_\_\_\_\_\_\_\_\_\_\_\_\_\_\_\_\_\_\_\_\_\_\_\_\_\_\_\_\_\_\_\_\_\_\_\_\_\_\_\_\_\_\_\_\_\_

Open the Drug Maintenance window and search for the drug you want to add as a trial.

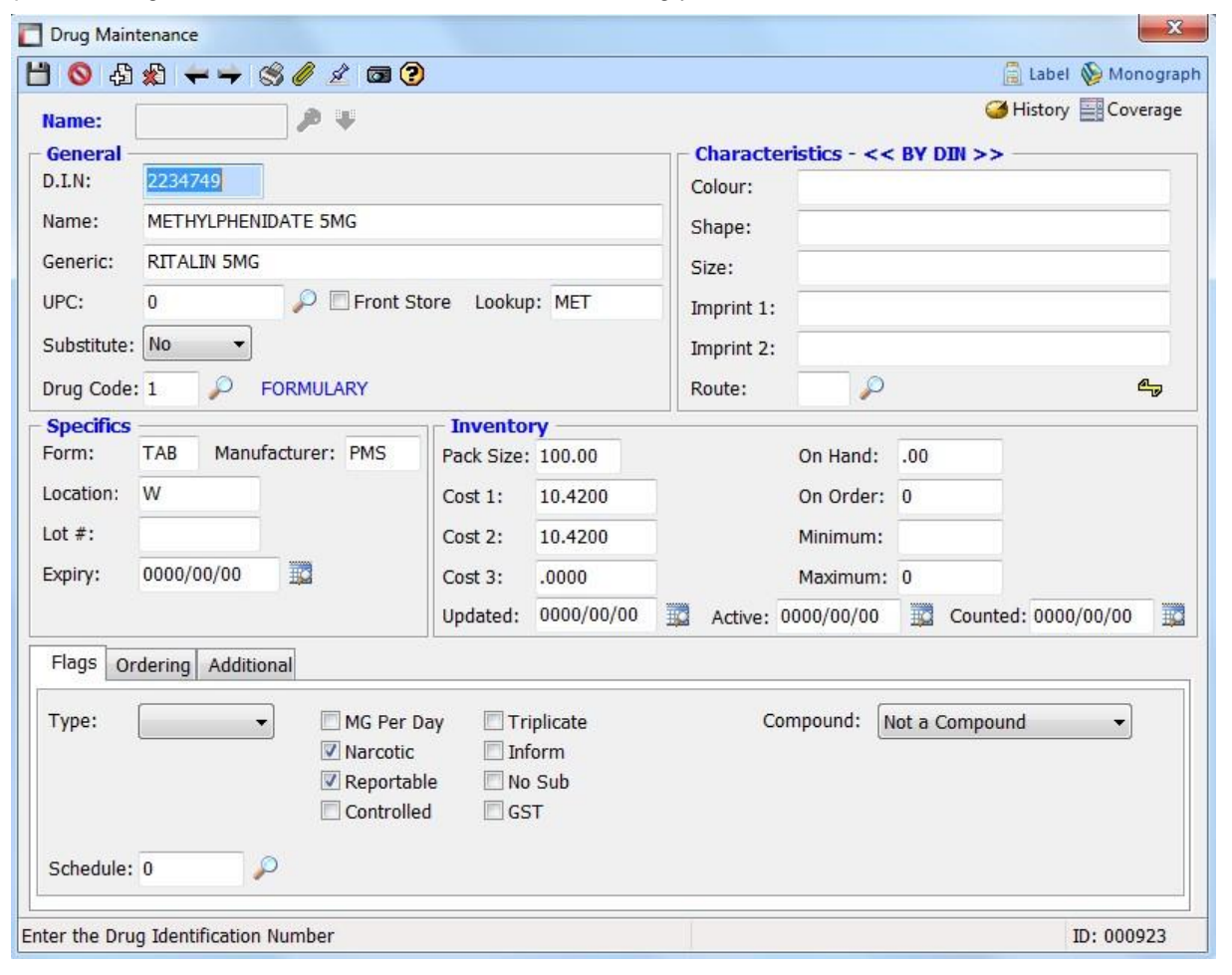

Open the Coverage tab, located in the top right corner of the window, using the Coverage  $\mathbb{E}$  Coverage button. Now select the Add New  $\mathbb{S}$  icon.

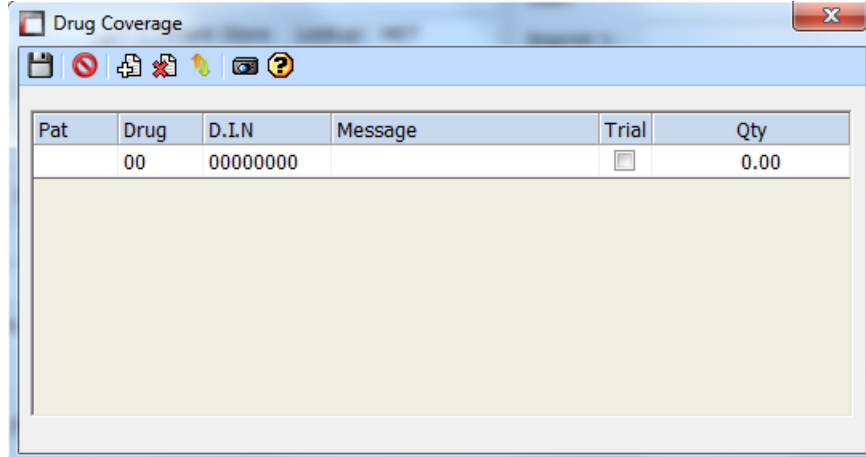

By clicking in the "Pat" tab, you will gain access to the Magnifying Glass . This is your search feature for this field. This will allow you to select the insurance you want to use for the trial. The same step is used for the DRUG field as well.

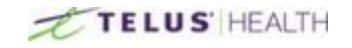

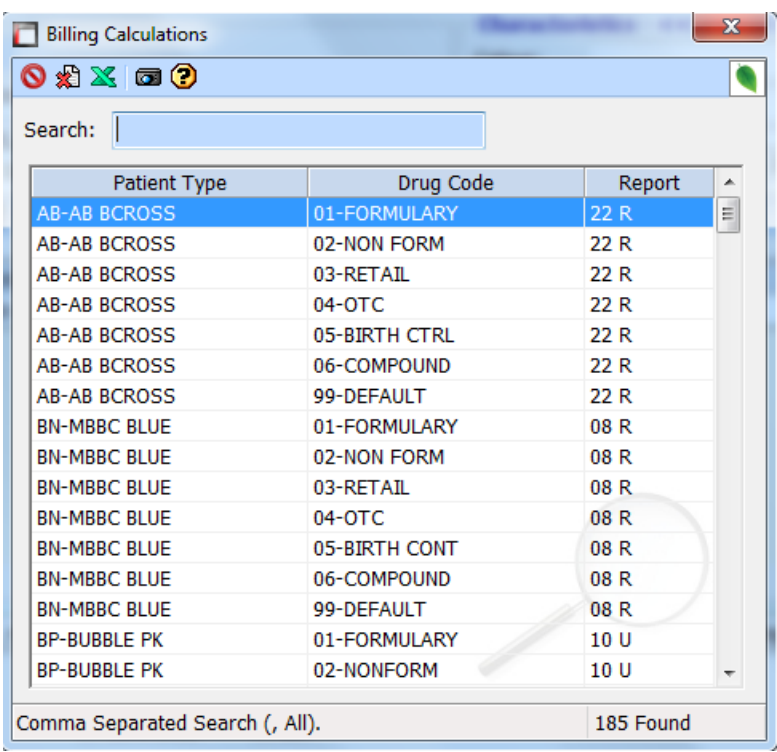

Once you select the Insurance plan, enter the DIN of the drug you want to use, followed by putting a check mark in the TRIAL box. You can then enter a Quantity. Your end result should look like the following:

\_\_\_\_\_\_\_\_\_\_\_\_\_\_\_\_\_\_\_\_\_\_\_\_\_\_\_\_\_\_\_\_\_\_\_\_\_\_\_\_\_\_\_\_\_\_\_\_\_\_\_\_\_\_\_\_\_\_\_\_\_\_\_\_\_\_\_\_\_\_\_\_\_\_\_\_\_\_\_\_\_\_\_\_\_\_\_

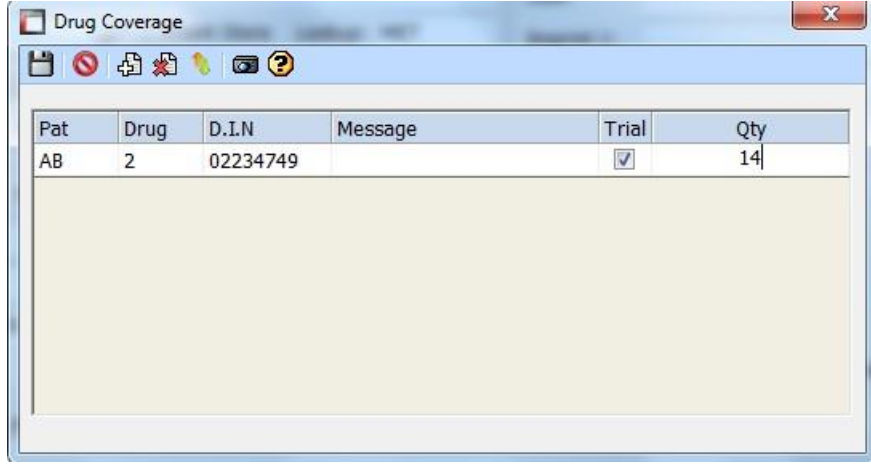

Once everything is entered, don't forget to press the SAVE icon to save the drug.

The next time you fill the drug you have entered, and sent to the insurance you have supplied it will be sent as a trial drug.

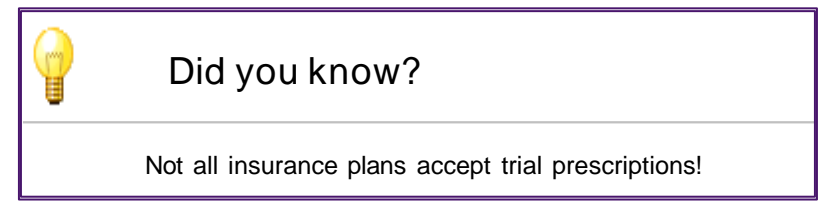

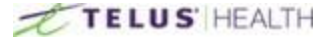

# **Sundry Items**

Sundry items are mainly used for items that you are sending out to nursing homes. This usually includes things such as Toothpaste, soap, etc. Items entered here will get a different charge then if the product was purchased directly off the shelf. This will not be entered on the patient profile.

Select the Sundry Items button at the top left of the main screen. It will open the following window:

\_\_\_\_\_\_\_\_\_\_\_\_\_\_\_\_\_\_\_\_\_\_\_\_\_\_\_\_\_\_\_\_\_\_\_\_\_\_\_\_\_\_\_\_\_\_\_\_\_\_\_\_\_\_\_\_\_\_\_\_\_\_\_\_\_\_\_\_\_\_\_\_\_\_\_\_\_\_\_\_\_\_\_\_\_\_\_

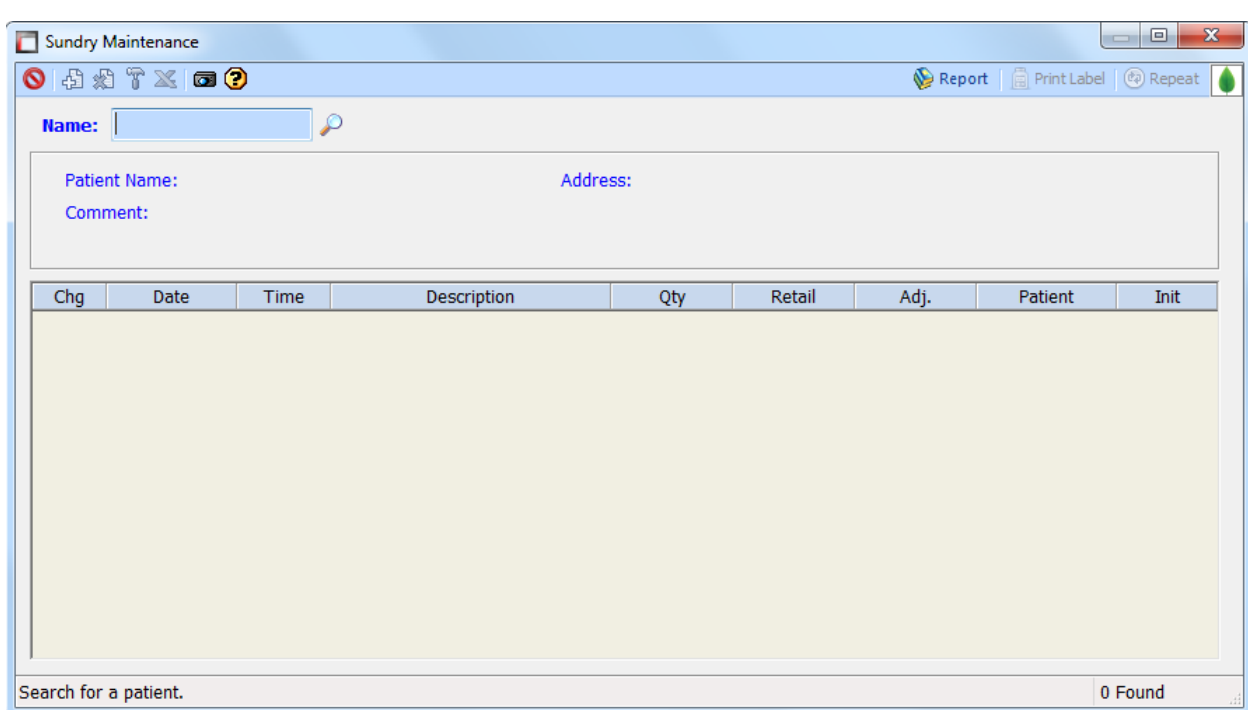

You can search by NAME, LOOKUP, or PHN. This will look for the patient you want to put the item on. When the patient is selected, it will open up a window to add the item.

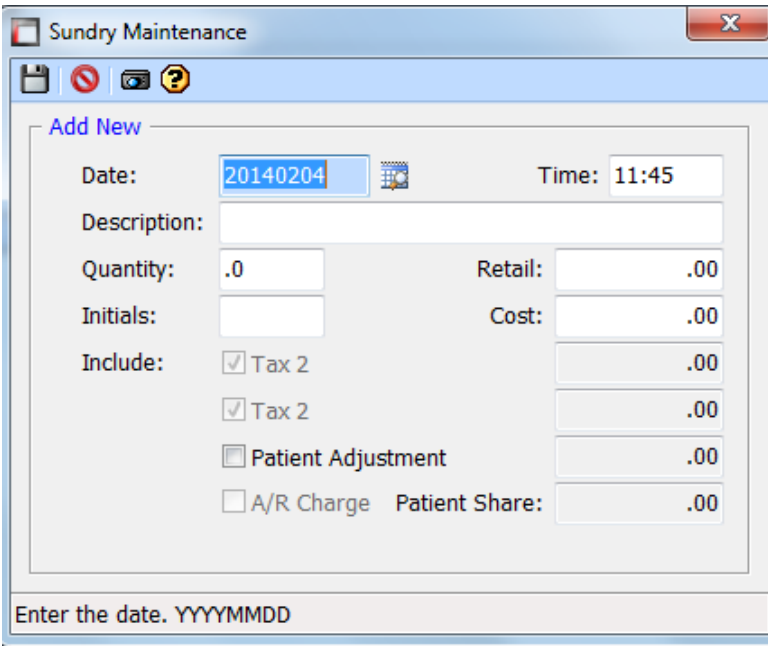

In the Description field, enter what you are sending to the patient, followed by the Quantity and Price. Below is an example of 1 item:

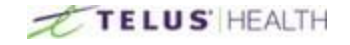

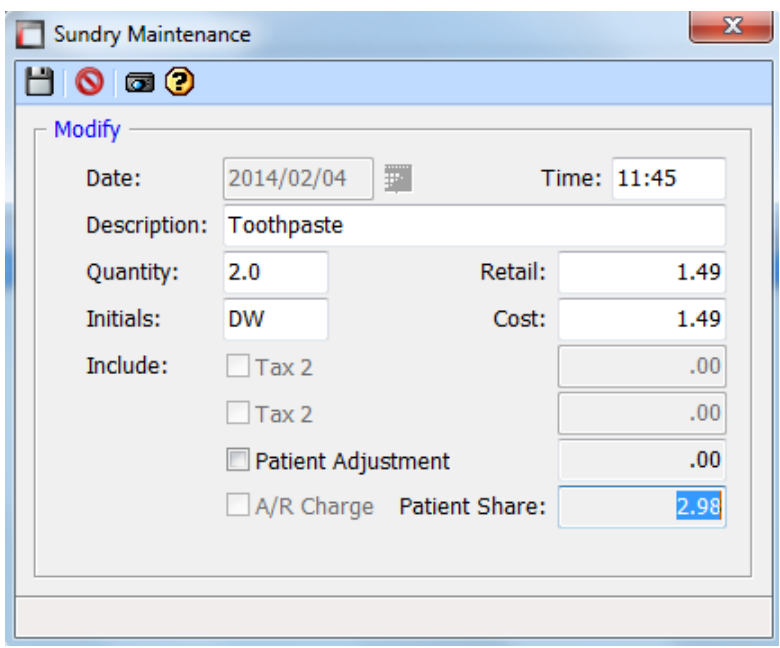

If the patient has an A/R account set up on file, it will charge the amount directly to the account, otherwise it will be treated as cash.

\_\_\_\_\_\_\_\_\_\_\_\_\_\_\_\_\_\_\_\_\_\_\_\_\_\_\_\_\_\_\_\_\_\_\_\_\_\_\_\_\_\_\_\_\_\_\_\_\_\_\_\_\_\_\_\_\_\_\_\_\_\_\_\_\_\_\_\_\_\_\_\_\_\_\_\_\_\_\_\_\_\_\_\_\_\_\_

Once the item has been added, click the SAVE in icon. The next time you go into SUNDRY items and select the patient, it will display any item you have entered.

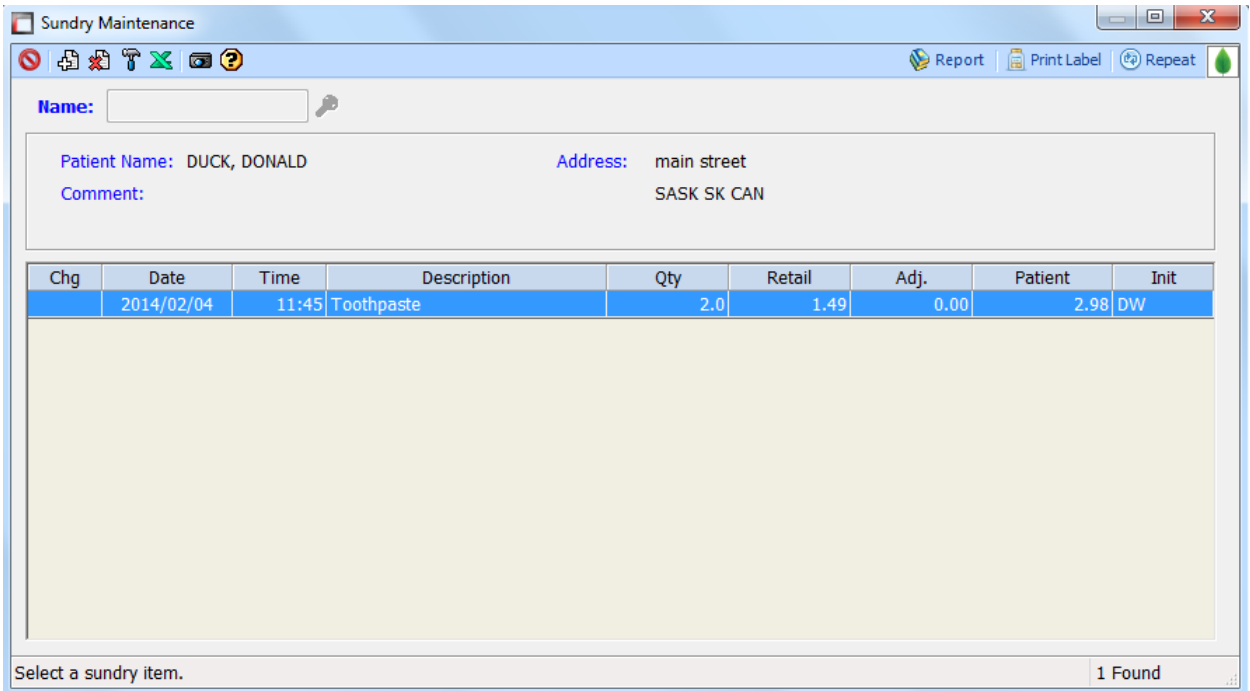

If you wish to continue adding items for the patient, press the ADD NEW aicon. This will allow you to add more items. If you need to delete an item from a patient, highlight the product and select the Delete ( icon. You can also make changes to anything you have put on file buy using the Modify  $\mathbb T$  icon.

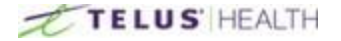

# **Patient Profile**

In order to open the Patient Profile, click on the Patient Profile button. It will open the following window:

\_\_\_\_\_\_\_\_\_\_\_\_\_\_\_\_\_\_\_\_\_\_\_\_\_\_\_\_\_\_\_\_\_\_\_\_\_\_\_\_\_\_\_\_\_\_\_\_\_\_\_\_\_\_\_\_\_\_\_\_\_\_\_\_\_\_\_\_\_\_\_\_\_\_\_\_\_\_\_\_\_\_\_\_\_\_\_

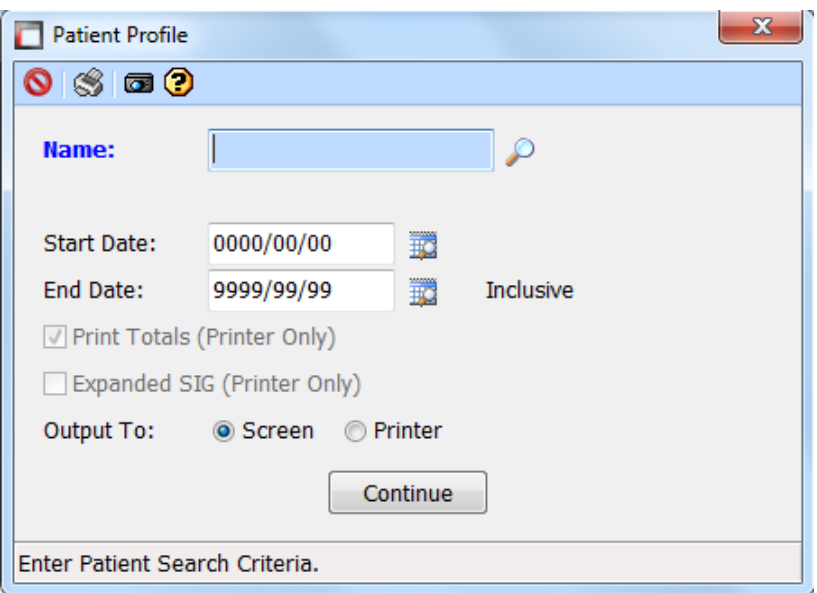

Remember, pressing the ENTER key while in the search field will change the search type.

Search for the patient you wish to view the profile. You have the option to select a date range for the profile. It you leave it at default, it will give you everything on the profile. The Print Totals and Expanded Sig options are only used if the profile is sent to a printer to be printed. The 'Output To' option is where you decide if you simply want to view the profile or print it directly. Click on the Continue button to display the profile.

### **Overview**

Here is an example of the Patient Profile window:

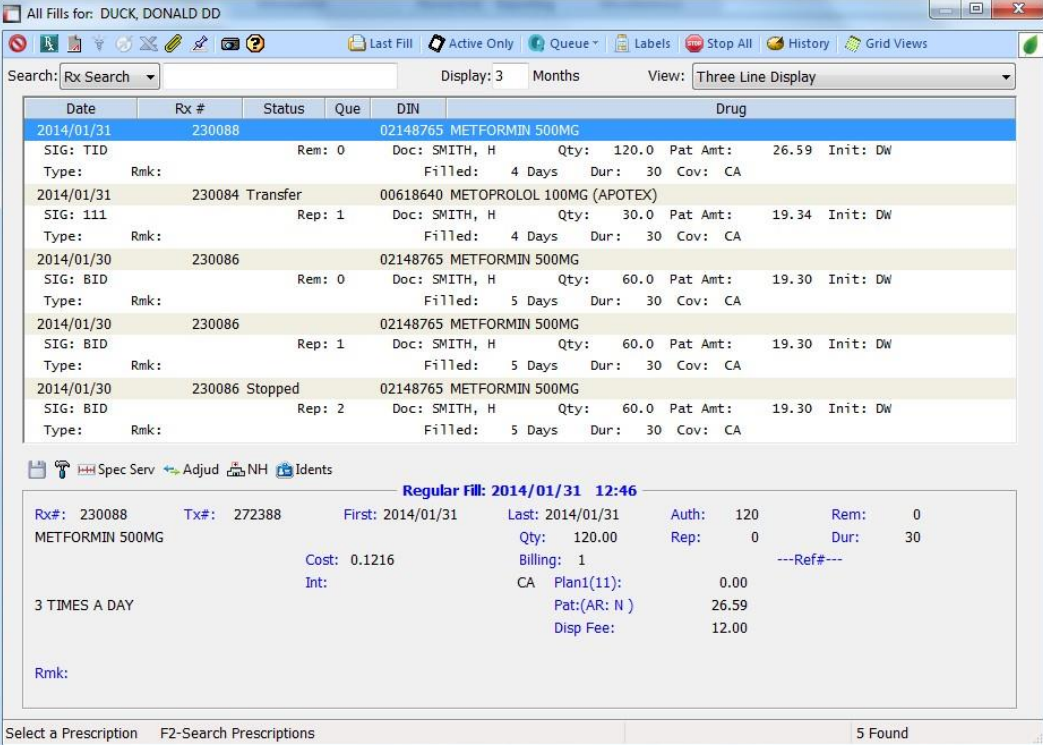

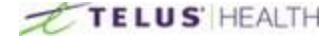

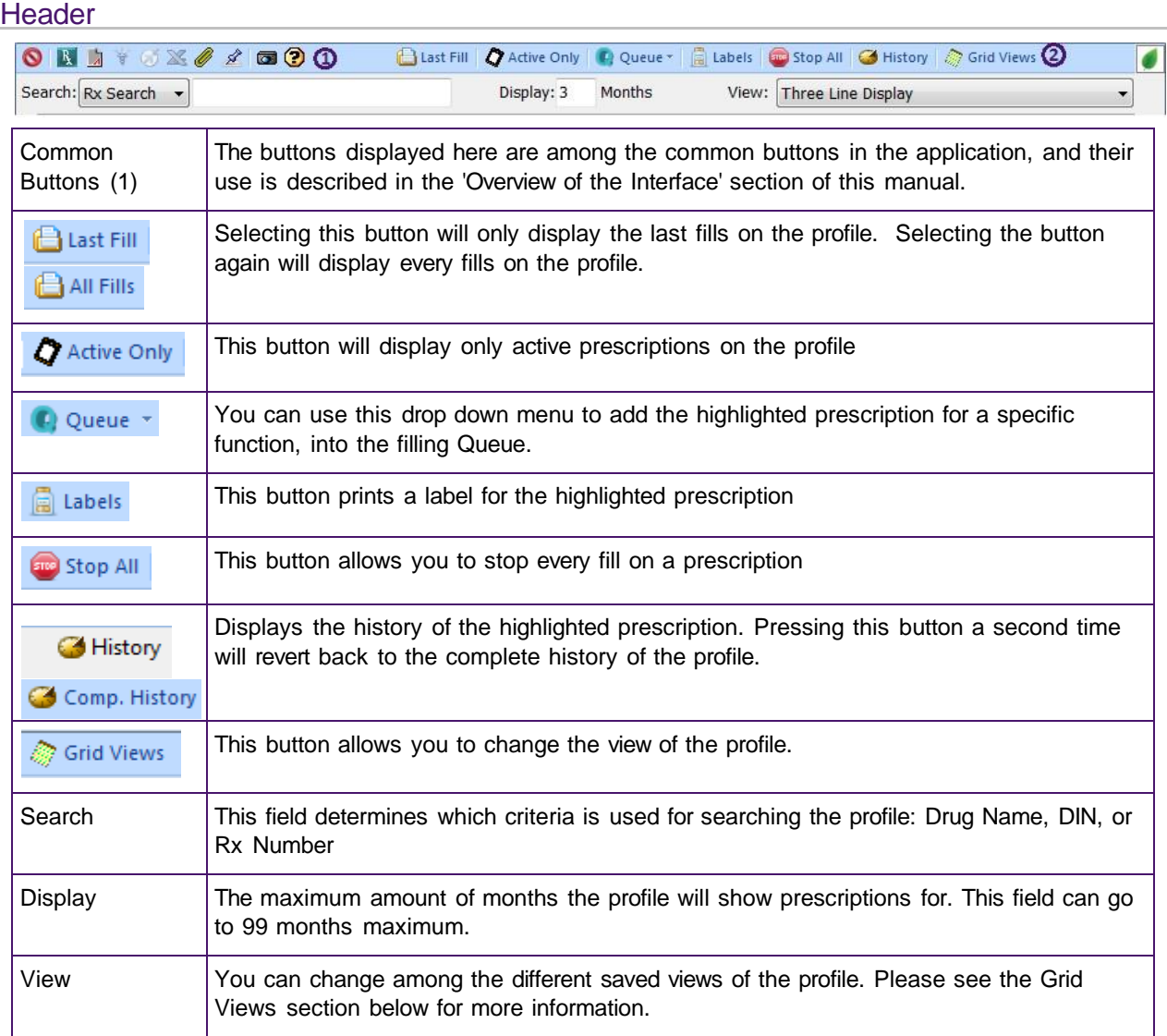

#### Prescription Detail Section

The bottom section of the window is displayed when in Rx Detail View mode, which can be turned on and off using the Rx Detail  $\mathbb{R}$  con. It displays relevant information for the currently highlighted prescription.

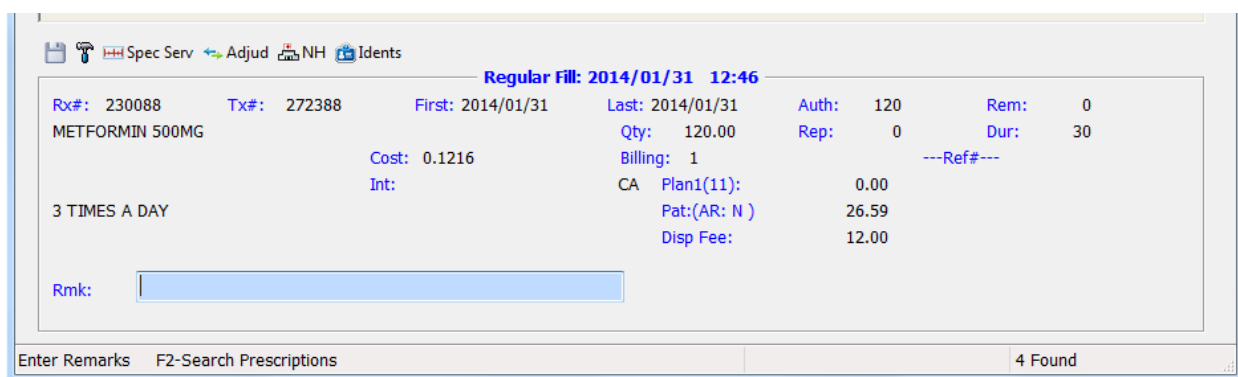

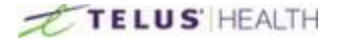

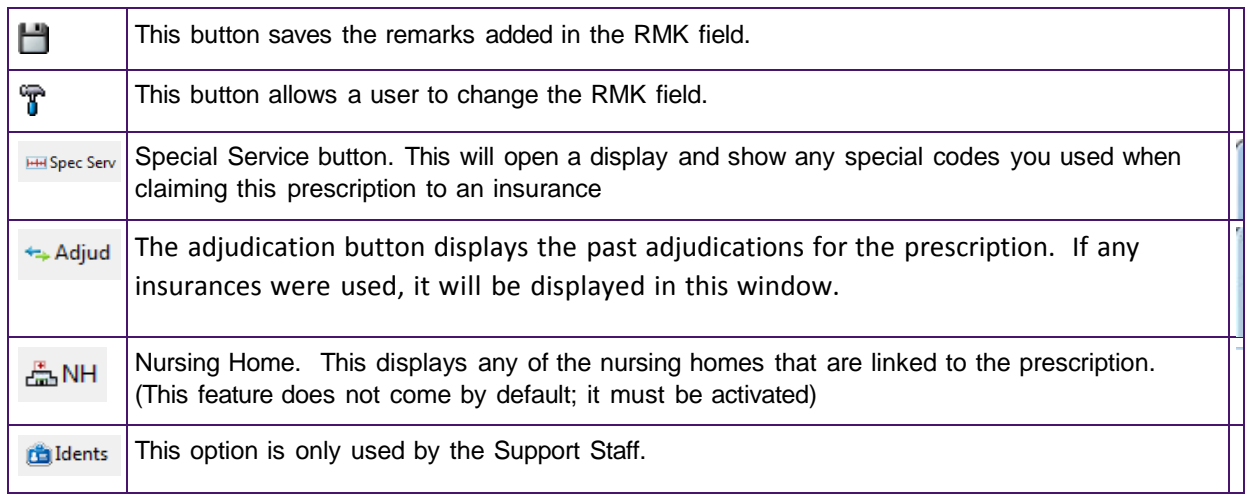

## Grid Views

Pressing the Grid View button launches the following window:

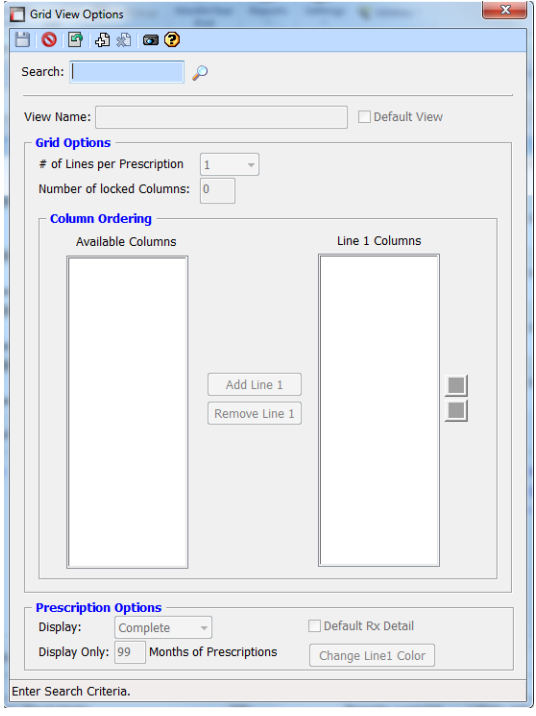

Clicking on the Magnifying Glass incon displays the grids that are available for profile viewing.

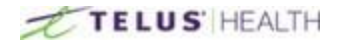

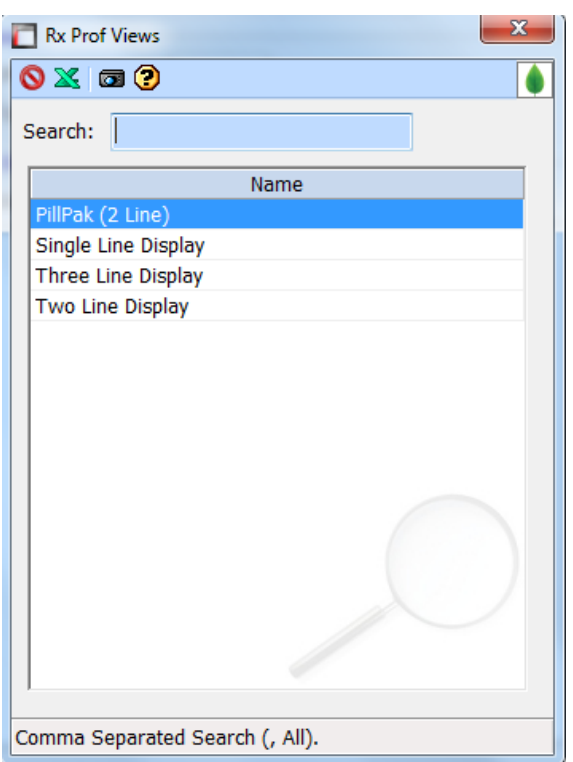

Double click on the display you want to change.

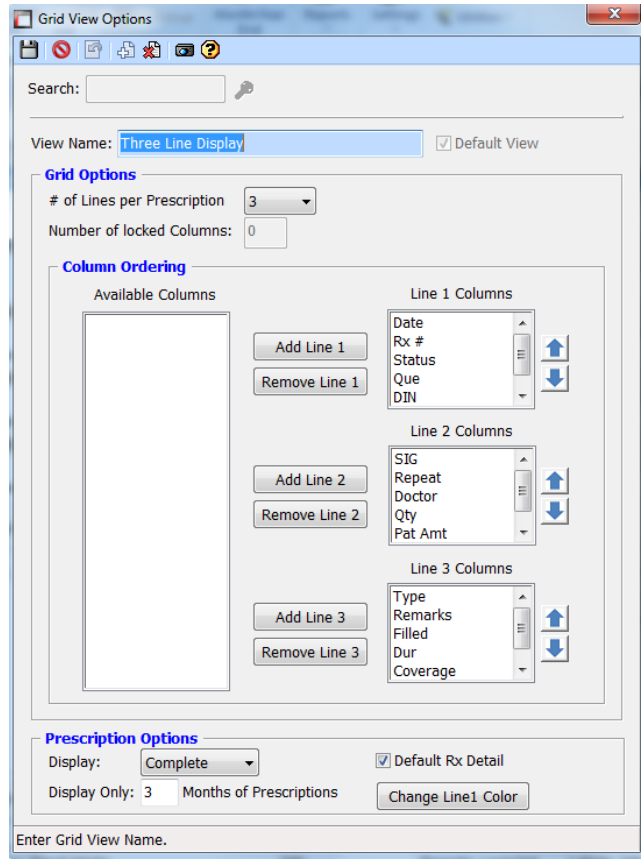

If you want to move things around, highlight the heading under "Line Columns"

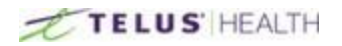

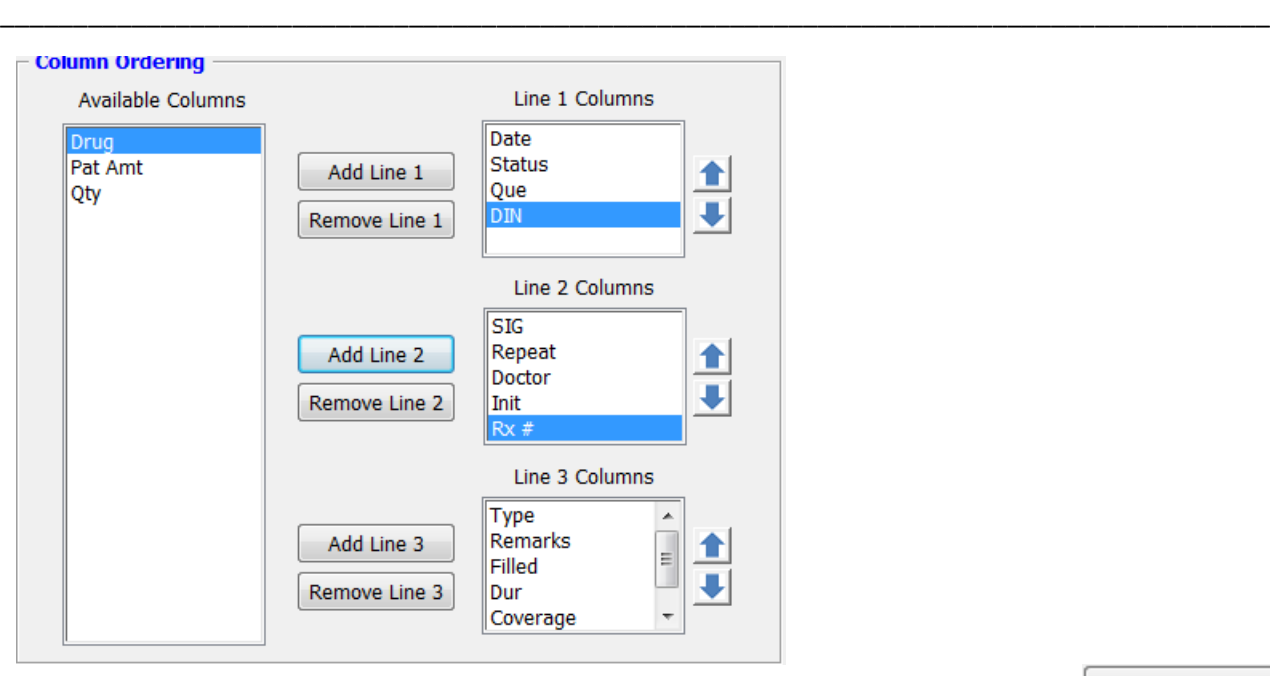

Select the heading you want to move. For example, in Line 1, I selected RX#, then clicked the Remove Line 1 button. This put the heading over in the "Available Columns" removing it from the Profile view.

Then, I selected the heading and clicked one of the Add buttons (In this example,  $\Box$  This put the RX# down into the second Column. You can move as many columns around as you wish.

Remember to SAVE your work afterward! Before Changes were made: The Rx # column was on the top line

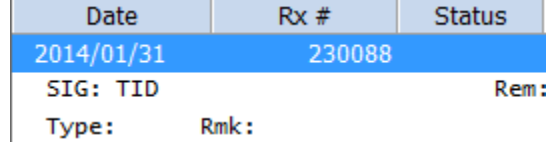

After the RX# was changed, it has been moved to the second line.

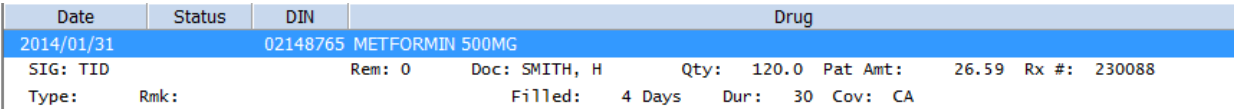

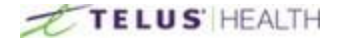

# **Prescription List**

This is a quick way to get a list of prescriptions that were filled for a specific time period, you can access this feature by selecting the Prescription List  $\sqrt{\phantom{a}}$  button.

\_\_\_\_\_\_\_\_\_\_\_\_\_\_\_\_\_\_\_\_\_\_\_\_\_\_\_\_\_\_\_\_\_\_\_\_\_\_\_\_\_\_\_\_\_\_\_\_\_\_\_\_\_\_\_\_\_\_\_\_\_\_\_\_\_\_\_\_\_\_\_\_\_\_\_\_\_\_\_\_\_\_\_\_\_\_\_

This will give you access to the search criteria window. Remember to change you reporting dates.

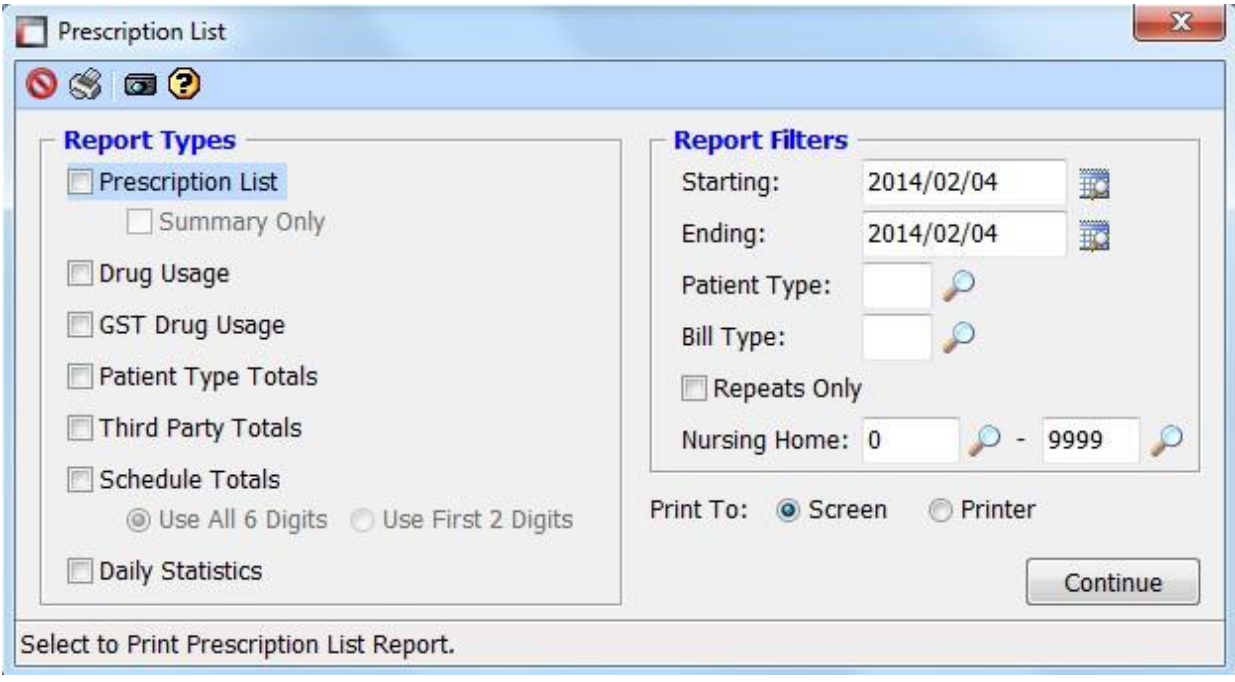

Below are examples of what each report contains:

#### Prescription List

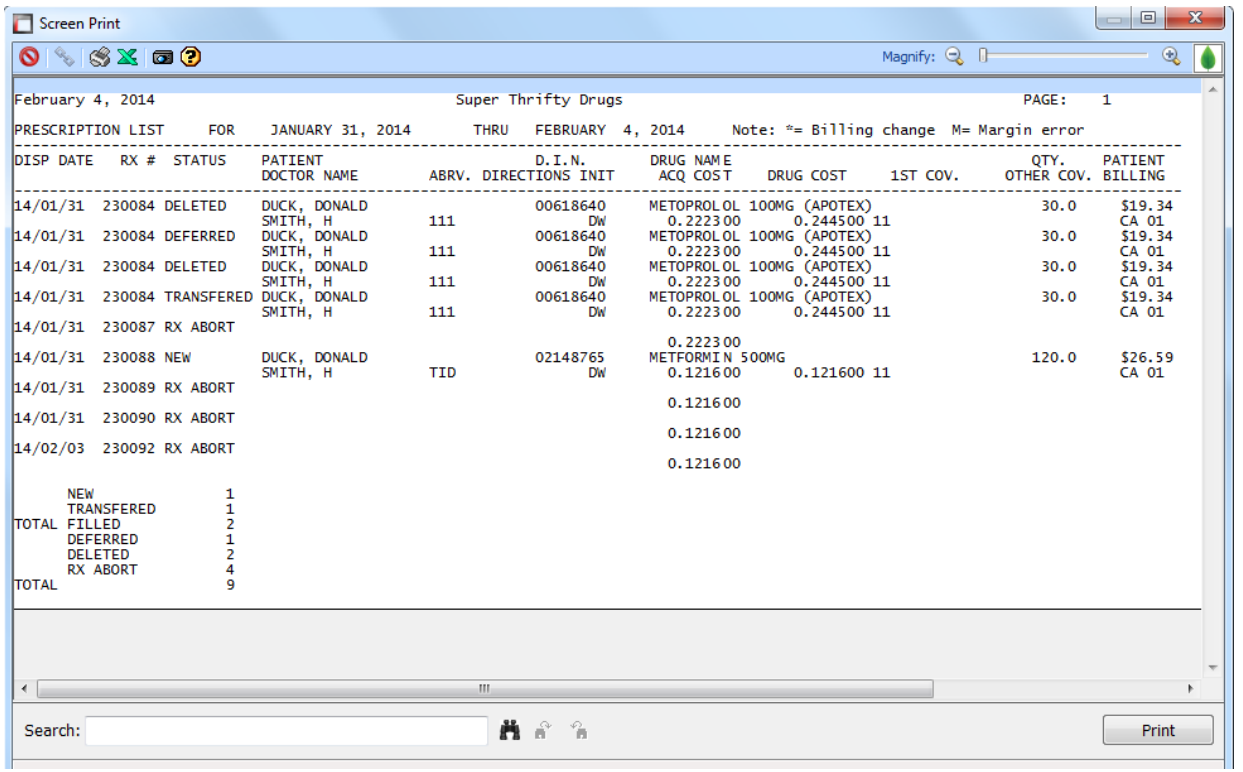

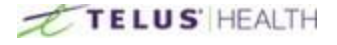

## **Prescription List Summary Only**

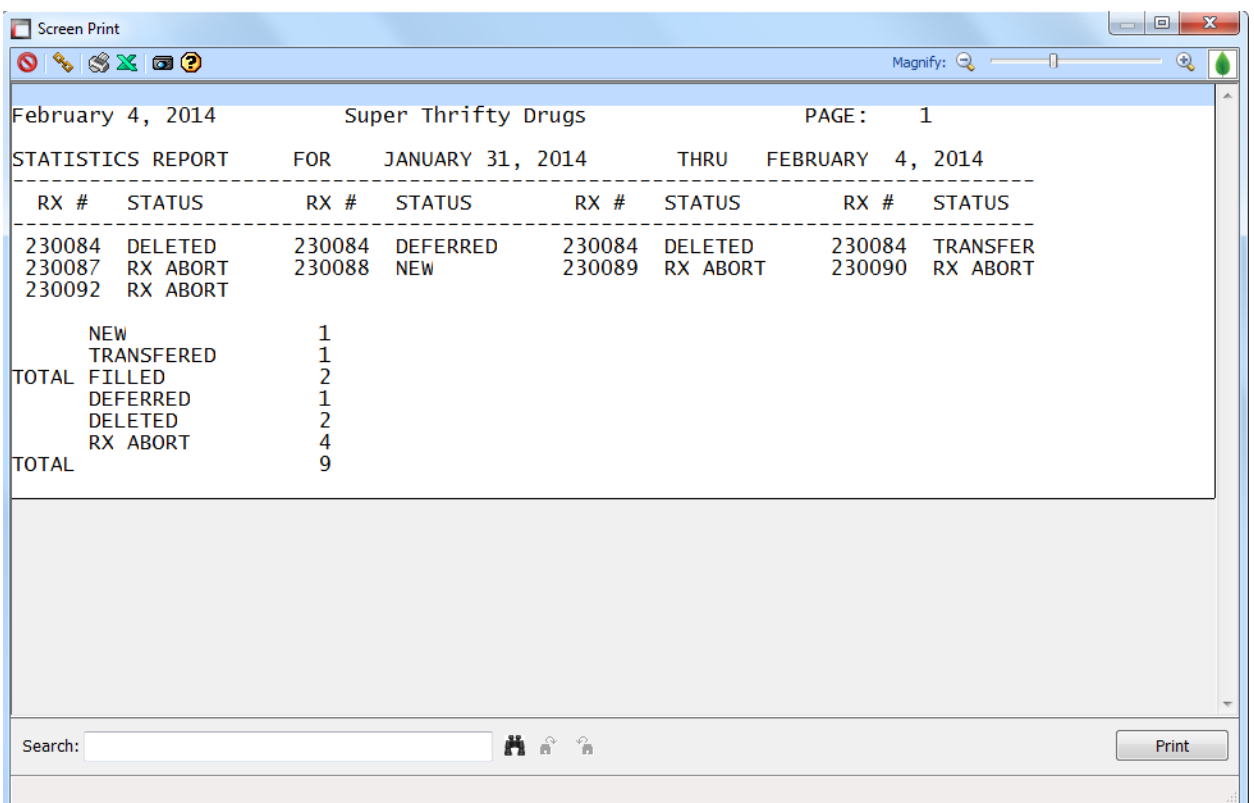

\_\_\_\_\_\_\_\_\_\_\_\_\_\_\_\_\_\_\_\_\_\_\_\_\_\_\_\_\_\_\_\_\_\_\_\_\_\_\_\_\_\_\_\_\_\_\_\_\_\_\_\_\_\_\_\_\_\_\_\_\_\_\_\_\_\_\_\_\_\_\_\_\_\_\_\_\_\_\_\_\_\_\_\_\_\_\_

## Drug Usage

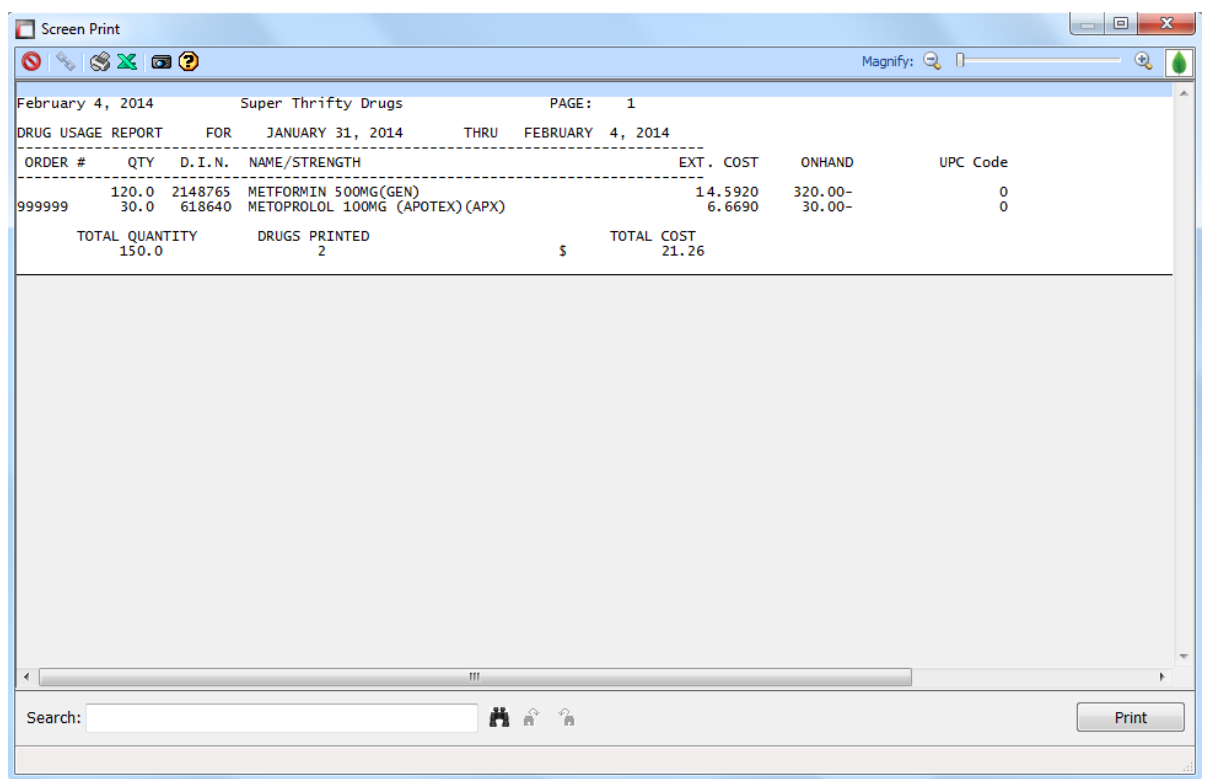

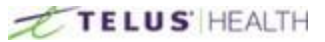

### **Patient Type Totals**

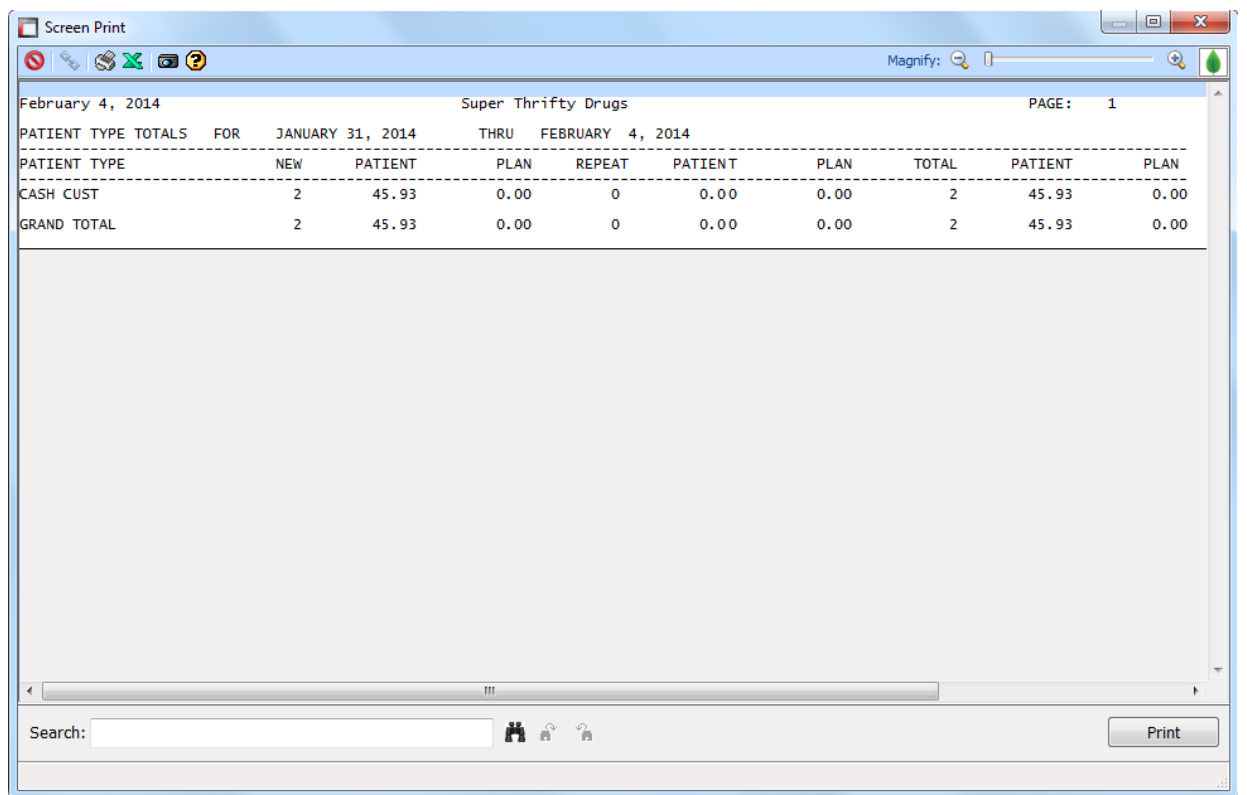

\_\_\_\_\_\_\_\_\_\_\_\_\_\_\_\_\_\_\_\_\_\_\_\_\_\_\_\_\_\_\_\_\_\_\_\_\_\_\_\_\_\_\_\_\_\_\_\_\_\_\_\_\_\_\_\_\_\_\_\_\_\_\_\_\_\_\_\_\_\_\_\_\_\_\_\_\_\_\_\_\_\_\_\_\_\_\_

### **Daily Statistics**

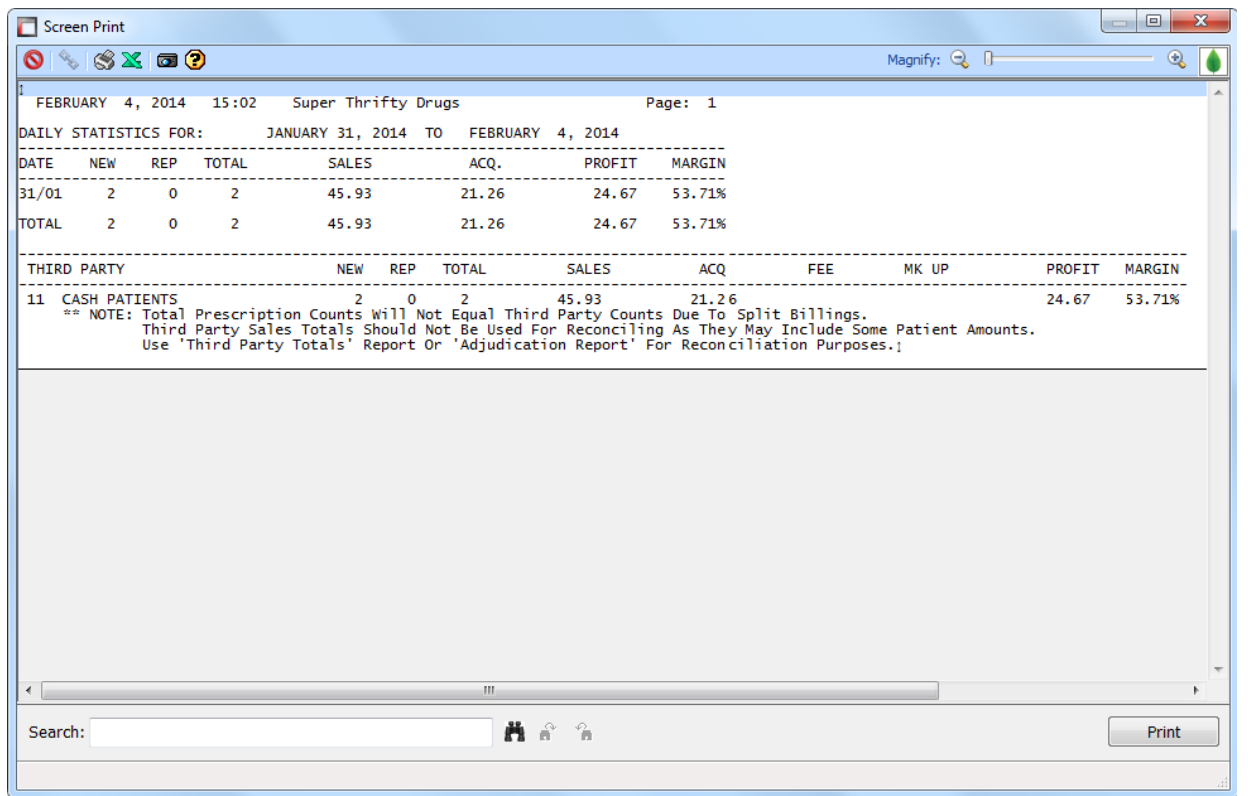

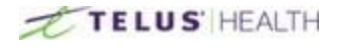

You can also run reports based on Patient type or Bill type. To do this select the Magnifying glass Onext to these fields.

\_\_\_\_\_\_\_\_\_\_\_\_\_\_\_\_\_\_\_\_\_\_\_\_\_\_\_\_\_\_\_\_\_\_\_\_\_\_\_\_\_\_\_\_\_\_\_\_\_\_\_\_\_\_\_\_\_\_\_\_\_\_\_\_\_\_\_\_\_\_\_\_\_\_\_\_\_\_\_\_\_\_\_\_\_\_\_

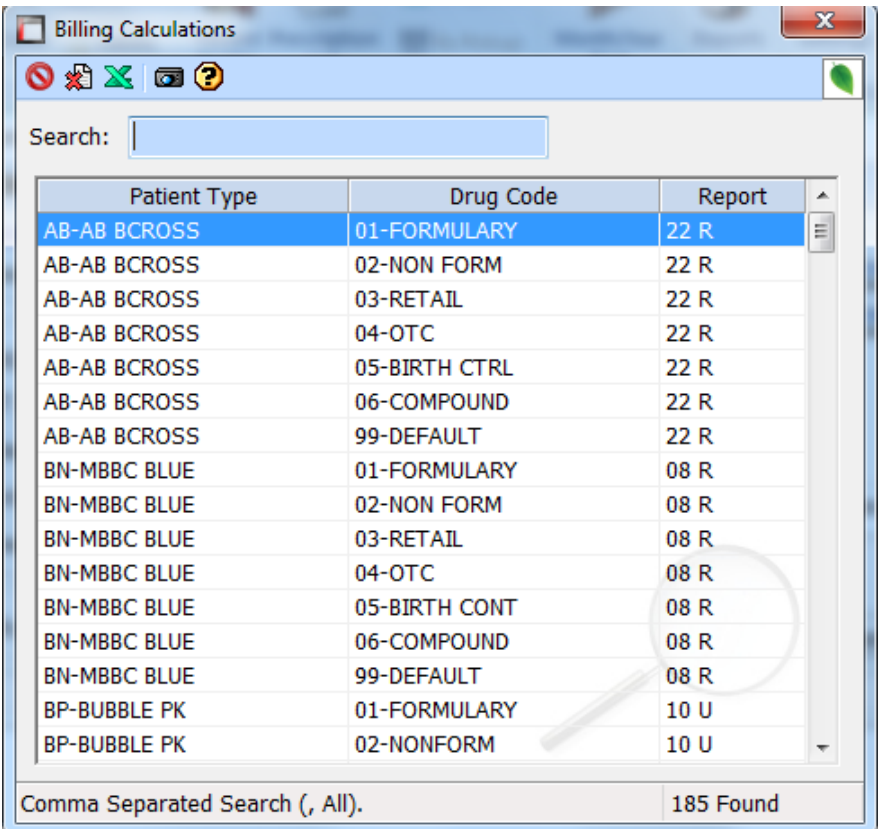

This will give you a pop up window for you to select the criteria.

Double click on the plan you wish to run the report on.

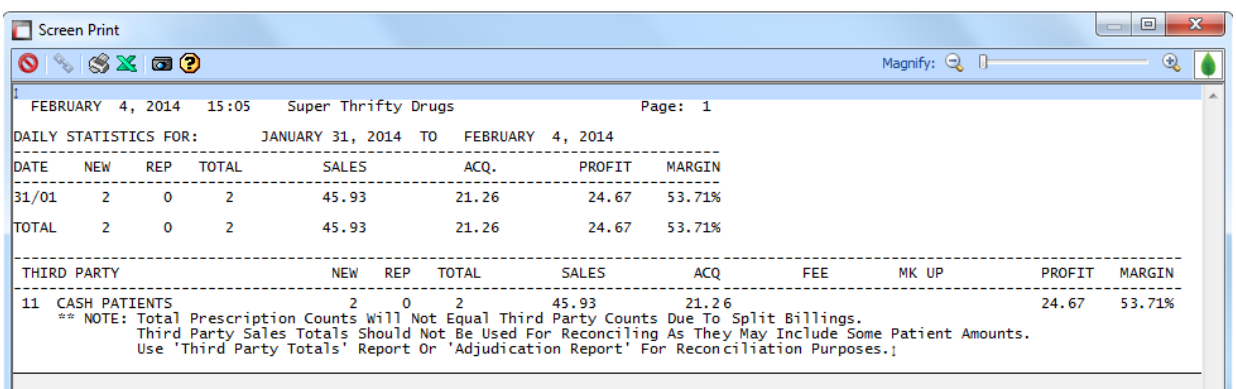

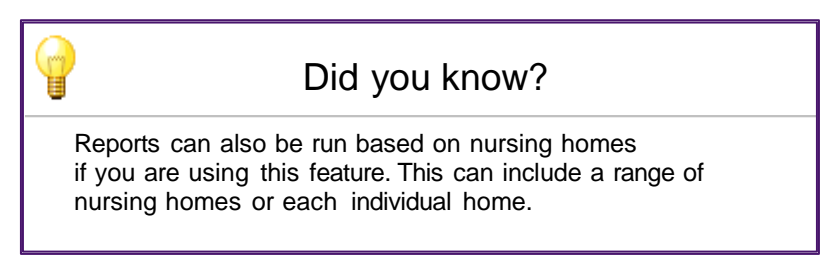

# **Rx Queue**

This is the location where all the prescriptions you have selected to perform functions on are stored until filled, or acted upon.

\_\_\_\_\_\_\_\_\_\_\_\_\_\_\_\_\_\_\_\_\_\_\_\_\_\_\_\_\_\_\_\_\_\_\_\_\_\_\_\_\_\_\_\_\_\_\_\_\_\_\_\_\_\_\_\_\_\_\_\_\_\_\_\_\_\_\_\_\_\_\_\_\_\_\_\_\_\_\_\_\_\_\_\_\_\_\_

Selecting the Rx Queue button will open the display window.

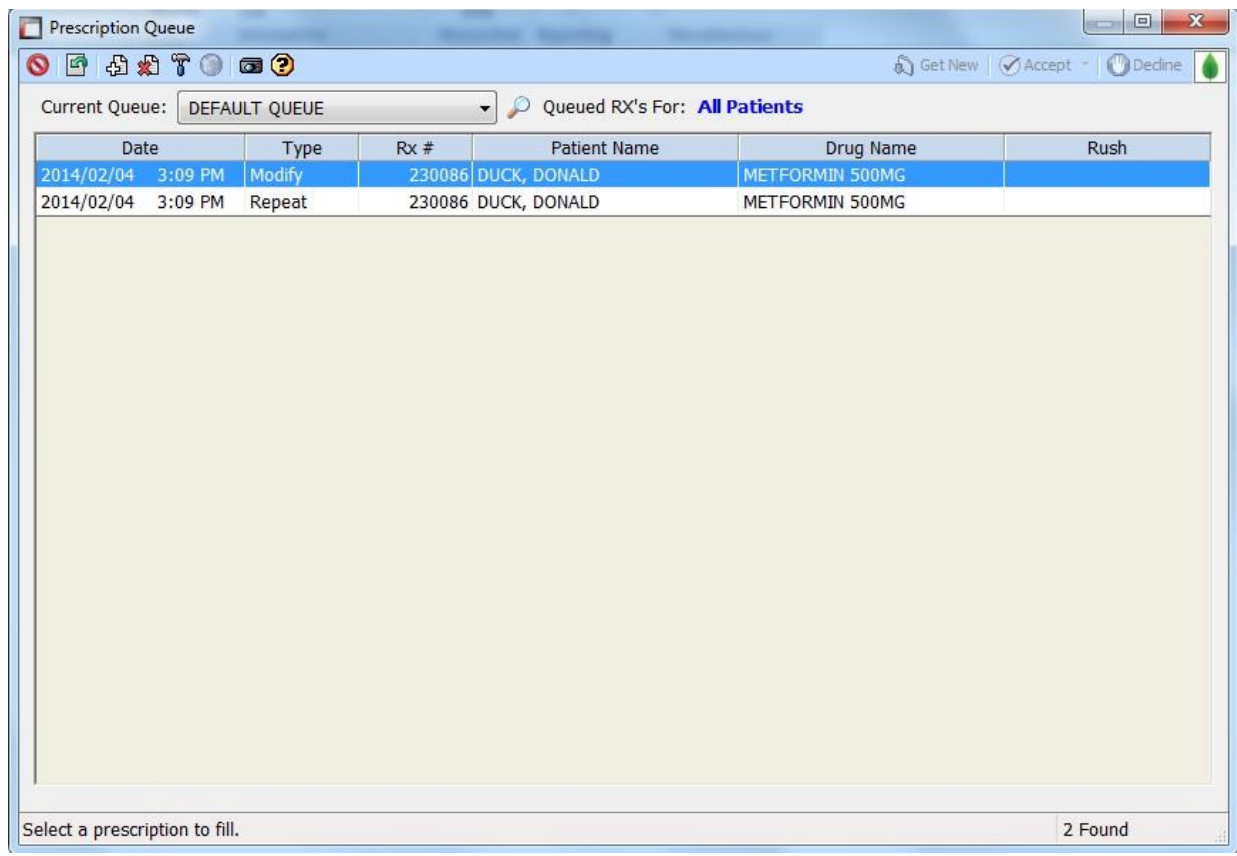

This displays the function that is waiting to be acted upon for each prescription. The above 2 prescriptions are waiting to be Modified and Repeated respectively.

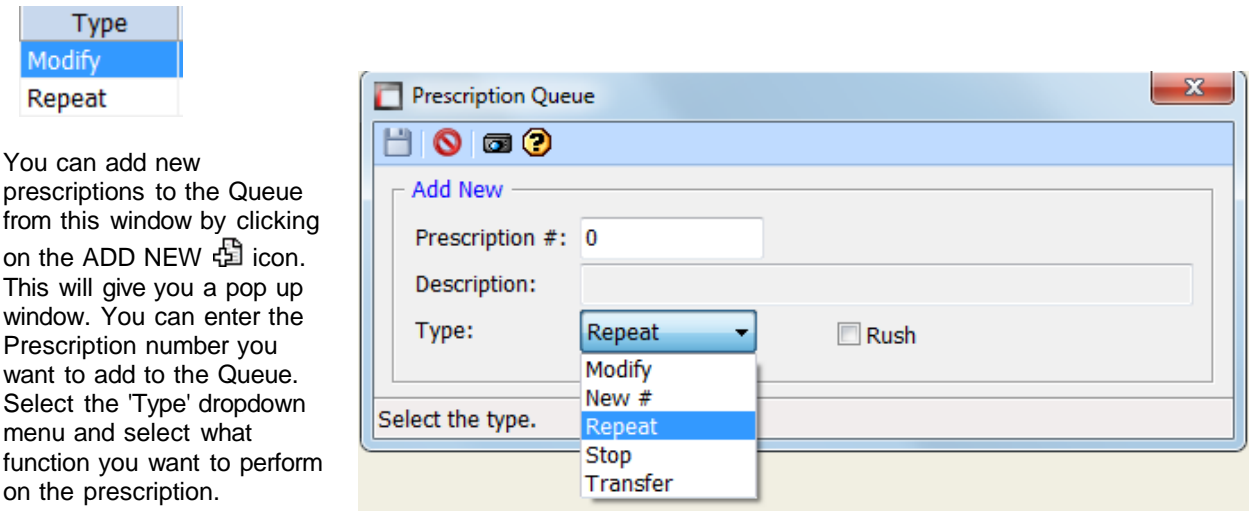

Once done, SAVE your addition. You can also DELETE from the Queue fill. This is down by highlighting the

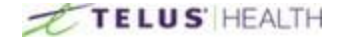
prescription and pressing the Delete **in** icon.

Also if you added a prescription to the Queue but it was added as a REPEAT, but was supposed to be a MODIFY, you can click the Modify  $\frac{d\mathbf{r}}{d}$  icon and change the status.

\_\_\_\_\_\_\_\_\_\_\_\_\_\_\_\_\_\_\_\_\_\_\_\_\_\_\_\_\_\_\_\_\_\_\_\_\_\_\_\_\_\_\_\_\_\_\_\_\_\_\_\_\_\_\_\_\_\_\_\_\_\_\_\_\_\_\_\_\_\_\_\_\_\_\_\_\_\_\_\_\_\_\_\_\_\_\_

This will open the window and you can change the prescription type from the drop down.

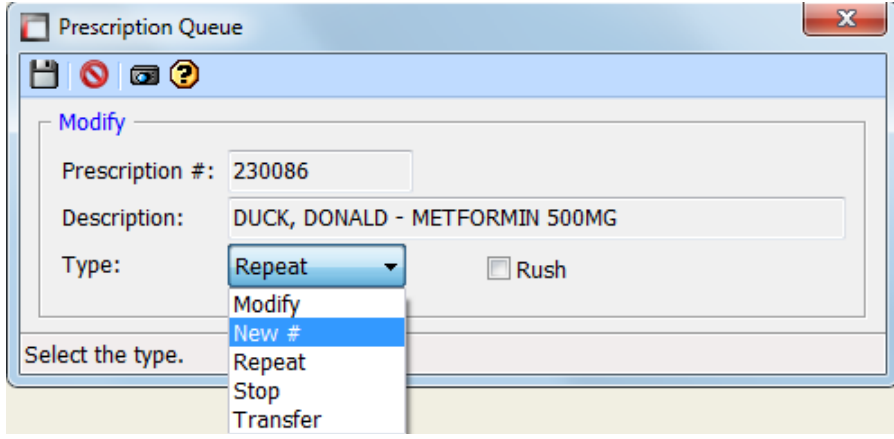

Remember to SAVE in your work!

## Starting the Workflow

To start the workflow in the Queue, open the Prescription Process screen.

Once the window is open, select the Queue button  $\overline{Q}$  Queue  $\overline{Q}$  on this screen. This will give you a pop up window.

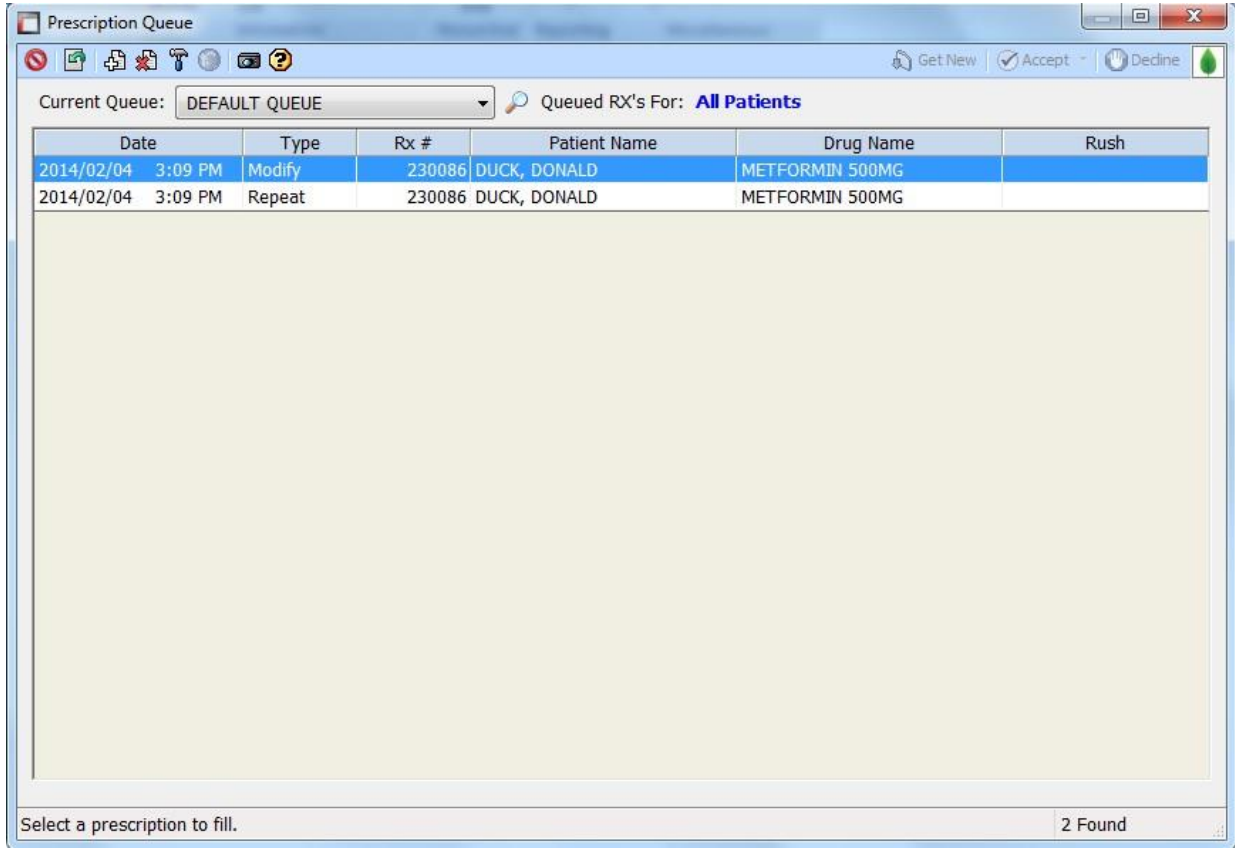

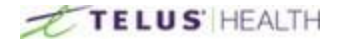

Double click on the prescription you want to start with.

This will begin filling anything that is in Queue. Once you have started, the software will continue with each prescription in the Queue until you are either done and the Queue is empty, or you cancel the workflow.

\_\_\_\_\_\_\_\_\_\_\_\_\_\_\_\_\_\_\_\_\_\_\_\_\_\_\_\_\_\_\_\_\_\_\_\_\_\_\_\_\_\_\_\_\_\_\_\_\_\_\_\_\_\_\_\_\_\_\_\_\_\_\_\_\_\_\_\_\_\_\_\_\_\_\_\_\_\_\_\_\_\_\_\_\_\_\_

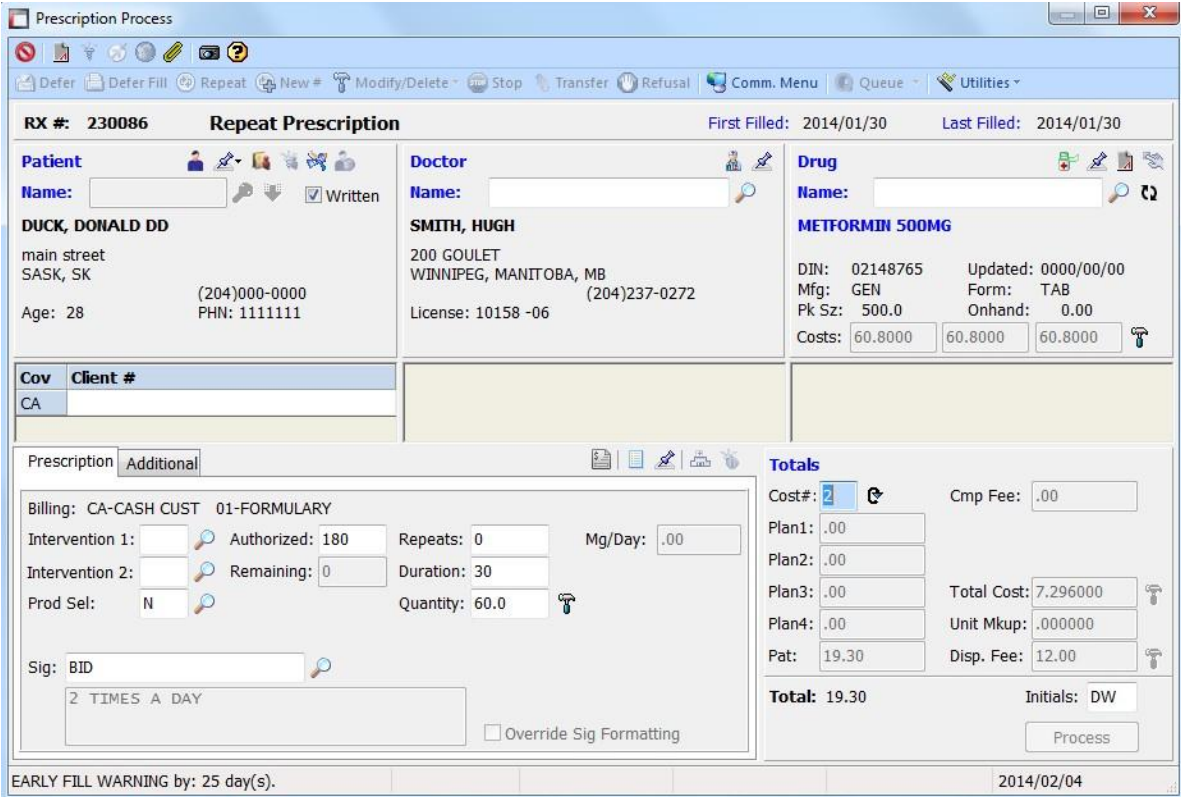

Entering your initials and pressing the process button, will complete the prescription and move to the next one in Queue. Whenever you are completing an action with in the Prescription filling screen, it will display the information on the left panel of the screen under the information section.

This will be displayed for each patient.

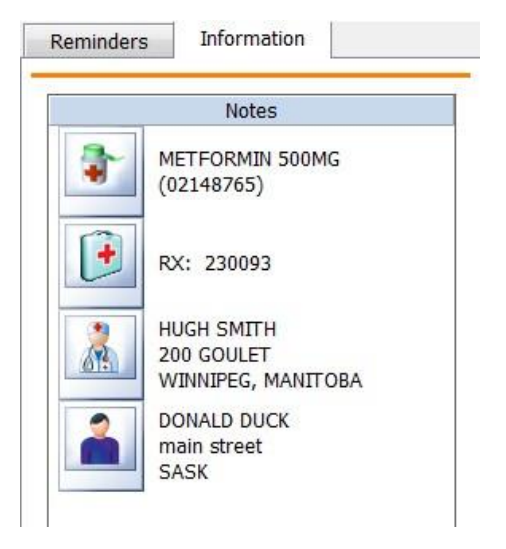

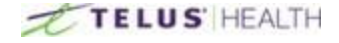

## Mapping System for Deliveries

If you offer a delivery service from your pharmacy, the SHOW MAP feature is a great tool. In order to use this feature, you need to make sure the patients address is complete.

\_\_\_\_\_\_\_\_\_\_\_\_\_\_\_\_\_\_\_\_\_\_\_\_\_\_\_\_\_\_\_\_\_\_\_\_\_\_\_\_\_\_\_\_\_\_\_\_\_\_\_\_\_\_\_\_\_\_\_\_\_\_\_\_\_\_\_\_\_\_\_\_\_\_\_\_\_\_\_\_\_\_\_\_\_\_\_

This creates a hyperlink to a mapping system and can be printed and used for the delivery driver to find the correct location for the client.

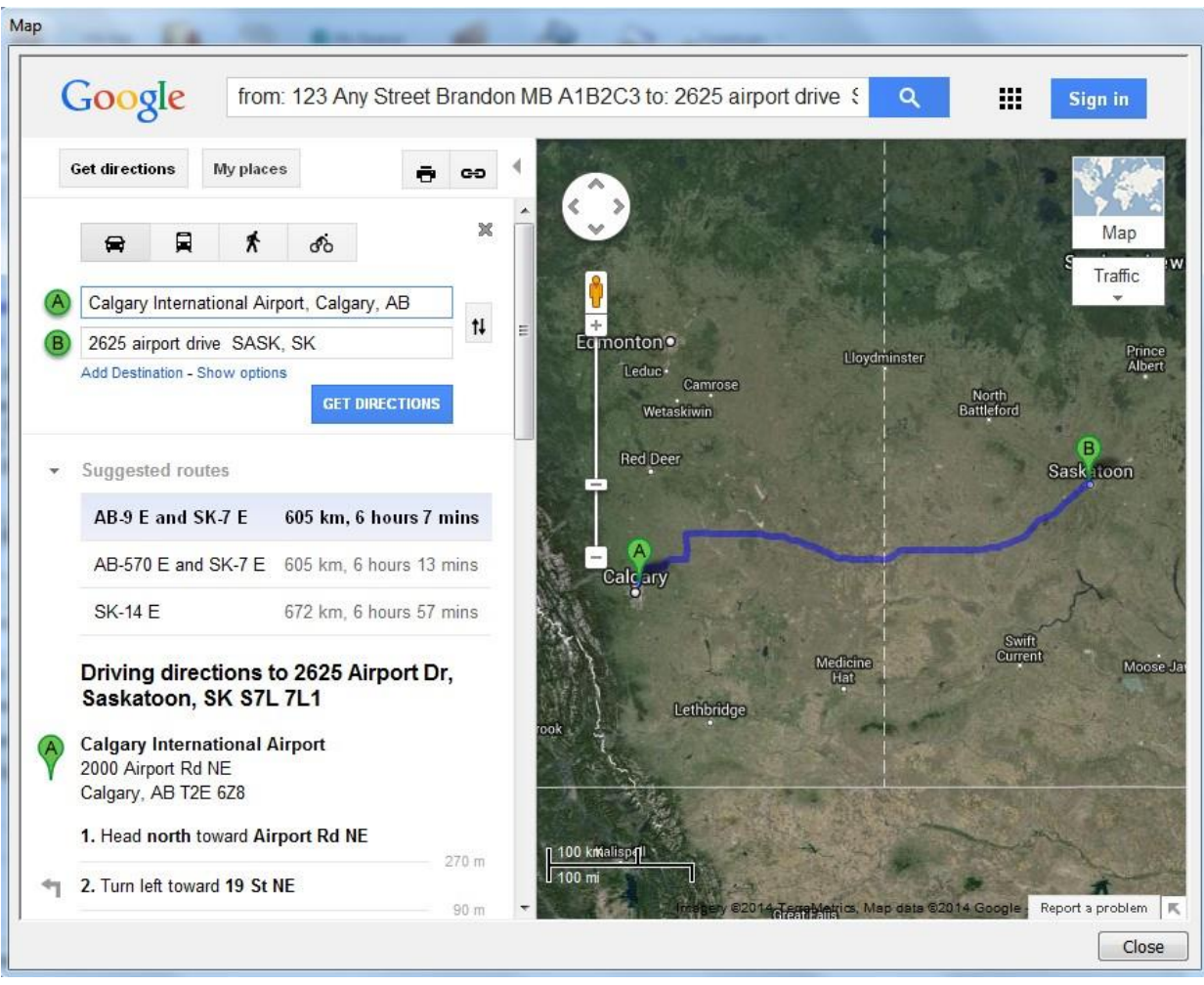

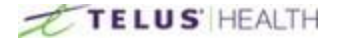

#### **Reminders**

You can add reminders to the system and these can be used for tracking of important tasks. This is done by clicking on the Reminders tab located on the same section as the Information.

\_\_\_\_\_\_\_\_\_\_\_\_\_\_\_\_\_\_\_\_\_\_\_\_\_\_\_\_\_\_\_\_\_\_\_\_\_\_\_\_\_\_\_\_\_\_\_\_\_\_\_\_\_\_\_\_\_\_\_\_\_\_\_\_\_\_\_\_\_\_\_\_\_\_\_\_\_\_\_\_\_\_\_\_\_\_\_

To add a Reminder, click on the ADD  $\mathbb{S}$  icon. This will give you a pop up window.

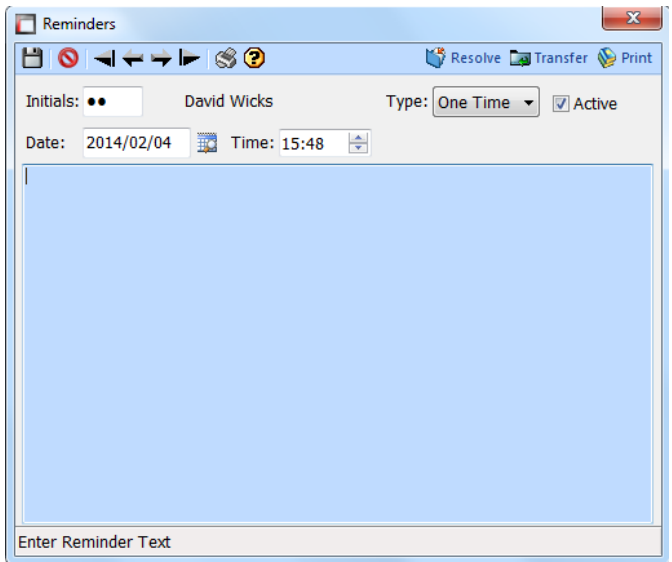

Enter the information you want to be reminded of.

You can set this for a one time only, or use the drop down to change the frequency of the reminder.

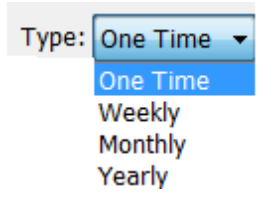

Once you start adding reminders, they will appear in the window. Like so:

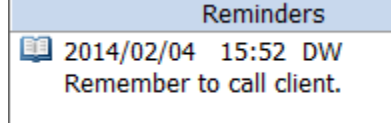

To reopen the reminder, double click the reminder. Once you have taken care of the task, you can click the resolve button  $\mathbb{S}^n$  Resolve while the reminder is open and it will erase it from the field.

You can also print the reminder by pressing the Print button  $\bigotimes$  Print when the reminder is opened.

If you need to make the reminder for a future date, you can use the Calendar drop down, before creating the reminder and select the date you wish to use.

Also, you can, at any point, modify the reminder you have created by selecting the reminder and pressing the MODIFY  $\mathbb{F}_k$  icon. Or, if you want to take it out of the reminders use the DELETE  $\mathbb{F}_k$  icon.

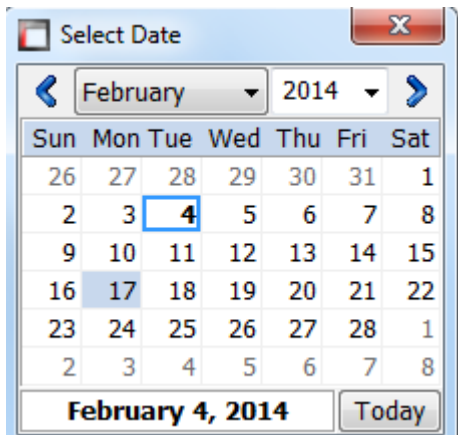

# **Month/Year End**

At the end of each month you will have to run a Month End. This is done throughout the year except for the last month of your fiscal year. On that day, you must run a Year End instead. This is run each month to update any reports you may wish to run. Without a proper Month End, your reports will look different than what you are looking to achieve. To access the Month/Year End select the button.

\_\_\_\_\_\_\_\_\_\_\_\_\_\_\_\_\_\_\_\_\_\_\_\_\_\_\_\_\_\_\_\_\_\_\_\_\_\_\_\_\_\_\_\_\_\_\_\_\_\_\_\_\_\_\_\_\_\_\_\_\_\_\_\_\_\_\_\_\_\_\_\_\_\_\_\_\_\_\_\_\_\_\_\_\_\_\_

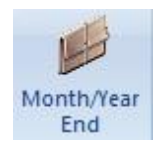

This will open up the following window:

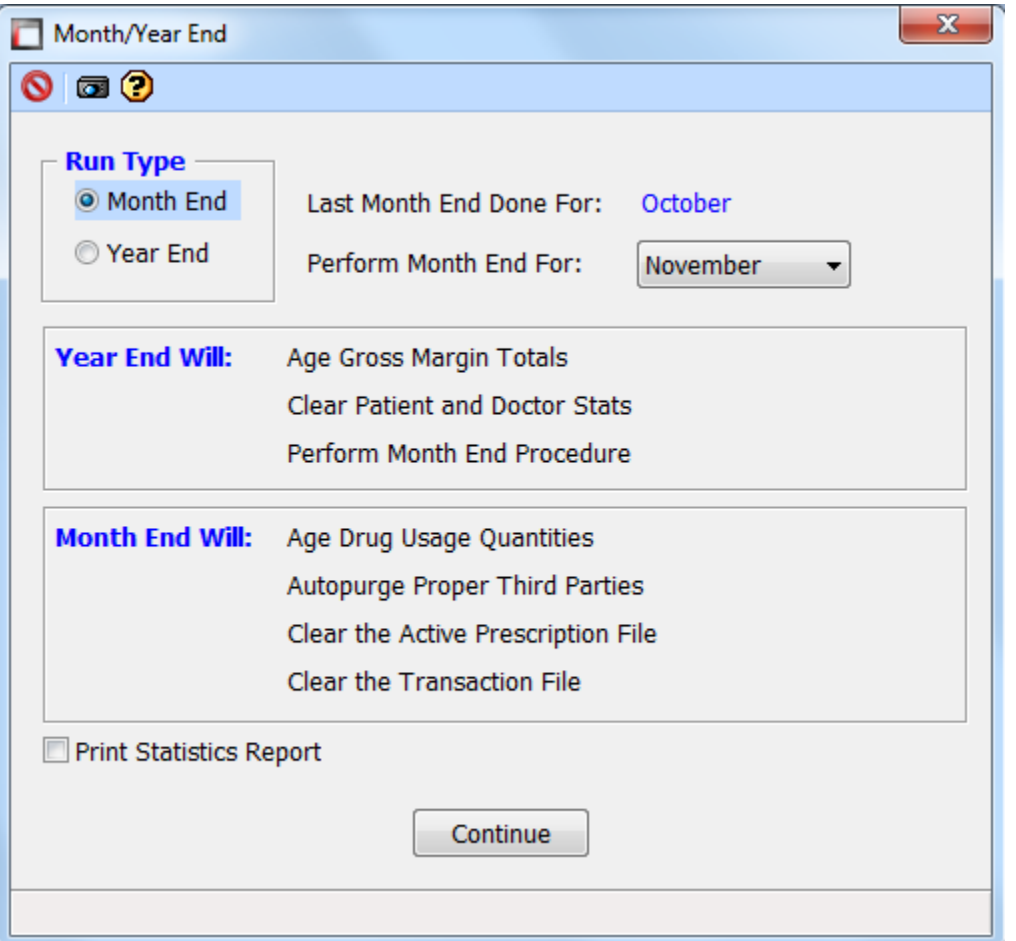

First, select the Run Type: Month End or Year End. In the above image it shows the last month end was done for the month of October, and showing we are going to perform the month end for November. Also listed are the steps that will happen when you run the report for the selected Run Type. You also have the ability to print the Statistics report to a printer. Pressing the Continue button will complete the process.

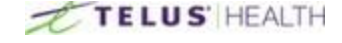

# **Reports**

The system is capable of running a wide variety of reports. To access the report menu press the Reports Button.

\_\_\_\_\_\_\_\_\_\_\_\_\_\_\_\_\_\_\_\_\_\_\_\_\_\_\_\_\_\_\_\_\_\_\_\_\_\_\_\_\_\_\_\_\_\_\_\_\_\_\_\_\_\_\_\_\_\_\_\_\_\_\_\_\_\_\_\_\_\_\_\_\_\_\_\_\_\_\_\_\_\_\_\_\_\_\_

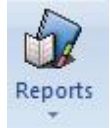

This will give you a dropdown menu. Select the report you wish to run from there.

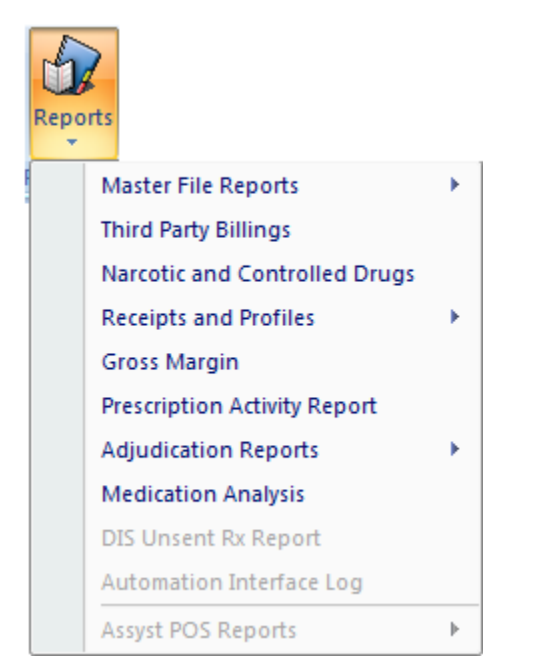

Following are some examples of different reports that can be run with this system.

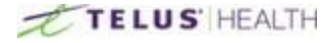

#### Master File Reports, Patient Master Report

When choosing the Patient Master Report, the system will ask you which parameters you want to run the report with.

\_\_\_\_\_\_\_\_\_\_\_\_\_\_\_\_\_\_\_\_\_\_\_\_\_\_\_\_\_\_\_\_\_\_\_\_\_\_\_\_\_\_\_\_\_\_\_\_\_\_\_\_\_\_\_\_\_\_\_\_\_\_\_\_\_\_\_\_\_\_\_\_\_\_\_\_\_\_\_\_\_\_\_\_\_\_\_

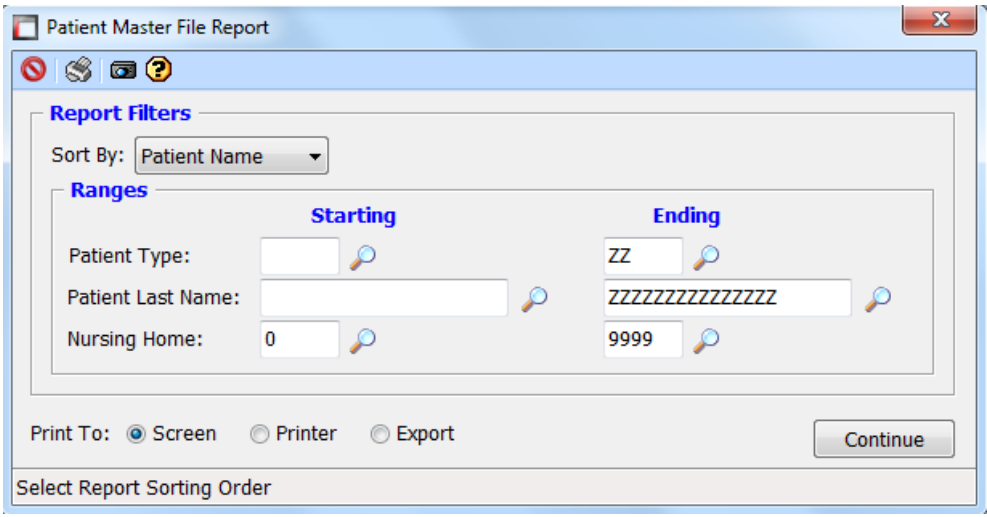

If you want to run a report on all the patients in your system, you can enter an "A" in Patient Last Name and leave the Z's in the second column. This will capture all clients in your system.

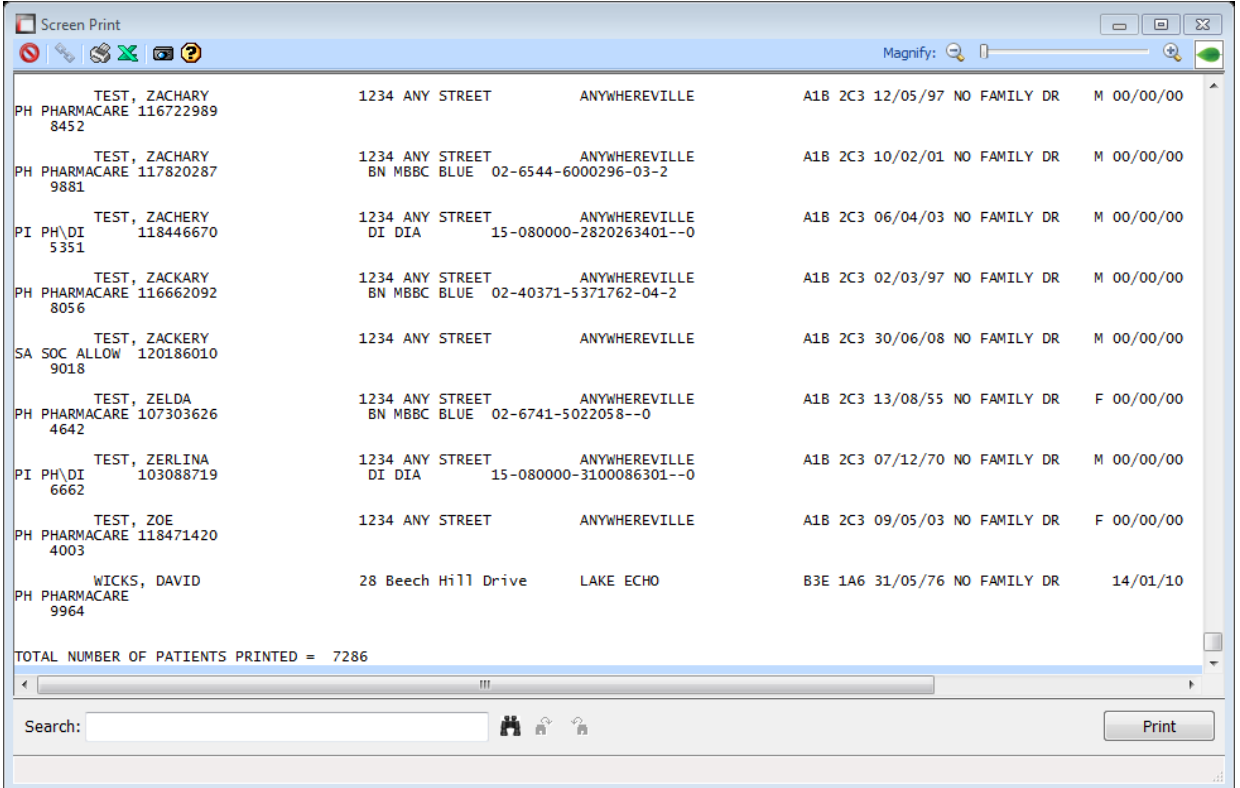

The bottom of the report also shows you how many clients were included in that specific report.

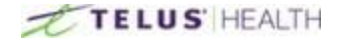

#### Third Party Report

This report can be run to get the total amount of billings done on certain or every Third Party Insurances.

\_\_\_\_\_\_\_\_\_\_\_\_\_\_\_\_\_\_\_\_\_\_\_\_\_\_\_\_\_\_\_\_\_\_\_\_\_\_\_\_\_\_\_\_\_\_\_\_\_\_\_\_\_\_\_\_\_\_\_\_\_\_\_\_\_\_\_\_\_\_\_\_\_\_\_\_\_\_\_\_\_\_\_\_\_\_\_

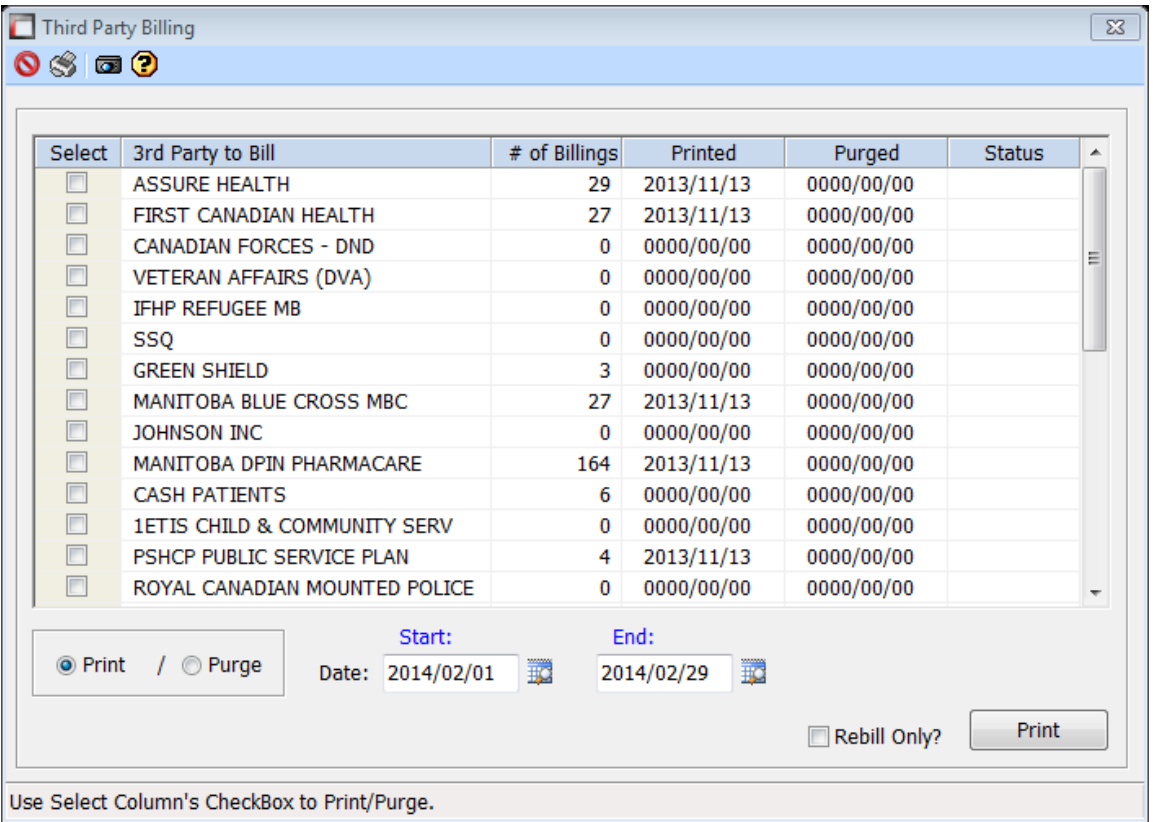

# Narcotic And Controlled Drug Report

This report can be run to show any changes done to drugs that fall within this category. This includes reception of drugs, dispenses of drugs, and any changes that were made to the drug inventory. This report can be tailored to all of your narcotics and controlled substances, or just a single, specific, drug.

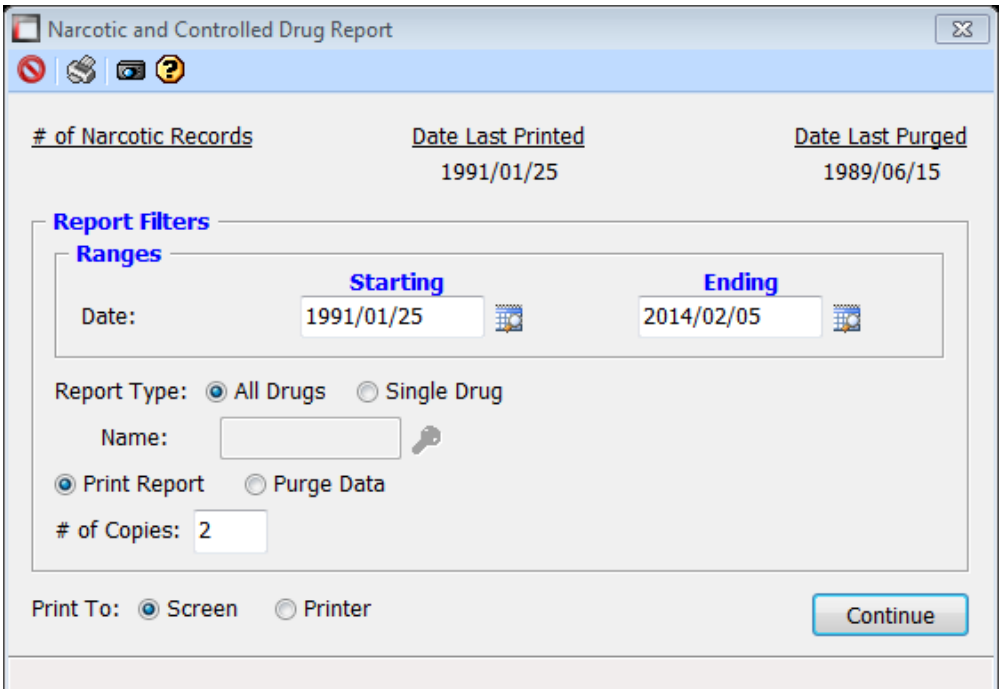

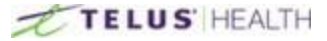

# **Settings**

This is where the main set up is done to operate the system. This includes Pharmacy set up information and certain system actions. To access these function select the Settings button.

\_\_\_\_\_\_\_\_\_\_\_\_\_\_\_\_\_\_\_\_\_\_\_\_\_\_\_\_\_\_\_\_\_\_\_\_\_\_\_\_\_\_\_\_\_\_\_\_\_\_\_\_\_\_\_\_\_\_\_\_\_\_\_\_\_\_\_\_\_\_\_\_\_\_\_\_\_\_\_\_\_\_\_\_\_\_\_

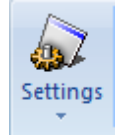

Once it is selected it will give you a dropdown menu with a list of options.

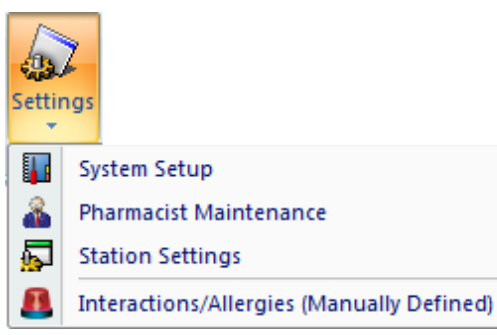

# Overview

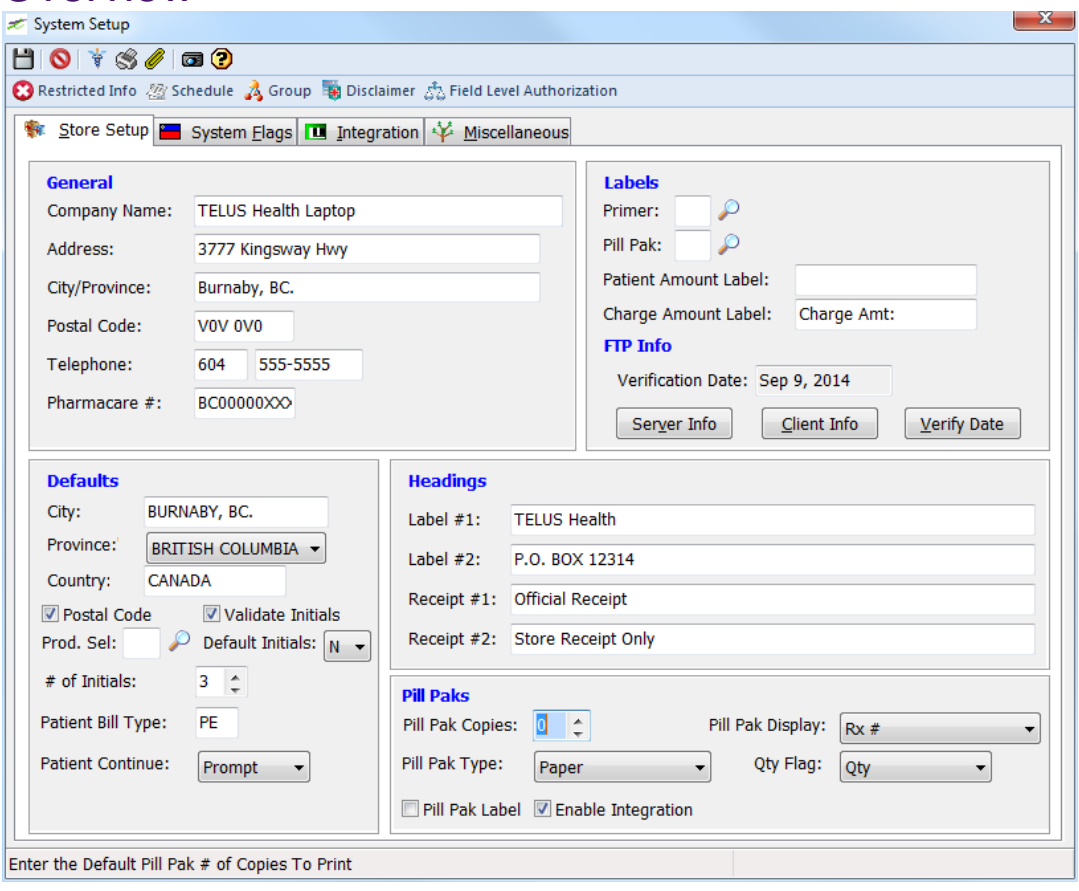

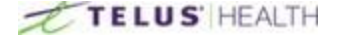

## **Header**

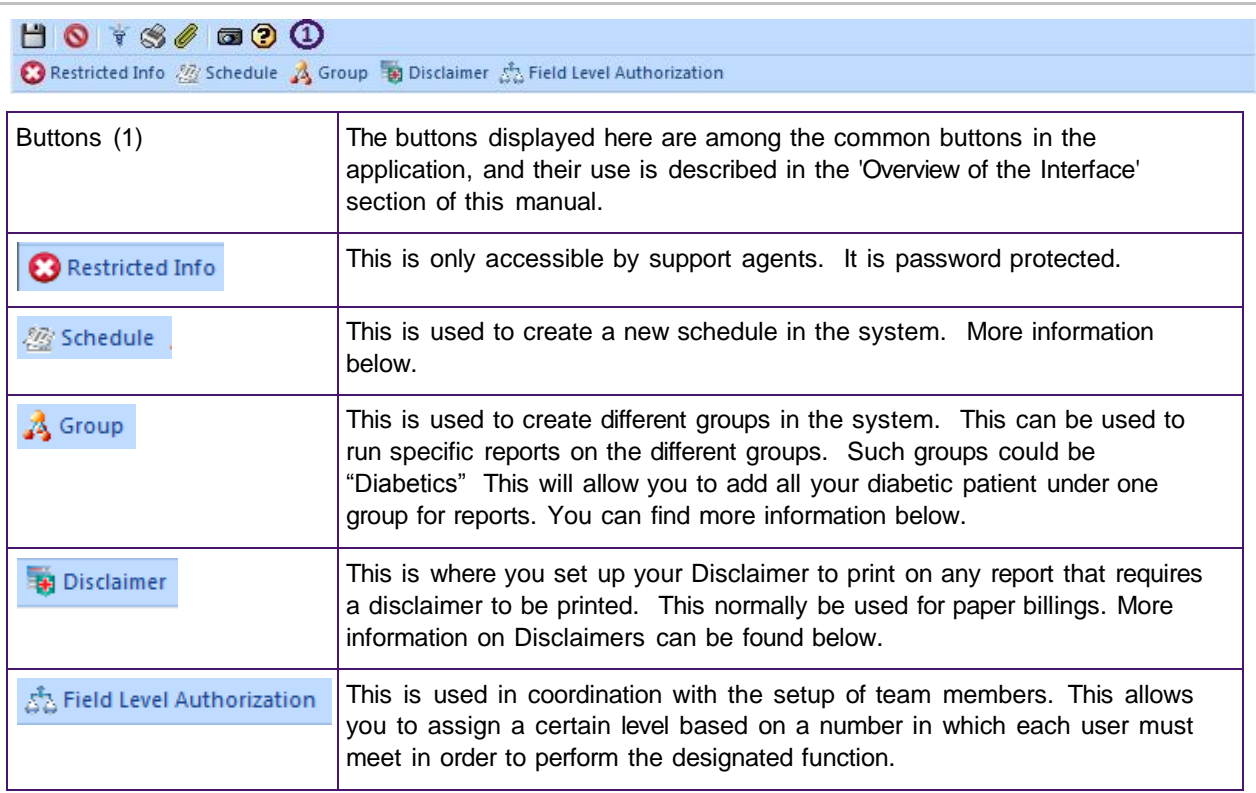

\_\_\_\_\_\_\_\_\_\_\_\_\_\_\_\_\_\_\_\_\_\_\_\_\_\_\_\_\_\_\_\_\_\_\_\_\_\_\_\_\_\_\_\_\_\_\_\_\_\_\_\_\_\_\_\_\_\_\_\_\_\_\_\_\_\_\_\_\_\_\_\_\_\_\_\_\_\_\_\_\_\_\_\_\_\_\_

#### **Schedules**

Clicking on the Schedule **button opens a popup window, as such:** 

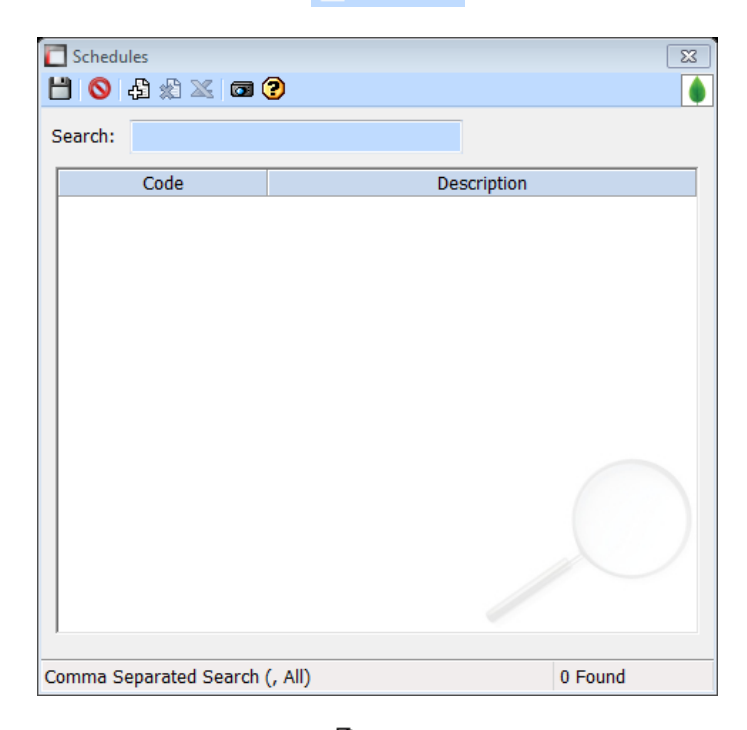

Clicking on the ADD NEW <<br>  $\bullet$  icon will allow you to create the new schedule.

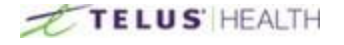

Once added don't forget to Save **b** your work.

#### **Groups**

Clicking on the Groups button opens the Group Maintenance window:  $Click on the ADD NEW  $\bigoplus$  icon.$ 

Assign a Code for the group and then a description. Don't forget to SAVE  $\left(\blacksquare\right)$  your work.

\_\_\_\_\_\_\_\_\_\_\_\_\_\_\_\_\_\_\_\_\_\_\_\_\_\_\_\_\_\_\_\_\_\_\_\_\_\_\_\_\_\_\_\_\_\_\_\_\_\_\_\_\_\_\_\_\_\_\_\_\_\_\_\_\_\_\_\_\_\_\_\_\_\_\_\_\_\_\_\_\_\_\_\_\_\_\_

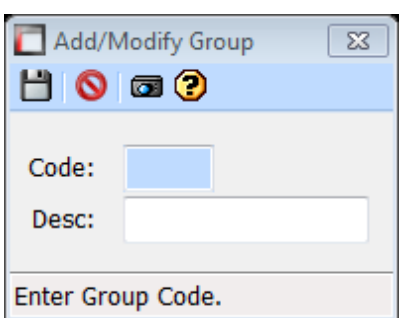

#### **Disclaimers**

Clicking on the Disclaimers button will open the following window:

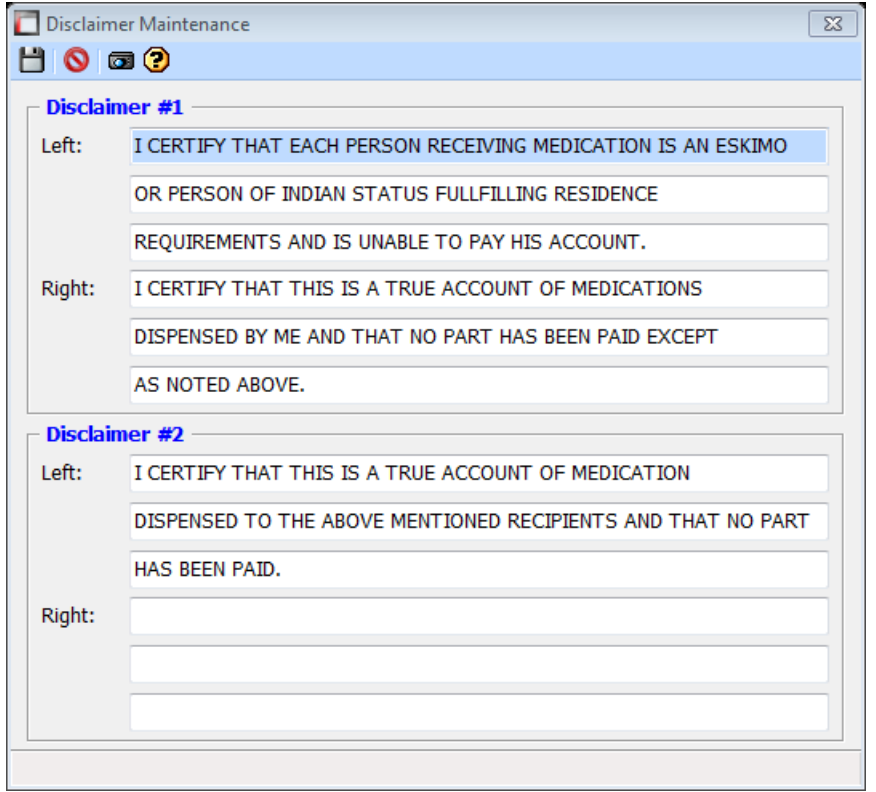

You can change this information at any time. Whatever changes you make need to be SAVED .Also be sure the wording you use will reflect the necessary wording for your privacy concerns.

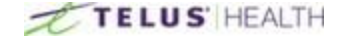

#### Field Level Authorization

When clicking on the Field Level Authorization button, the following page appears:

\_\_\_\_\_\_\_\_\_\_\_\_\_\_\_\_\_\_\_\_\_\_\_\_\_\_\_\_\_\_\_\_\_\_\_\_\_\_\_\_\_\_\_\_\_\_\_\_\_\_\_\_\_\_\_\_\_\_\_\_\_\_\_\_\_\_\_\_\_\_\_\_\_\_\_\_\_\_\_\_\_\_\_\_\_\_\_

From this window, you can set a certain level for each part of the modules available in Assyst Rx-A.

A user must have at least that level on his profile to have access to that feature.

For example, if the Auth level is set at 90 for D09: Onhand, any user created in the system would need an Authorization level of 90 in order to change the onhand quantities for any drug in the system.

Please refer to the 'Pharmacist Maintenance' window for information on how to set up an authorization level for users.

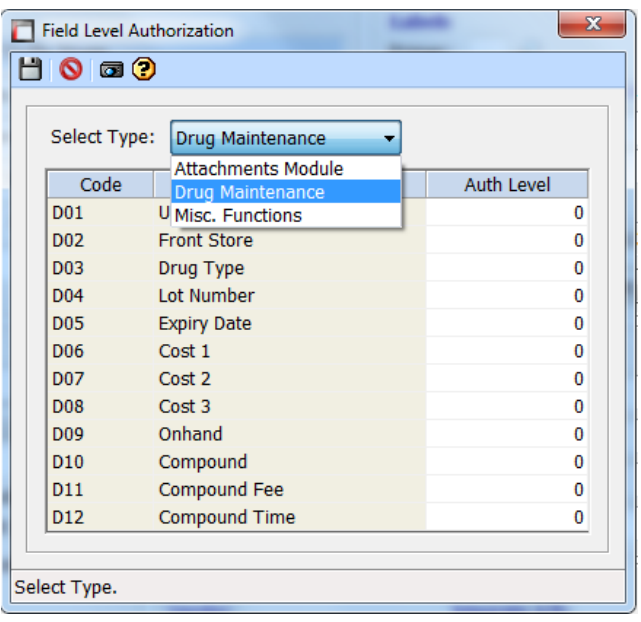

## Store Setup

This is where you set the Address for the pharmacy. Some defaults can be set for patients demographics as well; meaning whenever you add a patient to the system, it will default to the City/Province you have set as default. Labels can be set to a default from here and headings for any reports you are running.

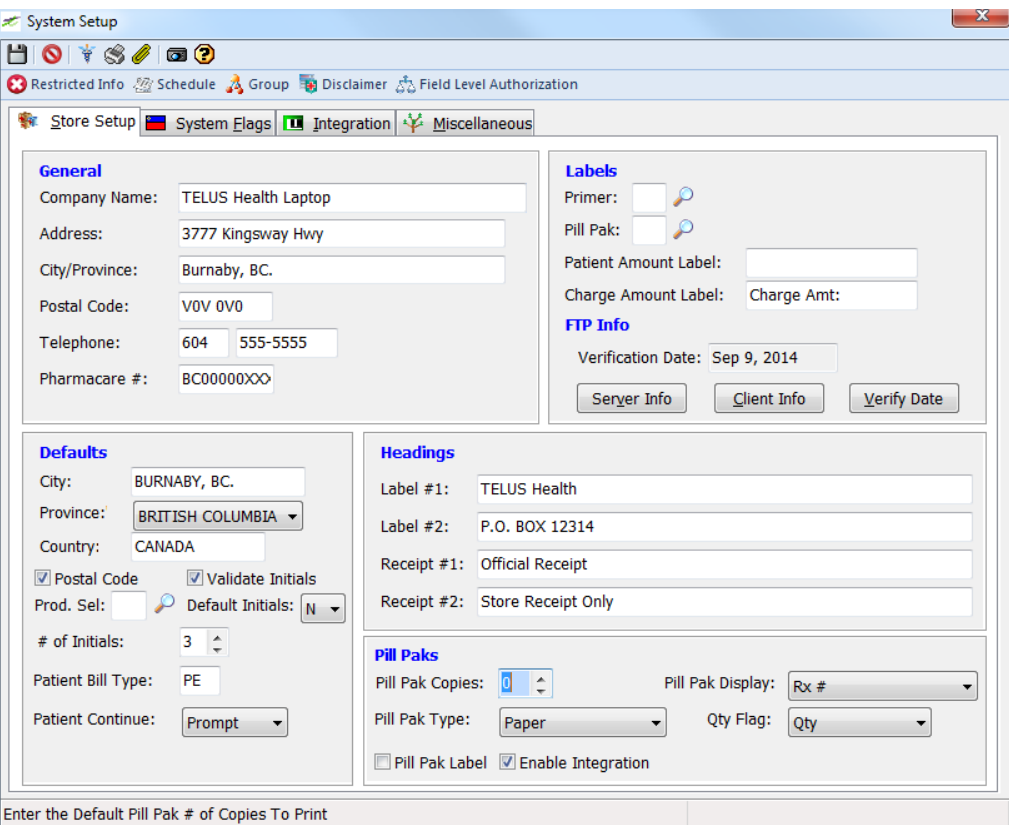

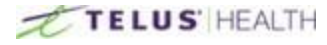

# System Flags

Under this heading, you can set defaults of things such as Password expiration for users, taxes on Sundry items, MAR chart options and information you want shared between family members.

\_\_\_\_\_\_\_\_\_\_\_\_\_\_\_\_\_\_\_\_\_\_\_\_\_\_\_\_\_\_\_\_\_\_\_\_\_\_\_\_\_\_\_\_\_\_\_\_\_\_\_\_\_\_\_\_\_\_\_\_\_\_\_\_\_\_\_\_\_\_\_\_\_\_\_\_\_\_\_\_\_\_\_\_\_\_\_

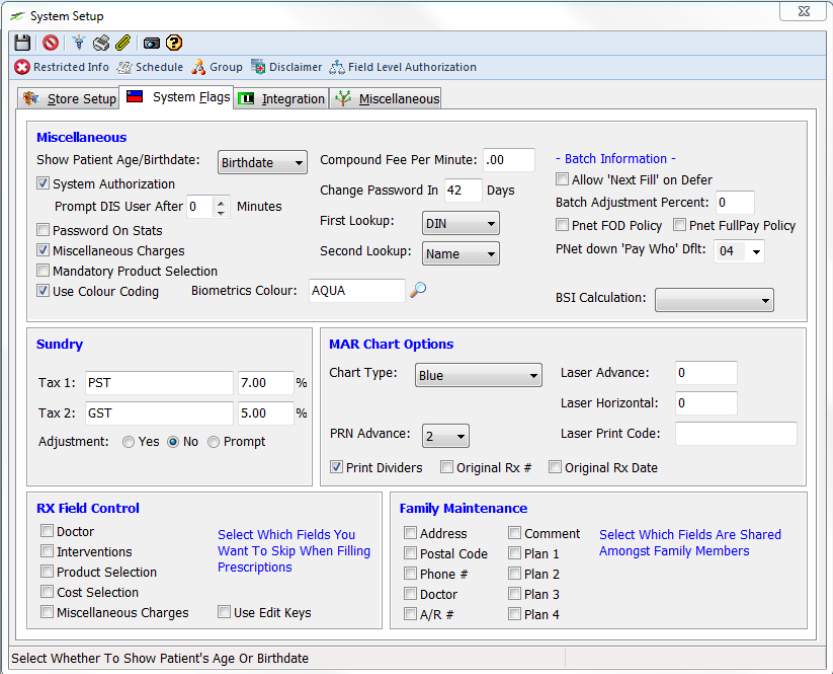

# Integration

This heading is used with the integration of the Accounts Receivables module. This is where the Accounts are set up for General Ledgers. This works with the Point of Sale systems.

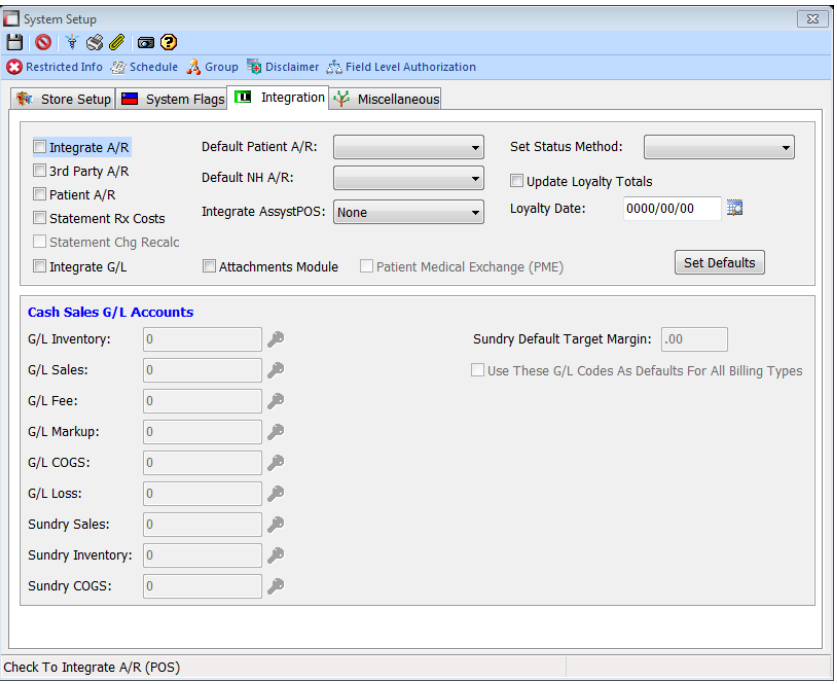

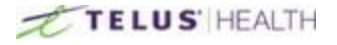

## **Miscellaneous**

Under this heading you will find a wide assortment of options that can help make the system suit your workflow. You can modify the behavior for Vendor Information, Refills, Warnings, etc.

\_\_\_\_\_\_\_\_\_\_\_\_\_\_\_\_\_\_\_\_\_\_\_\_\_\_\_\_\_\_\_\_\_\_\_\_\_\_\_\_\_\_\_\_\_\_\_\_\_\_\_\_\_\_\_\_\_\_\_\_\_\_\_\_\_\_\_\_\_\_\_\_\_\_\_\_\_\_\_\_\_\_\_\_\_\_\_

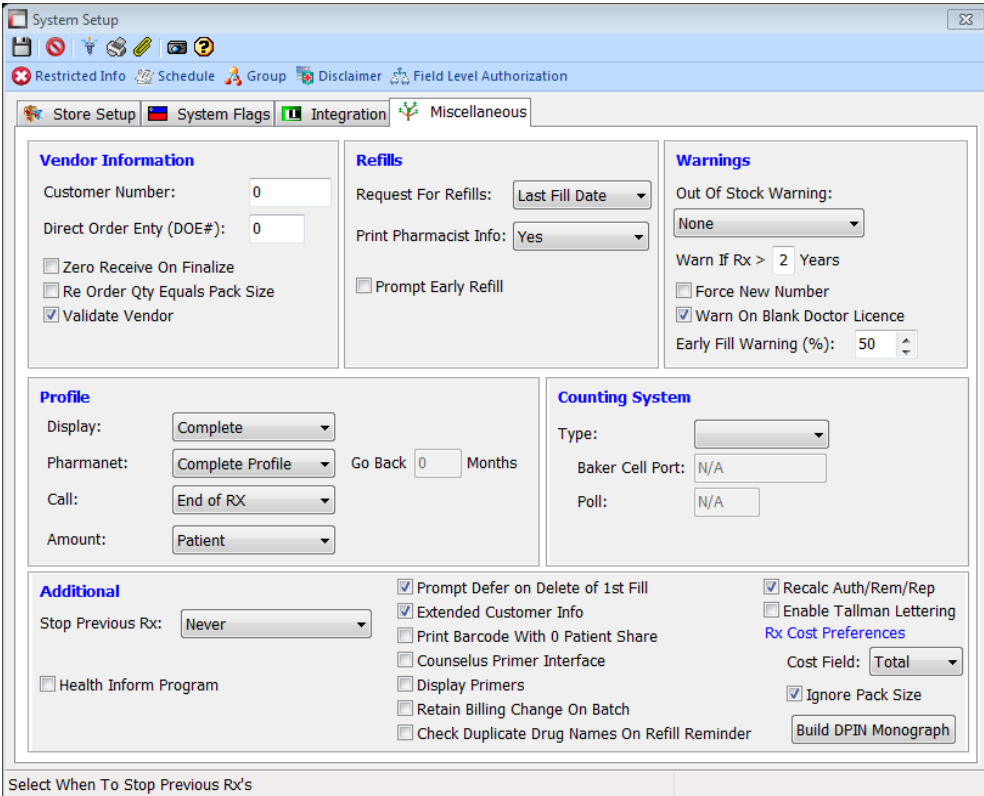

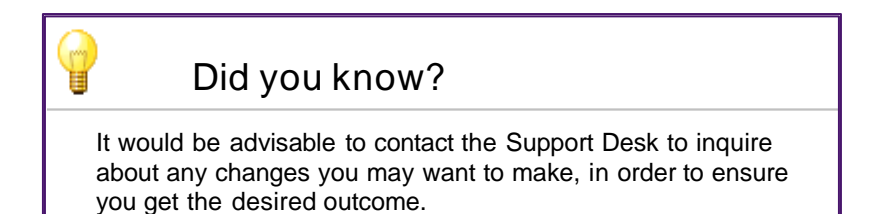

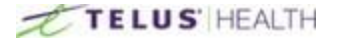

## Pharmacist Maintenance

This section will allow you to add users to the system.

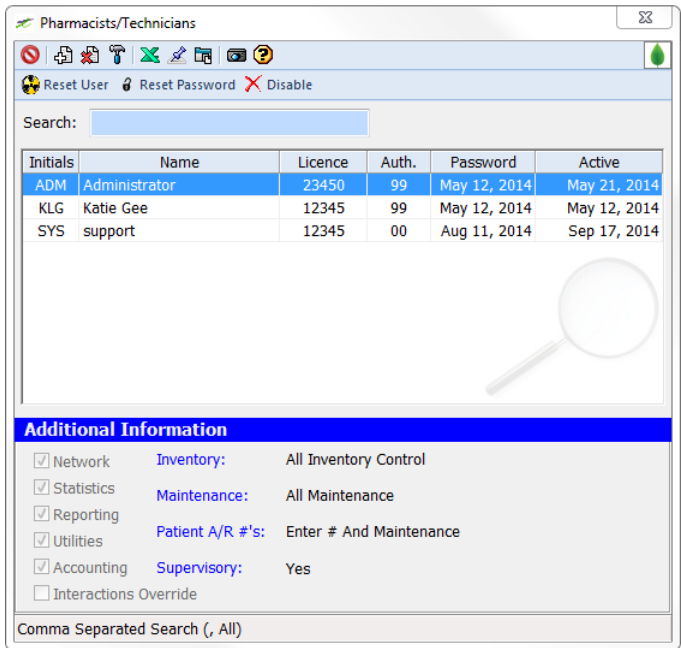

To enter a new user, select the ADD NEW a icon. Fill in the Initials for the user followed by the user's name, then the license number.

\_\_\_\_\_\_\_\_\_\_\_\_\_\_\_\_\_\_\_\_\_\_\_\_\_\_\_\_\_\_\_\_\_\_\_\_\_\_\_\_\_\_\_\_\_\_\_\_\_\_\_\_\_\_\_\_\_\_\_\_\_\_\_\_\_\_\_\_\_\_\_\_\_\_\_\_\_\_\_\_\_\_\_\_\_\_\_

The Authorized level is where you assign a number to the level of access the user has in the system. This number works with Field Level Auth. level described in the 'Overview' section.

You can also select if the user has any control over Inventory, Maintenance, etc. This can be selected from the drop down menu for each section.

Once the user is added, don't forget to SAVE.

You can reset a password at any time by clicking on the RESET PASSWORD button.

Once you press this button, the selected user will be required to change his or her password on the next sign in. If you need to disable a user from the system, highlight the user and press the DISABLE button.

You can also reset a user by using the RESET USER button).

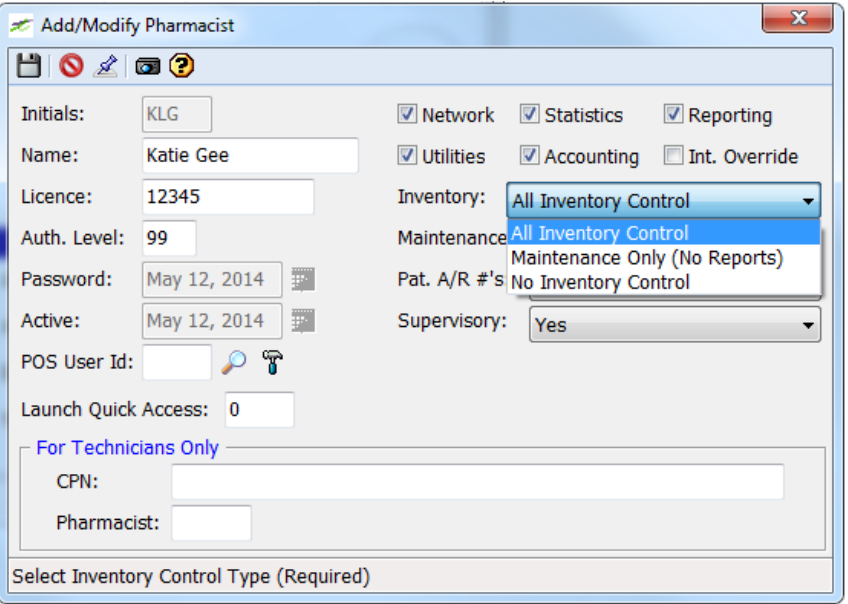

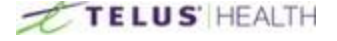

# **Lookups**

Look ups are used as a shortcut feature to locate items in your system. It has a wide variety of items.

\_\_\_\_\_\_\_\_\_\_\_\_\_\_\_\_\_\_\_\_\_\_\_\_\_\_\_\_\_\_\_\_\_\_\_\_\_\_\_\_\_\_\_\_\_\_\_\_\_\_\_\_\_\_\_\_\_\_\_\_\_\_\_\_\_\_\_\_\_\_\_\_\_\_\_\_\_\_\_\_\_\_\_\_\_\_\_

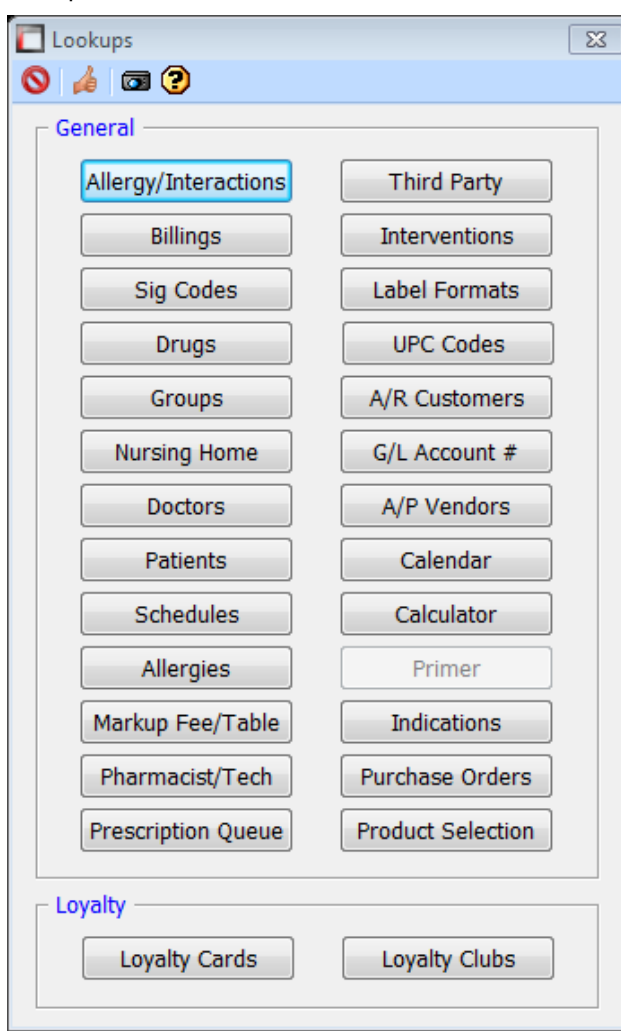

Simply select the item you wish to do an inquiry on. These short cuts can be used to access any of the features listed in the menu.

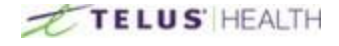

# **Utilities**

Utilities is a section where you will find functions that you may not use on a daily basis. By selecting from the dropdown menu, you will gain access to what is available.

\_\_\_\_\_\_\_\_\_\_\_\_\_\_\_\_\_\_\_\_\_\_\_\_\_\_\_\_\_\_\_\_\_\_\_\_\_\_\_\_\_\_\_\_\_\_\_\_\_\_\_\_\_\_\_\_\_\_\_\_\_\_\_\_\_\_\_\_\_\_\_\_\_\_\_\_\_\_\_\_\_\_\_\_\_\_\_

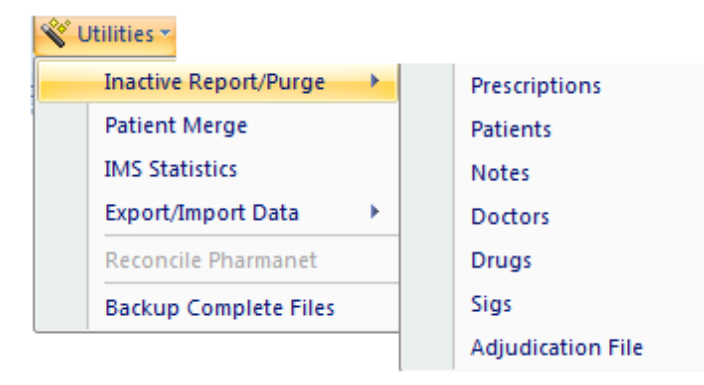

Under the "Inactive Report/Purge" option, you will see options to get rid of old files that are sitting in the system but are no longer being used. By selecting the date and checking the purge file box, the system will get rid of any inactive prescriptions/patients/drugs/etc. up to that date you have specified. You can always print a report first before you attempt any purges, by clicking the Report check box.

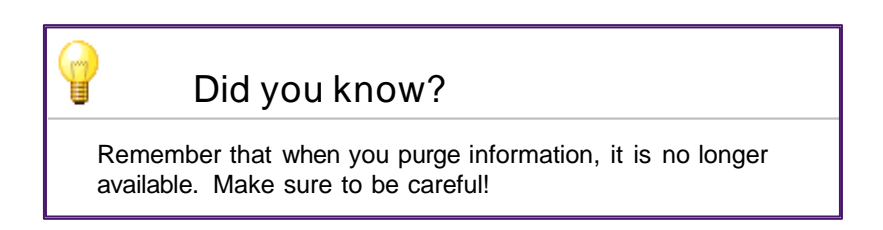

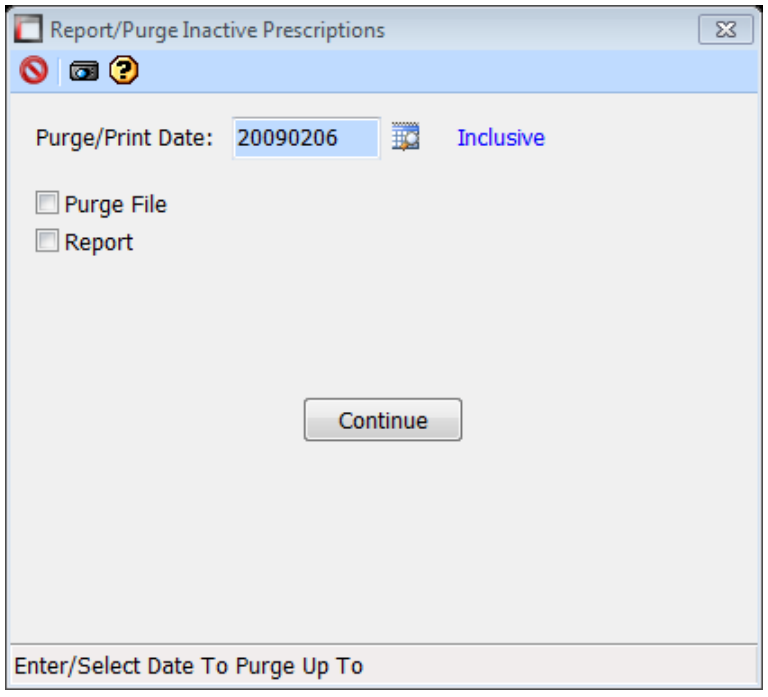

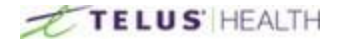

Another function is the "Patient Merge". This is used to merge two patients into one file by moving all the prescriptions from one patient to another. You have the option to Transfer all prescriptions or only individual ones. You can also set the checkbox to delete the old patient once the merge is complete.

\_\_\_\_\_\_\_\_\_\_\_\_\_\_\_\_\_\_\_\_\_\_\_\_\_\_\_\_\_\_\_\_\_\_\_\_\_\_\_\_\_\_\_\_\_\_\_\_\_\_\_\_\_\_\_\_\_\_\_\_\_\_\_\_\_\_\_\_\_\_\_\_\_\_\_\_\_\_\_\_\_\_\_\_\_\_\_

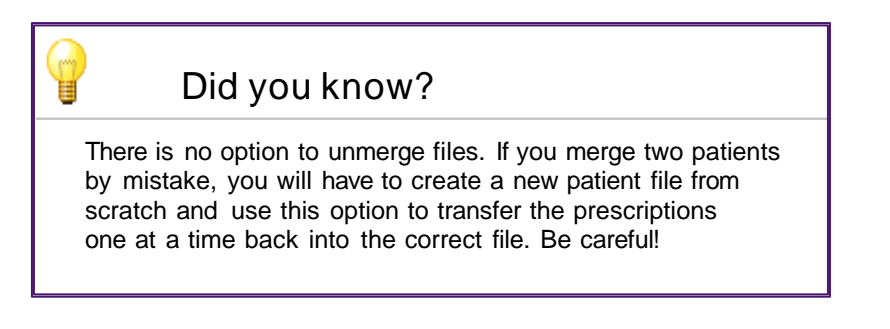

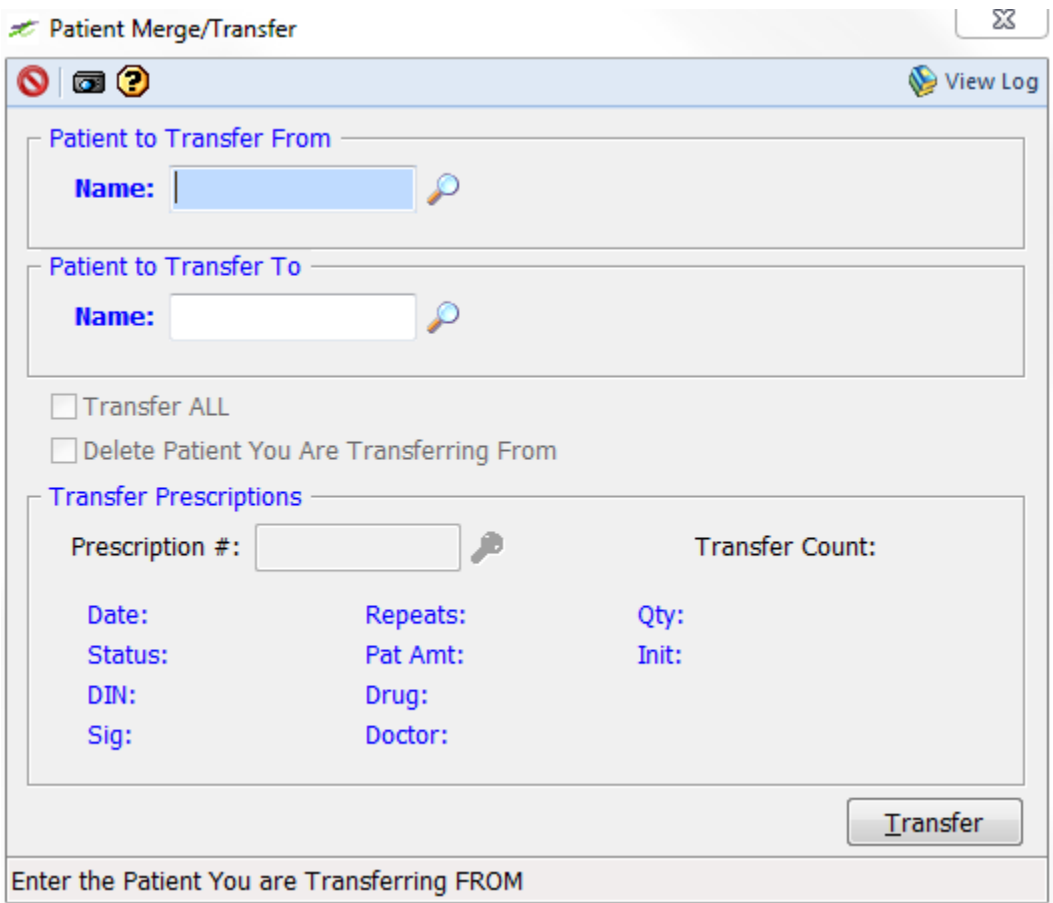

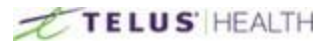